**GARMIN** Цветной картплоттер

# **GPSMAP 3006С/3010С**

Руководство пользователя

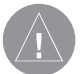

**Внимание!**

При установке прошивки с сайта garmin.com русский язык в приборе утрачивается

#### **Внимание!**

 Если карта региона или области записана и разлочена (привязана к внутреннему номеру) на SD-карту, то никакие другие карты на эту SD-карту добавлять нельзя или каким-либо другим способом менять на ней файлы из папки Garmin.

# ВВЕДЕНИЕ

## **Предисловие**

Благодарим Вас за выбор модели Garmin GPSMAP 3006C/3010C. В результате применения уже зарекомендовавшей себя технологии Garmin GPS и электронной карты с полным набором функций мы создали отличный морской многофункциональный дисплей (MFD – Multi-Function Display). Пожалуйста, убедитесь в наличии всех компонентов системы, указанных в списке на стр. 6 данного руководства. В случае отсутствия каких-либо позиций немедленно свяжитесь с Вашим дилером Garmin.

## **Информация о руководстве пользователя**

Чтобы Вы могли использовать все возможности Вашей новой навигационной системы, мы рекомендуем Вам внимательно прочитать инструкцию и изучить рабочие процедуры устройства. Руководство пользователя содержит следующие разделы:

## **Введение включает в себя содержание, предупреждения и комплектацию.**

Раздел Вводный курс поможет Вам получить базовые знания, необходимые для выполнения основных процедур. Справочный раздел состоит из нескольких параграфов, содержащих подробную информацию обо всех функциях прибора GPSMAP 3006C/3010C. С помощью этого раздела Вы можете быстро найти интересующие Вас сведения.

Приложение включает в себя технические характеристики, гарантии и инструкции по уходу за устройством. В конце данного руководства пользователя Вы можете найти Алфавитный указатель, который поможет Вам быстро найти нужную информацию.

## **Регистрация прибора для получения технической поддержки**

Выпишите серийный номер Вашего прибора GPSMAP 3006С/3010С и подключитесь к нашему сайту (www.garmin. com). На странице "Home" найдите выход на регистрацию продукции (Product Registration). Не забудьте записать Ваш серийный номер в клетки на этой странице.

## **Серийный номер**

Впишите в эти клеточки серийный номер Вашего прибора (8-значный номер, расположенный на задней стороне устройства). Эта информация поможет Вам отыскать утерянный или украденный прибор. Кроме того, Вы должны сообщить серийный номер устройства при его отправке в ремонт. Советуем Вам сохранить торговый чек, выданный Вам во время покупки. Копию этого чека Вы можете прикрепить к руководству пользователя.

#### Серийный номер:

В устройстве GPSMAP 3006C/3010C нет узлов, которые могут обслуживаться пользователем. Если Вы столкнулись с какойлибо проблемой в работе прибора, обратитесь к официальному дилеру или свяжитесь с отделом обслуживания клиентов компании Garmin. Корпус устройства GPSMAP 3006C/3010C надежно закрыт с помощью винтов. Любые попытки открыть корпус прибора с целью внесения изменений в его конструкцию приведут к аннулированию гарантии.

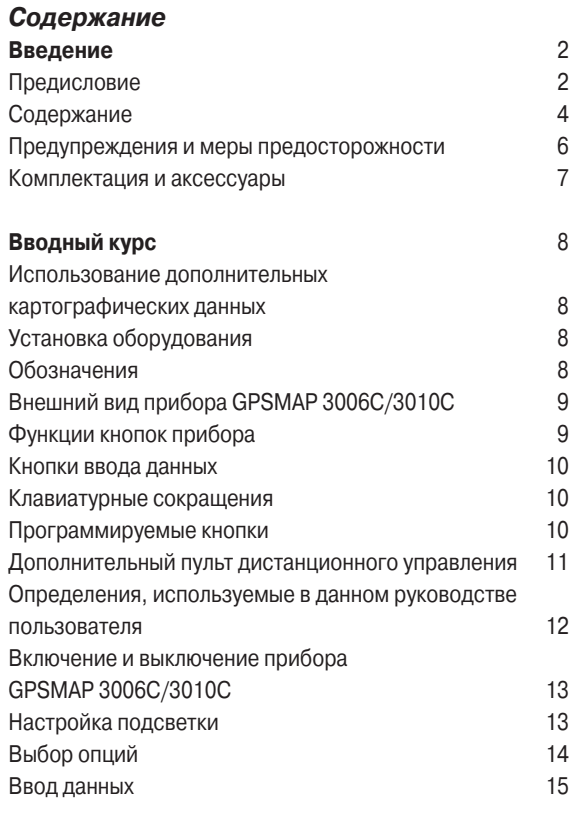

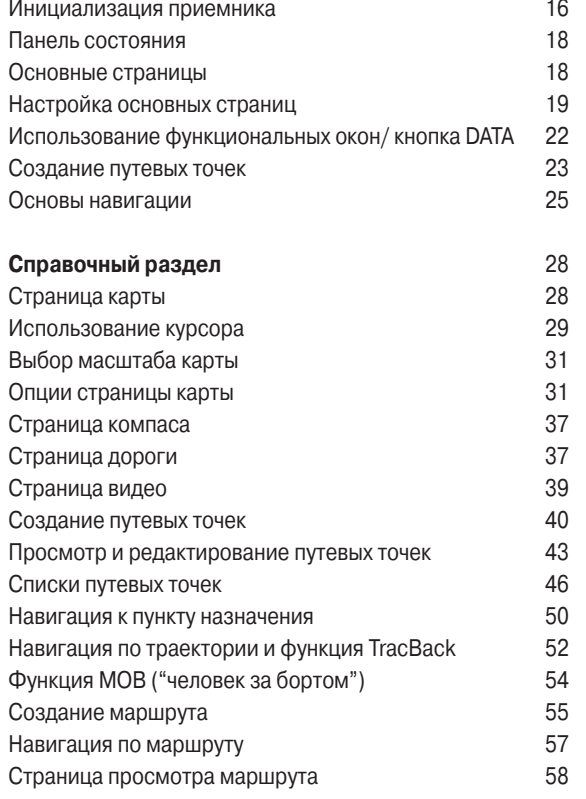

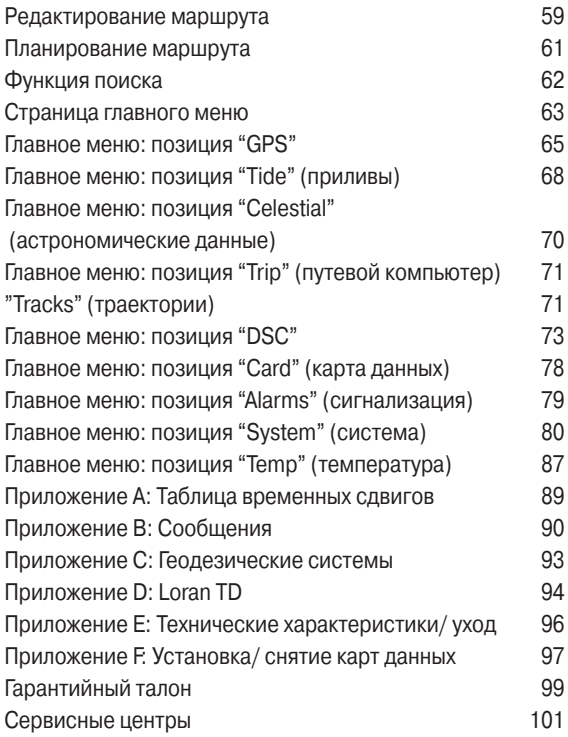

## **Предупреждения и меры предосторожности**

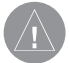

**ВНИМАНИЕ:** Система GPS работает под управлением Правительства США, которое одно несет ответствен ность за точность системы и ее техническое содержа ние. В систему могут быть внесены изменения, что повлияет на точность и работу всего GPS оборудова ния. Несмотря на то, что устройство Garmin GPSMAP 3006C/3010C является точным электронным навига ционным прибором (NAVAID), любой прибор NAVAID может быть неправильно использован или интерпретирован, что делает его опасным.

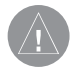

**ВНИМАНИЕ:** Электронные карты являются дополнением к официальным бумажным картам, а не их заменой. Полная информация, необходимая для навигации, содержится только в официально издан ных картах и морских справочниках. Ответственность за благоразумное использование этих материалов целиком лежит на пользователе.

**ВНИМАНИЕ:** Ответственность за использование при бора GPSMAP 3006C/3010C лежит только на пользова теле. Для уменьшения риска, связанного с эксплуата цией устройства, Вы должны внимательно изучить и понять все разделы данного руководства пользователя. Перед использованием прибора в реальных условиях следует поработать с ним в режиме моделирования, чтобы изучить все функции. При использовании устройства в реальных условиях на море следует вни-

мательно сравнивать показания GPSMAP 3006C/3010C с показаниями других источников навигационной информации, включая данные от NAVAID, визуальные данные, карты и т.д. Для обеспечения безопасности следует всегда выяснять причину разных показаний перед продолжением навигации.

**ВНИМАНИЕ:** ОТВЕТСТВЕННОСТЬ ЗА БЛАГОРА-ЗУМНОЕ ИСПОЛЬЗОВАНИЕ ДАННОГО ПРИБОРА ЛЕЖИТ ТОЛЬКО НА ПОЛЬЗОВАТЕЛЕ. ЭТО ОБОРУ- ДОВАНИЕ ПРЕДНАЗНАЧЕНО ДЛЯ ИСПОЛЬЗОВА- НИЯ ТОЛЬКО В КАЧЕСТВЕ ВСПОМОГАТЕЛЬНОГО СРЕДСТВА ПРИ НАВИГАЦИИ. УСТРОЙСТВО НЕ ДОЛЖНО ИСПОЛЬЗОВАТЬСЯ В СЛУЧАЯХ, ТРЕБУ- ЮЩИХ ТОЧНОГО ИЗМЕРЕНИЯ НАПРАВЛЕНИЯ, РАССТОЯНИЯ, МЕСТОПОЛОЖЕНИЯ ИЛИ ТОПОГ- РАФИИ.

ИНФОРМАЦИЯ О КАРТОГРАФИЧЕСКИХ ДАННЫХ: Одна из целей компании Garmin заключается в предоставлении пользователям наиболее полной и точной картографии, доступной по разумной цене. Мы используем и правительственные, и частные источники данных. Информация об этих источниках указывается в специальных сообщениях об авторских правах. Практически все источники данных могут содержать в себе неполную или неточную информацию. В большей степени это относится к областям, находящимся за пределами США, где

полные и точные цифровые картографические данные могут быть недоступными или неразумно дорогими.

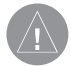

**ВНИМАНИЕ:** Данный продукт, его упаковка и его компоненты содержат химические вещества, которые, согласно информации штата Калифорния, могут явиться причиной рака, врожденных дефектов или заболеваний репродуктивной системы. Это предупреждение дано в соответствии с Заявлением 65 штата Калифорния. За дополнительной информацией обращайтесь на наш сайт: http://www.garmin.com/prop65.

## **Комплектация и аксессуары**

Перед установкой и началом использования устройства убедитесь, что Ваша система включает в себя указанные ниже компоненты. В случае отсутствия каких-либо позиций просим Вас немедленно информировать Вашего дилера Garmin.

## **Стандартная комплектация:**

- Прибор GPSMAP 3006C или 3010C
- Датчик GPS 17
- Монтажная скоба с двумя винтами
- Кабель питания/NMEA
- Морской кабель A/V
- Руководство пользователя
- Инструкция по установке

GPSMAP 3006/3010 C Руководство пользователя 7

- Краткая инструкция
- Защитная крышка
- Комплект для монтажа заподлицо
- Уплотняющее кольцо для морского кабеля

Аксессуары (приобретаются дополнительно):

- Морской инфракрасный пульт дистанционного управления
- GDL 30/30A приемник спутниковых морских метеосводок XM
- GMS 10 расширитель сетевого порта
- GSD 20 внешний модуль эхолота и трансдьюсеры
- Второй комплект для установки
- Адаптер прикуривателя
- Морские сетевые кабели
- Карты данных с морской картографией BlueChart, диски MapSource, программатор карт данных USB и пустые карты данных

# ВВОДНЫЙ КУРС

## **Использование дополнительных картографических данных**

Прибор GPSMAP 3006C/3010C поставляется со встроенной базовой картой, включающей в себя города, магистрали, береговые линии и приливные станции, расположенные на территории США. Дополнительные карты данных Garmin и диски с картографией MapSource расширяют возможности Вашего устройства GPSMAP 3006C/3010C. При использовании дополнительной морской картографии BlueChart Вы получаете доступ к морским навигационным знакам, обломкам, местам якорных стоянок, изобатам (контурам глубины), приливным зонам, отметкам глубины, планам портов и т.д. Более подробную информацию о картах данных Garmin с записанной на них информацией или о картографических продуктах MapSource Вы можете получить у Вашего дилера Garmin или найти на сайте компании Garmin (www.garmin.com).

## **Установка оборудования**

Инструкции по установке картплоттера GPSMAP 3006C/3010C Вы можете найти в «Инструкции по установке GPSMAP 3006C/3010C и GPS 17» (№ 190-00371-02). Для монтажа оборудования Вам понадобится крепеж, инструменты и приспособления, указанные в каждом разделе инструкции. Материалы, не включенные в стандартную комплектацию, можно приобрести у дилеров, занимающихся морским оборудованием. Если во время установки устройства у Вас возникли какие-либо трудности, обратитесь в компанию Garmin или к местных специалистам.

#### Обозначения, используемые в руководстве пользователя

• В тексте данного руководства пользователя при упоминании модели GPSMAP 3006C и GPSMAP 3010C мы будем использовать такие термины, как «прибор GPSMAP 3006C/3010C», «устройство» или «MFD» (многофункциональный дисплей). Между этими названиями нет различий. Информация о приборе "GPSMAP 3006C/3010C" относится к обеим моделям (кроме особо оговоренных случаев).

• В тексте данного руководства пользователя понятия «страницы», «экран» и «окно» имеют одно и то же значение.

• В тексте данного руководства пользователя понятия «кнопка» и «клавиша» имеют одно и то же значение.

• В данном руководстве пользователя под «нажатием» понимается активизация кнопки, расположенной на приборе GPSMAP 3006C/3010C или на дополнительном пульте дистанционного управления.

## **Внешний вид прибора GPSMAP 3006С/3010С**

На рисунке показана модель GPSMAP 3010C. Левый рис.:

1. Серийный номер прибора.

2. Коннекторы.

Верхний рис.:

1. Слоты для карт данных.

2. Слот 1.

3. Слот 2.

Правый рис.:

1. Функциональные кнопки (с фиксированными функциями).

2. Программируемые кнопки.

3. Кнопки ввода данных.

4. Инфракрасный порт (для дополнительного пульта дистанционного управления).

## **Функции кнопок прибора**

**Кнопка POWER/VOL** – служит для включения и выключения устройства, а также для настройки подсветки. При повторном нажатии на эту кнопку яркость подсветки меняется между максимальным уровнем, настройкой пользователя и минимальным уровнем. Вторичная функция кнопки (VOL – громкость) в данный момент не используется.

GPSMAP 3006/3010 C Руководство пользователя 9

**Кнопка RANGE** - используется для настройки масштаба, чтобы Вы могли видеть на экране большую область карты с меньшим количеством деталей (стрелка ВВЕРХ) или меньшую область карты с большим числом деталей (стрелка ВНИЗ).

**Кнопка PAGE** - служит для вызова окна "Pages" (страницы), прокручивания последовательности основных страниц и возврата со страницы подменю.

**Кнопка QUIT** - предназначена для возврата со страницы подменю, восстановления предыдущего значения в поле ввода данных или отмены ненужной функции.

**Кнопка ENTER/MARK** – служит для выбора выделенной опции меню. При вводе данных эта кнопка позволяет Вам начать ввод и затем принять выбранные значения. Если эта кнопка нажата и удерживается в нажатом положении более 1 секунды, то Ваше текущее местоположение будет отмечено путевой точкой.

**Кнопка ADJ/MENU** – позволяет вызвать на экран имеющиеся опции для текущей функции. Кроме того, при нажатии и удерживании в нажатом положении более 1 секунды служит для вызова на экран главного меню.

**Кнопка NAV/MOB** – предназначена для вызова навигационного меню "Go To" и "Follow". При нажатии и удерживании в нажатом положении более 1 секунды активизируется навигационная функция MOB (человек за бортом).

**Кнопка DATA/CNFG** – служит для включения и отключения индикации функциональных окон и полей данных на основных страницах. При нажатии и удерживании в нажатом положении более 1 секунды на экране появляется страница настройки (CNFG), которая позволяет настраивать текущую основную страницу.

**Кнопка FIND** – позволяет провести удобный поиск путевых точек пользователя и других объектов, используемых для навигации.

**Кнопка FCTN** – служит для прокрутки функциональных окон.

**ARROW KEYPAD** (кнопка со стрелками) – используется для выбора (выделения) опций меню и ввода данных. Управляет перемещением курсора влево/вправо, вверх/вниз и по диагонали.

Для использования первичной функции кнопки необходимо нажать на клавишу и сразу же ее отпустить. Чтобы активизировать вторичные функции кнопок ENTER/MARK, ADJ/MENU, NAV/MOB и DATA/CNFG, нажмите на клавишу и удерживайте ее в нажатом положении в течение 1 секунды.

#### **Кнопки ввода данных/клавиатурные сокращения**

Кнопки ввода данных используются при вводе в устройство буквенно-цифровой информации, например, названия путевой точки. Кнопки ввода данных могут быть использованы совместно с КНОПКОЙ СО СТРЕЛКАМИ. Для выбора первой буквы нажмите соответствующую кнопку один раз, для выбора второй буквы – два раза, третьей буквы – три раза, цифры – четыре раза. После выбора нужной буквы или цифры сделайте паузу, и устройство автоматически переместит курсор к следующему знаку.

Клавиатурные сокращения используются для быстрого перехода на основные страницы или для выбора опций меню путем нажатия соответствующего номера. Для цифр от 1 до 9 нажмите клавишу, соответствующую нужной опции. При выборе двузначного номера сначала нажмите первую цифру, а затем, в течение 1 секунды, вторую цифру.

#### **Программируемые кнопки**

Программируемые кнопки (кнопки с нефиксированными функциями) расположены вдоль нижней стороны экрана. Они используются для выбора опций той страницы, которая в дан-

ный момент показана на экране. Для выбора какой-либо опции нажмите находящуюся под ней программируемую кнопку. Опции программируемых кнопок будут меняться в зависимости от выбранной функции.

#### Рис.:

1. Кнопки ввода данных.

2. Опции программируемых кнопок.

#### **Дополнительный пульт дистанционного управления**

Дополнительный морской пульт дистанционного управления дает Вам возможность управлять Вашим картплоттером на расстоянии. По вопросам приобретения пульта обращайтесь к Вашему дилеру Garmin или в компанию Garmin.

Чтобы пульт работал надлежащим образом, необходимо направить окошко инфракрасного порта пульта к аналогичному окошку, расположенному в нижнем правом углу прибора GPSMAP 3006C/3010C.

GPSMAP 3006/3010 C Руководство пользователя 11 На пульте дистанционного управления расположены кнопки, которые позволяют Вам быстро вводить данные и выполнять различные операции картплоттера. Все кнопки пульта имеют те же функции, что и клавиши прибора GPSMAP 3006C/3010C (см. стр. 9 - 10). Функция каждой кнопки указана на соответс-

твующей клавише пульта. Для активизации вторичных функций кнопок ADJ/MENU, NAV/MOB, DATA/CNFG и кнопки THUMB STICK (трэкбола) нажмите на нужную клавишу и удерживайте ее в нажатом положении более 2 секунд.

**THUMB STICK** (трэкбол) – сочетает в себе функции КНОП-КИ СО СТРЕЛКАМИ и кнопки ENTER/MARK. Служит для выбора опций меню, изменения настроек, ввода данных и подтверждения ввода. Кроме того, используется для управления перемещением курсора по странице карты. Для выбора/ активизации выделенной позиции или начала ввода данных нажмите на THUMB STICK. Если Вы хотите отметить текущее местоположение путевой точкой, нажмите на THUMB STICK и удерживайте в нажатом положении более двух секунд.

#### **Батареи пульта дистанционного управления**

В качестве источника питания пульта дистанционного управления используются две алкалиновые батареи типа "AAA". Для установки батарей нажмите на защелку дверцы отделения для батарей и потяните дверцу на себя. Вставьте батареи, соблюдая полярность (схема полярности показана внутри отделения для батарей). Затем верните на место дверцу отделения для батарей. Убедитесь, что дверца закрыта полностью.

Блок дистанционного управления предназначен для использования в закрытых помещениях или в местах, защищенных от солнечных лучей. Прямой солнечный свет препятствует работе инфракрасного канала связи. Данный пульт дистанционного управления НЕ ЯВЛЯЕТСЯ водонепроницаемым.

#### Рис.:

1. Окно инфракрасного порта.

2. THUMB STICK (трэкбол).

## **Определения, используемые в данном руководстве пользователя**

Современная клавиатура прибора GPSMAP 3006C/3010C обеспечивает быстрый и удобный выбор навигационных опций и ввод данных. В тексте данного руководства пользователя Вам часто будут предлагать «нажать на какую-либо кнопку» или «выделить какое-либо поле на экране». Под нажатием кнопки подразумевается кратковременное однократное нажатие. Если кнопку необходимо удерживать в нажатом положении для активизации ее вторичной функции, то об этом будет указано особо. Положение курсора, служащего для выделения полей и опций, управляется КНОПКОЙ СО СТРЕЛКАМИ. Выбранное поле будет выделено на экране желтым цветом.

В данном руководстве пользователя мы будет использовать следующие понятия:

**<КНОПКА КЛАВИАТУРЫ>** - названия кнопок клавиатуры в данной инструкции написаны заглавными буквами и жирным шрифтом. Нажмите на соответствующую клавишу устройства (например, ENTER/MARK, PAGE, FCTN и т.д.)

**Курсор** – выделенная часть экрана, для перемещения которой используется стрелка ВВЕРХ/ВНИЗ/ВЛЕВО/ВПРАВО КНОПКИ СО СТРЕЛКАМИ. Курсор необходим для выбора отдельных полей. Переместив курсор в определенное место экрана, Вы можете начать ввод данных или прокрутить список. Положение курсора отмечено на экране картплоттера желтым цветом.

**Поле** – область страницы, служащая для ввода или отображения данных или опций. Для начала ввода данных или выбора опций выделите поле с помощью КНОПКИ СО СТРЕЛКАМИ.

**Кнопка** (на экране) – аналогична «полю». Для выбора действия, соответствующего определенной кнопке, выделите эту кнопку, используя КНОПКУ СО СТРЕЛКАМИ, и нажмите на кнопку ENTER.

**Индикатор прокрутки** – при просмотре списка, который не умещается на одном экране, в правой части списка появляется индикатор прокрутки. Положение индикатора прокрутки отмечает, какая часть списка показана на экране в данный момент. Высота этого индикатора отражает количество объектов в списке. Для прокрутки списка нажимайте на стрелку ВВЕРХ или ВНИЗ КНОПКИ СО СТРЕЛКАМИ.

Настройка по умолчанию – системный формат, встроенный в память устройства, который используется в том случае, если настройка не была изменена пользователем. Например, настройка по умолчанию единиц измерения скорости – морские мили в час (узлы). Пользователь может изменить эту настройку на километры или мили в час. После изменения настройки новая настройка будет сохранена в памяти прибора до тех пор, пока не будут внесены изменения или не будет выбрана опция "Restore Default" (восстановление настроек по умолчанию).

Верхний рис.:

1. Курсор (выделенная область экрана).

2. Поля.

3. Кнопки.

Нижний рис.: Индикатор прокрутки.

## **Включение и выключение прибора GPSMAP 3006С/3010С**

Прежде чем мы перейдем к изучению функций прибора GPSMAP 3006С/3010С, давайте ознакомимся с базовыми операциями. В данном руководстве Вас много раз будут просить нажать какую-либо кнопку. Это означает, что Вы должны нажать указанную кнопку, а затем сразу же отпустить ее. Если кнопку нужно удерживать в нажатом положении, об этом обязательно будет сообщено.

#### Для включения прибора GPSMAP 3006С/3010С:

1. Нажмите на кнопку POWER и удерживайте ее в нажатом положении до тех пор, пока устройство не включится. Затем отпустите эту кнопку.

После того, как прибор включится, на экране появится страница-приветствие. После того, как Вы прочтете эту страницу, нажмите на кнопку ENTER. При этом поле "I Agree" (я согласен) должно быть выделено желтым. На экране появится страница карты.

## **Настройка подсветки**

Вы можете проводить пошаговое изменение яркости подсветки для настройки прибора в соответствии с текущими условиями освещенности. При нажатии на кнопку POWER

яркость подсветки меняется между максимальным уровнем, настройкой пользователя и минимальным уровнем.

## Для настройки уровня подсветки:

- 1. Нажмите на кнопку POWER для вызова на экран окна настройки подсветки.
- 2. Для увеличения яркости подсветки нажмите на стрелку ВВЕРХ.
- 3. Для уменьшения яркости подсветки нажмите на стрелку ВНИЗ.

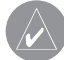

**ПОЛЕЗНЫЙ СОВЕТ**: После вызова на экран окна настройки подсветки Вы можете прокрутить три на стройки подсветки (максимальный уровень, настройка пользователя и минимальный уровень), повторно нажимая на кнопку POWER.

## Рис.:

- 1. Страница-приветствие.
- 2. Максимальный уровень подсветки.
- 3. Настройка пользователя.
- 4. Минимальный уровень подсветки.

## **Выбор опций**

Для настройки прибора GPSMAP 3006C/3010C в соответствии с Вашими требованиями Вам необходимо освоить такие операции, как выбор опций и ввод данных. Для выбора опций, ввода названий и чисел в поля данных или активизации выбранных параметров Вы можете использовать кнопку ENTER, клавиши ВВОДА ДАННЫХ и КНОПКУ СО СТРЕЛКАМИ.

## Для выбора и активизации опции с помощью кнопки ENTER и КНОПКИ СО СТРЕЛКАМИ:

- 1. Нажав на кнопку ADJ/MENU, вызовите меню опций для выбранного функционального окна. Меню опций содержит список дополнительных параметров, относящихся к конкретному функциональному окну. Для выбора какой-либо позиции из списка необходимо переместить курсор и выделить нужное поле или опцию в списке.
- 2.Используя КНОПКУ СО СТРЕЛКАМИ, переместите курсор вверх/вниз (при выборе позиции списка) или вверх/вниз/ влево/вправо (при выборе поля в меню).
- 3. Выделив нужную опцию, нажмите на кнопку ENTER для активизации выделенного элемента. Если для выбранной позиции существует меню с дополнительными опциями, нажмите на стрелку ВПРАВО для вызова подменю или списка. Повторите эту процедуру для выбора опции из списка или нажмите на кнопку QUIT для возврата к предыдущей настройке.

При нажатии на кнопку QUIT Вы пошагово вернетесь на основную страницу, с которой начали.

Для выбора и активизации опции, представленной с помощью кнопки на экране:

На некоторых страницах показаны кнопки, обозначающие опции. Например, на странице просмотра путевой точки ("Review") Вы можете увидеть такие кнопки, как "Add To Route" (добавить в маршрут), "Move Wpt" (переместить путевую точку), "Delete" (удалить) и "OK". Для активизации нужной опции выделите соответствующую кнопку (поле) и нажмите на кнопку ENTER.

#### Для выбора и активизации опции с использованием кнопок ВВОДА ДАННЫХ:

- 1. Нажав на кнопку ADJ/MENU, вызовите меню опций для выбранного функционального окна (см. стр. 21). Меню опций содержит список дополнительных параметров, относящихся к конкретному функциональному окну.
- 2. Для быстрого выбора любой опции из списка нажмите на соответствующую цифровую клавишу ВВОДА ДАН-НЫХ. Чтобы выбрать двузначное число (10 и больше), нажмите первую цифру, а затем в течение одной секунды нажмите вторую цифру.

Для выбора и активизации опции с помощью ПРОГРАММИРУ-ЕМЫХ КНОПОК:

Нажмите на ПРОГРАММИРУЕМУЮ КНОПКУ, расположенную под нужной опцией.

GPSMAP 3006/3010 C Руководство пользователя 15

Рис.: 1. Меню опций с выделенной опцией.

2. Выделите нужную опцию с помощью КНОПКИ СО СТРЕЛКА-

МИ. Для активизации выбора нажмите на кнопку ENTER/MARK.

3. Номера опций.

4. Опции ПРОГРАММИРУЕМЫХ КНОПОК.

## **Ввод данных**

Для ввода названия путевой точки или другой информации, не определенной заранее, используется КНОПКА СО СТРЕЛКА-МИ, кнопка ENTER и клавиши ВВОДА ДАННЫХ.

#### Для ввода названия или числа в поле данных:

- 1. Вызвав на экран страницу с программируемыми полями данных (например, страницу редактирования путевой точки "Waypoint Edit"), выделите нужное поле с помощью курсора. Для перемещения курсора вверх или вниз используйте стрелки ВВЕРХ/ВНИЗ, а для перемещения влево или вправо – стрелки ВЛЕВО/ВПРАВО.
- 2. Выделив нужное поле, нажмите на кнопку ENTER для начала ввода буквенных или цифровых данных.
- 3. Каждой кнопке ВВОДА ДАННЫХ соответствует несколько знаков. Нажимая на кнопку один раз, Вы выбираете первый символ, два раза – второй символ, три раза – третий символ, а четыре раза – цифру. Одной из кнопок ВВОДА ДАННЫХ соответствует только три знака ("+, -, 0").

При вводе данных с помощью кнопок ВВОДА ДАННЫХ повторно нажимайте на нужную кнопку до тех пор, пока не будет выбран нужный символ. Затем сделайте короткую паузу или начинайте выбор буквы/цифры, соответствующей другой клавише. Устройство автоматически перемещает курсор к позиции следующего знака.

#### Или

Вы можете прокручивать цифры от 0 до 9, знаки плюс/минус, пробел и буквы алфавита с помощью стрелки ВВЕРХ/ВНИЗ КНОПКИ СО СТРЕЛКАМИ. Для быстрой прокрутки символов нажмите на нужную кнопку и удерживайте ее в нажатом положении.

- 4. Используя стрелку ВЛЕВО/ВПРАВО, Вы можете вручную перемещаться вперед или назад вдоль строки данных для редактирования символов. Чтобы удалить все поле данных, переведите курсор к позиции первого знака и нажмите на стрелку ВЛЕВО. Если поле содержит две строки данных, то для перехода к следующей строке нажимайте на стрелку ВПРАВО.
- 5. После окончания ввода данных нажмите на кнопку ENTER для подтверждения ввода и переходите к следующему программируемому полю. Не все поля данных могут быть изменены пользователем (например, поле даты и времени). При перемещении по странице с такими полями курсор будет проскакивать их, не останавливаясь.

Рис.:1. Для изменения букв и цифр используйте стрелку ВВЕРХ/ВНИЗ или кнопки ВВОДА ДАННЫХ. 2. Для перехода к позиции следующего или предыдущего знака в строке используйте стрелку ВЛЕВО/ВПРАВО.

#### **Инициализация приемника**

После первого включения Вашего нового прибора GPSMAP 3006С/3010С и устройства GPS 17 приемнику нужно дать возможность собрать спутниковые данные и установить свое текущее местоположение. Для гарантии успешного выполнения инициализации приемник GPS 17 поступает с завода в режиме AutoLocate, который позволяет прибору «найти» свое местоположение в любой точке мира. Как правило, на расчет координат устройству требуется всего несколько минут.

Перед началом инициализации убедитесь, что прибор GPSMAP 3006С/3010С и антенна GPS 17 были установлены на судне в соответствии с инструкцией по установке. Для приема спутниковых сигналов антенне должен быть обеспечен беспрепятственный обзор неба.

#### Для включения прибора GPSMAP 3006С/3010С:

1. Нажмите на кнопку POWER и удерживайте ее в нажатом положении до тех пор, пока на экране не появится изображение. Затем отпустите кнопку POWER.

На экране появится страница-приветствие с информацией о приборе, сетевыми соединениями (подключенными устройствами), а также важными сведениями относительно надлежащего использования картплоттера. Поиск подключенных устройств занимает несколько секунд. После окончания поиска кнопка "I Agree" (я согласен) будет выделена желтым цветом. Прочитав информацию, показанную на экране прибора, нажмите на кнопку ENTER.

Теперь на экране появится первая из основных страниц – страница карты. Прибор GPSMAP 3006С/3010С начнет поиск GPS-спутников. При первом поиске этот процесс может занять несколько минут, а в последующие разы время поиска значительно сократится. Пиктограмма состояния GPS, расположенная в левой части панели состояния, показывает, на каком этапе находится процесс поиска спутников. Возможны следующие состояния:

**Красная пиктограмма** – Идет поиск спутников/ Прием спутниковых сигналов прерван.

**Оранжевая пиктограмма** – Приемник готов к навигации/ Приемник готов к навигации с использованием WAAS **Серая пиктограмма** – Нарушено соединение c GPS-приемником (проверьте подключение GPS-антенны).

Более подробную информацию о процессе поиска спутников, состоянии GPS-приемника и точности расчета местоположения Вы можете получить с помощью позиции "GPS" главного меню.

## Для просмотра подробной информации о приеме спутниковых сигналов:

- 1. Нажмите на кнопку ADJ/MENU и удерживайте ее в нажатом положении в течение 2 секунд. На экране появится страница главного меню.
- 2. Используя КНОПКУ СО СТРЕЛКАМИ, выделите позицию "GPS" (если она уже не была выделена).
- Рис.: 1. Пиктограмма GPS.
- 2. Панель состояния.
- 3. Позиция "GPS".

При просмотре информационной страницы GPS в правой части экрана будут показаны индикаторы мощности сигнала для каждого спутника. Под каждым индикатором указан номер соответствующего спутника. Процесс поиска спутников описывается в три этапа:

• Индикаторы мощности сигнала отсутствуют – приемник находится в процессе поиска указанных спутников.

• Незакрашенные индикаторы мощности сигнала – приемник нашел указанные спутники и занимается сбором данных.

• Закрашенные зеленые индикаторы мощности сигнала

– приемник собрал необходимые данные, и соответствующие спутники готовы для использования.

После того, как приемник соберет информацию как минимум с трех спутников, в поле "Status" (состояние) появится сообщение "Ready for Navigation" (готов к навигации) или "Ready for Navigation with WAAS" (готов к навигации с WAAS). Теперь прибор GPSMAP 3006C/3010C готов к работе. Для возврата на страницу карты нажмите на кнопку QUIT.

#### **Панель состояния**

В верхней части каждой страницы расположена панель состояния, содержащая текущую информацию о подключенных устройствах и некоторых функциях картплоттера. При подключении к устройству GPSMAP 3006C/3010C или к морской сети Garmin дополнительных устройств в панели состояния будут появляться пиктограммы, обозначающие эти устройства. Информацию, связанную с внешними устройствами, Вы можете найти в инструкциях, прилагающихся к этому оборудованию.

Во время работы со списками однородных объектов (например, путевых точек) в панели состояния могут быть показаны полезные подсказки, связанные с дополнительными опциями кнопки ADJ/MENU.

Также в панели состояния появляются пиктограммы при срабатывании сигнализации. Для сброса сигнализации нажмите на кнопку QUIT. Если условия, послужившие причиной срабатывания сигнализации, сохраняются, то пиктограмма сигнализации в панели состояния будет показана до тех пор, пока эти условия не исчезнут.

Рис.: 1. Позиция "GPS".

2. Панель состояния.

3. Сообщения в панели состояния. Для сброса нажмите на кнопку QUIT.

#### **Основные страницы**

Основные страницы (или экраны) содержат навигационную и другую информацию, необходимую при работе с картплоттером. В соответствии с заводской настройкой по умолчанию в приборе используется три основные страницы: страница карты, страница компаса и страница дороги. При наличии входного видеосигнала появляется дополнительная страница видео. При подключении к картплоттеру или к морской сети Garmin внешнего оборудования в устройстве автоматически появляются дополнительные основные страницы, функциональные окна или настройки. Ин-

формацию о работе с дополнительными основными страницами Вы можете найти в документации, прилагающейся к внешнему дополнительному оборудованию. При нажатии на кнопку PAGE на экране появляется список имеющихся основных страниц. Вы можете последовательно прокручивать основные страницы или переходить на определенную страницу.

#### Для последовательной прокрутки основных страниц:

- 1. Нажмите на кнопку PAGE. Каждый раз при нажатии на кнопку PAGE на экране прибора GPSMAP 3006C/3010C будет показана следующая основная страница. Название этой страницы в списке основных страниц будет выделено желтым цветом.
- 2. Нажмите на кнопку ENTER для подтверждения выбора текущей страницы. Также Вы можете подождать несколько секунд, и окно исчезнет автоматически.

Рис.: 1. Список страниц.

- 2. Страница карты.
- 3. Страница компаса.
- 4. Страница дороги.
- 5. Страница видео (дополнительная).

#### Для перехода на определенную основную страницу:

GPSMAP 3006/3010 C Руководство пользователя 19 1. Нажмите на кнопку PAGE. На экране появится список

имеющихся основных страниц с соответствующими номерами. Текущая основная страница будет выделена желтым цветом.

2. Нажмите цифровую клавишу, соответствующую номеру, под которым стоит нужная Вам страница. Вместо этого Вы можете выделить нужную страницу с помощью КНОПКИ СО СТРЕЛКАМИ. Нажмите на кнопку ENTER.

#### **Настройка основных страниц**

Каждая основная страница может быть настроена в соответствии с Вашими навигационными требованиями. Вы можете изменить цифровые поля данных, а также добавить дополнительные вторичные функциональные окна для каждой основной страницы. Эти окна могут представлять собой различные страницы: исходные (заданные во время заводского изготовления) или дополнительные (связанные с подключением внешних устройств). При подключении к картплоттеру или к морской сети Garmin внешнего оборудования в устройстве могут автоматически появиться дополнительные функциональные окна. Также Вы можете выбрать индикацию таких объектов, как лента компаса, график температуры или окно со второй страницей карты (только для страницы карты). У Вас есть возможность изменить размер цифровых полей данных ("Digital 1" и "Digital 2"), а также выбрать тип информации, показанной в каждом поле данных. При добавлении/удалении

функциональных окон и полей данных на экране прибора будет показано окно предварительного просмотра.

## Для добавления/удаления функциональных окон основной страницы:

- 1. Нажмите на кнопку DATA/CNFG и удерживайте ее в нажатом положении в течение 2 секунд. На экране появится страница настройки.
- 2. С помощью КНОПКИ СО СТРЕЛКАМИ выделите функциональное окно, которое Вы хотите добавить/удалить, и нажмите на кнопку ENTER. На основной странице будут показаны только функциональные окна, помеченные галочками. На основной (первичной) странице может быть показано до трех вторичных функциональных окон. При выборе максимально допустимого количества функциональных окон остальные опции будут закрашены серым цветом. Основная (первичная) страница, к которой Вы добавляете функциональные окна, всегда показана в левой части экрана (при 2 – 3 функциональных окнах) или в левом верхнем углу (при 4 функциональных окнах).
- 3. После окончания настройки нажмите на кнопку QUIT для возврата к основной (первичной) странице.

Рис. (снизу):

1. Основная (первичная) страница.

2. Страница карты со второй страницей карты и цифровым окном данных 1.

3. Основная (первичная) страница.

4. Страница карты со второй страницей карты, страницей компаса, страницей видео и цифровым окном данных 1.

5. Основная (первичная) страница.

6. Страница карты со второй страницей карты, страницей компаса, страницей видео и странице дороги (без цифровых окон данных).

Рис. (справа):

1. Регуляторы настройки.

2. Страница настройки.

3. Окно предварительного просмотра.

Для изменения размера цифровых полей данных:

- 1. Нажмите на кнопку DATA/CNFG и удерживайте ее в нажатом положении в течение 2 секунд. На экране появится окно настройки.
- 2. С помощью КНОПКИ СО СТРЕЛКАМИ выделите регулятор настройки поля данных 1 или 2 ("Digital 1" или"Digital 2") и нажмите на кнопку ENTER.
- 20 GPSMAP 3006/3010 Руководство пользователя 3. Для выбора более крупного шрифта и меньшего количества полей данных нажмите на стрелку ВВЕРХ, а для выбора более мелкого шрифта и большего количества

полей данных – стрелку ВНИЗ. В окне предварительного просмотра будет показан вид страницы при новой настройке полей данных. Во время настройки размера поля данных настраиваемые поля автоматически появятся в списке "Digital 1" и "Digital 2".

4. Для выхода из режима настройки нажмите на кнопку QUIT. Снова нажмите на кнопку QUIT для возврата на основную страницу.

Для изменения цифровых полей данных "Digital 1" или "Digital 2":

- 1. Нажмите на кнопку DATA/CNFG и удерживайте ее в нажатом положении в течение 2 секунд. На экране появится окно настройки.
- 2. С помощью КНОПКИ СО СТРЕЛКАМИ выделите поле данных, которое Вы хотите изменить, и нажмите на кнопку ENTER.
- 3. Используя КНОПКУ СО СТРЕЛКАМИ, выберите в списке нужный тип данных и нажмите на кнопку ENTER. Также Вы можете использовать для выбора типа данных кнопки ВВОДА ДАННЫХ. Для выхода нажмите на кнопку QUIT.

#### Имеющиеся опции полей данных:

- 1. Азимут (BRG)
- 2. Курс относительно земли (COG)
- 3. Рулевой курс (CTS)

GPSMAP 3006/3010 C Руководство пользователя 21

- 4. Ошибка отклонения от курса (XTE)
- 5. Дата
- 6. Глубина (DPT)\*
- 7. Желаемый курс относительно земли (DCOG)
- 8. Расстояние до пункта назначения (DIST DEST)
- 9. Расстояние до следующей точки (DIST NEXT)
- 10. Высота (ELEV)
- 11. Оценочная ошибка местоположения (EPE)
- 12. Оценочное время прибытия в пункт назначения (ETA DEST)
- 13. Оценочное время прибытия в следующую точку (ETA NEXT)
- 14. Оценочное время в пути до пункта назначения (ETE DEST)
- 15. Оценочное время в пути до следующей точки (ETE NEXT)
- 16. Местоположение (POSN)
- 17. Скорость относительно земли (SOG)
- 18. Скорость относительно воды (STW)\*
- 19. Время суток (TIME)
- 20. Поворот
- 21. Полезная скорость (VMG)
- 22. Напряжение (VOLT)
- 23. Температура воды (WTR TEMP)\*

\* Для индикации этих данных требуется ввод информации эхолота в формате Garmin или NMEA.

## Для восстановления заводских настроек по умолчанию:

1. Нажмите на кнопку DATA/CNFG и удерживайте ее в нажа-

том положении в течение 2 секунд. На экране появится окно настройки.

2. С помощью КНОПКИ СО СТРЕЛКАМИ выделите на экране кнопку "Defaults" (настройки по умолчанию) и нажмите на кнопку ENTER.

Рис.:1. Поле данных "Digital 1", большой размер полей.

2. Поле данных "Digital 2", малый размер полей.

3. Выберите тип информации, который Вы хотите видеть в определенном поле данных.

#### **Использование функциональных окон**

Вы можете добавить к любой основной странице дополнительные функциональные окна. Эти окна могут представлять собой исходные основные страницы (заданные во время заводского изготовления) или дополнительные основные страницы (связанные с подключением внешних устройств). После настройки основной страницы Вы можете прокручивать имеющиеся функциональные окна, используя кнопку FCTN. «Активное» функциональное окно будет отмечено желтой рамкой. При каждом нажатии на кнопку FCTN курсор будет перемещаться по часовой стрелке (при наличии трех и более функциональных окон).

Для прокрутки функциональных окон основной страницы:

- 1. Нажмите на кнопку FCTN. На экране появится список функциональных окон "Functions". Первая позиция в списке будет выделена.
- 2. При каждом нажатии на кнопку FCTN будет выделена следующая позиция. Когда нужная Вам позиция будет выделена, нажмите на кнопку ENTER. Также для выбора нужного функционального окна Вы можете нажать кнопку ВВОДА ДАННЫХ с номером, соответствующим интересующей Вас позиции. Названия функциональных окон, которые не могут быть использованы при текущем состоянии системы, будут закрашены серым цветом.

## **Настройка функциональных окон**

Для каждого функционального окна (кроме ленты компаса) имеются определенные опции настройки (кнопка ADJ)/ опции ПРОГРАММИРУЕМЫХ КНОПОК. Вы можете использовать опции меню настройки для текущего активного (выделенного) функционального окна. При подключении к картплоттеру или к морской сети Garmin внешнего оборудования в устройстве могут автоматически появиться дополнительные опции меню настройки. Инструкции по настройке конкретных функциональных окон Вы можете найти в разделах данного руководства пользователя, посвященных соответствующей основной странице.

Для вызова настроек активного функционального окна:

- 1. Нажмите на кнопку ADJ для вызова окна опций. Появившееся меню настройки будет связано с выделенным или активным функциональным окном.
- 2. Выберите нужную опцию, нажав на кнопку ВВОДА ДАН-НЫХ с соответствующим номером или используя КНОП-КУ СО СТРЕЛКАМИ. Затем нажмите на кнопку ENTER.

## **Кнопка DATA**

Кнопка DATA позволяет Вам выбрать первоначальный формат основной страницы без функциональных окон, панели состояния и цифровых полей данных. Нажмите на кнопку DATA, чтобы получить основную страницу на весь экран. Если Вы захотите вернуться к предыдущему формату страницы, снова нажмите на кнопку DATA.

Рис.:1. Список функциональных окон.

- 2. Активное функциональное окно.
- 3. Меню настройки.
- 4. Активное функциональное окно.
- 5. Меню настройки.
- 6. Активное функциональное окно.

## **Создание путевых точек**

GPSMAP 3006/3010 C Руководство пользователя 23 В ходе данного упражнения мы создадим новую путевую точку,

а затем присвоим ей название и символ. В навигации термин «путевая точка» используется довольно часто. Это местоположение, сохраненное в памяти картплоттера и применяемое для навигации. Путевая точка могут использоваться в качестве пункта назначения. Кроме того, нескольку путевых точек можно объединить в маршрут.

Прибор GPSMAP 3006C/3010C обеспечивает удобный метод создания или «отметки» путевых точек. Перед тем, как отметить путевую точку, убедитесь, что устройство находится во включенном состоянии и принимает сигналы как минимум от трех спутников.

Для отметки Вашего текущего местоположения с использованием путевой точки:

Нажмите на кнопку ENTER/MARK и удерживайте ее в нажатом положении в течение 2 секунд до тех пор, пока на экране не появится страница просмотра путевой точки ("Review").

Когда Вы удерживаете кнопку ENTER/MARK в нажатом положении, прибор GPSMAP 3006C/3010C запоминает свое текущее местоположение и показывает координаты на странице просмотра путевой точки. По умолчанию устройство присваивает новой путевой точке символ в виде квадрата и название в виде номера. Теперь кнопка "OK" будет выделена. Если Вы нажмете

на кнопку ENTER, то новая путевая точка будет сохранена с символом и названием по умолчанию. У Вас есть возможность изменить символ и название.

#### Для изменения символа путевой точки:

- 1. С помощью КНОПКИ СО СТРЕЛКАМИ выделите поле символа и нажмите на кнопку ENTER. На экране появится алфавитный список имеющихся символов.
- 2. Используя КНОПКУ СО СТРЕЛКАМИ, выделите нужный символ и нажмите на кнопку ENTER.

Давайте введем название новой путевой точки с использованием кнопок ВВОДА ДАННЫХ. Для этого необходимо повторно нажимать на нужную кнопку до тех пор, пока не будет выбран верный символ. Затем сделайте короткую паузу или введите следующую букву/ цифру с помощью другой кнопки. Устройство автоматически переведет курсор к позиции следующего знака.

## Для изменения названия путевой точки:

- 1.С помощью КНОПКИ СО СТРЕЛКАМИ выделите поле названия и нажмите на кнопку ENTER. После этого поле название будет активизировано, и устройство выделит позицию первого символа названия.
- 2. Для очистки поля названия нажмите на стрелку ВЛЕВО.

Рис.:1. Страница просмотра путевой точки.

- 2. Вы можете выбрать любой символ из списка.
	- 3. Давайте в качестве примера введем название путевой точки "PRACTIСE 1". Для ввода буквы "P" однократно нажмите на кнопку ВВОДА ДАННЫХ "P, Q, R, S, 7". (Если для ввода следующей буквы/цифры используется та же клавиша, подождите немного, и устройство автоматически переместит курсор к позиции следующего знака. Также Вы можете сразу же начать ввод следующей буквы/цифры с помощью другой кнопки).
	- 4.Трижды нажмите на ту же кнопку для ввода буквы "R". Затем продолжайте ввод названия "PRACTICE".
	- 5. Чтобы ввести один пробел (между словом "PRACTICE" и цифрой "1"), нажмите на стрелку ВПРАВО.
	- 6. Затем введите цифру "1".
	- 7. Для подтверждения нового названия путевой точки нажмите на кнопку ENTER.

Под полем названия расположено поле комментария. В это поле может быть введена любая информация о путевой точке (не более 20 знаков). В качестве упражнения мы введем комментарий "First Waypoint" (первая путевая точка).

#### Для ввода комментария:

- 1. Выделите поле "Comment" (комментарий) и нажмите на кнопку ENTER.
- 2. Используя КНОПКУ СО СТРЕЛКАМИ и кнопки ВВОДА ДАННЫХ, введите комментарий "FIRST WAYPOINT".
- 3. Для подтверждения комментария нажмите на кнопку ENTER.

После окончания ввода всех изменений мы должны сохранить новую путевую точку в списке путевых точек.

#### Для сохранения путевой точки:

- 1. Используя КНОПКУ СО СТРЕЛКАМИ, выделите кнопку "OK", расположенную в нижней части страницы просмотра путевой точки ("Review").
- 2. Нажмите на кнопку ENTER для сохранения путевой точки.

#### Полезные советы по вводу данных:

• Если Вы используете КНОПКУ СО СТРЕЛКАМИ и хотите быстро прокрутить список букв и цифр, нажмите на кнопку и удерживайте ее в нажатом положении.

• При использовании кнопок ВВОДА ДАННЫХ нажмите на кнопку то количество раз, которое соответствует нужному Вам символу. Цифра всегда стоит последней. Устройство автоматически переводит курсор к позиции следующего знака.

GPSMAP 3006/3010 C Руководство пользователя 25

Рис.:1. Для ввода названия путевой точки используйте КНОП-КУ СО СТРЕЛКАМИ или кнопки ВВОДА ДАННЫХ. 2. Для ввода комментария используйте КНОПКУ СО СТРЕЛКА-МИ или кнопки ВВОДА ДАННЫХ.

## **Основы навигации Навигация к путевой точке**

Основное свойство приборов GPS состоит в возможности отметки путевых точек и навигации к ним. Мы уже показали Вам, как можно сохранить текущее местоположение с помощью кнопки ENTER/MARK. Теперь давайте узнаем о том, как начать навигацию к пункту назначения.

Основным инструментом для выбора пункта назначения, перемещения по траектории TracBack или навигации по маршруту является кнопка NAV/MOB. Кнопка NAV может использоваться двумя способами:

• При однократном нажатии на кнопку NAV на экране появляется список следующих опций: "Go To Point" (навигация к точке), "Follow Route" (навигация по маршруту), "Follow Track" (следовать по траектории), "TracBack" и "Stop Navigation" (остановить навигацию). • Выделив на странице карты путевую точку или картографи-

ческий объект и нажав на кнопку NAV, Вы можете графически задать пункт назначения "Go To".

Когда Вы начнете навигацию к путевой точке, GPS-приемник рассчитает прямолинейный курс к этой точке. На экране устройства появится линия курса, соединяющая текущее местоположение GPS и выбранную путевую точку. Для навигации Вы можете использовать страницу карты, компаса или дороги (а также настроить другие основные страницы). В данном упражнении мы будем использовать для навигации страницу компаса. В качестве пункта назначения Вы можете выбрать путевую точку "Practice 1", создание которой было описано на предыдущей странице, или любую другую путевую точку.

#### Перемещение к путевой точке:

- 1. Нажмите на кнопку NAV.
- 2. Выделите позицию "Go To Point" (навигация к точке) и нажмите на кнопку ENTER. (Вместо этого Вы можете нажать кнопку ВВОДА ДАННЫХ, соответствующую номеру опции "Go To Point").
- 3. Выделите строку "Waypoints" (путевые точки) и нажмите на кнопку ENTER. На экране появится окно поиска путевых точек ("Find Waypoints"). В этом окне Вы можете выбрать путевые точки "By Name" (из списка по названию) или "Nearest" (из списка ближайших путевых точек). С помощью КНОПКИ СО СТРЕЛКАМИ выберите позицию "Nearest".
- 4. Используя КНОПКУ СО СТРЕЛКАМИ, прокрутите список и выделите путевую точку, к которой Вы хотите переме-

щаться. Нажмите на кнопку ENTER. На экране появится страница просмотра путевой точки ("Review").

5. Выделите на экране кнопку "Go To" и нажмите на кнопку ENTER для начала навигации.

Нажмите на кнопку PAGE для выбора страницы компаса. Рис.: Навигация к путевой точке.

#### **Использование страницы компаса**

На странице компаса показана стрелка азимута и кольцо компаса. Чтобы использовать GPS-приемник для навигации, Вы должны находиться в состоянии движения. Во время движения оранжевая стрелка азимута направлена к Вашему пункту назначения, а красная вертикальная линия в верхней точке кольца компаса показывает направление Вашего движения. Если Вы перемещаетесь точно к пункту назначения, то стрелка азимута будет расположена вертикально, совпадая с красной линией на кольце компаса. Если же Вы движетесь не в сторону пункта назначения, то стрелка азимута отклонится от вертикального положения. В этом случае Вы должны повернуться таким образом, чтобы стрелка азимута совпала с красной линией на кольце компаса.

26 GPSMAP 3006/3010 Руководство пользователя В правой части экрана расположены поля данных, в которых в соответствии с настройкой по умолчанию представлена следующая информация: скорость, расстояние до Вашей путевой точки (DIST NEXT) и оценочное время в пути до путевой точки (ETE NEXT). Показания в двух последних полях будут уменьшаться по мере приближения к пункту назначения.

#### Для остановки навигации к точке:

- 1. Нажмите на кнопку NAV.
- 2. Выделите опцию "Stop Navigation" (остановить навигацию) и нажмите на кнопку ENTER (вместо этого Вы можете нажать на кнопку ВВОДА ДАННЫХ, соответствующую номеру опции "Stop Navigation").

Примите наши поздравления! Теперь у Вас есть достаточные знания для использования базовых функций Вашего прибора GPSMAP 3006С/3010С. Более подробные инструкции по использованию страниц карты, компаса и дороги, а также описание остальных функций устройства Вы можете найти в "Справочном разделе".

Рис.: 1. Поворачивайте до тех пор, пока стрелка не будет совмещена с красной вертикальной линией. Теперь Вы перемещаетесь прямо к пункту назначения.

2. Для остановки навигации к точке выберите опцию "Stop Navigation".

# СПРАВОЧНЫЙ РАЗДЕЛ

## **Страница карты**

Страница карты прибора GPSMAP 3006С/3010С обеспечивает индикацию подробной электронной картографии, данных плоттера и навигационных данных. При использовании устройства с дополнительными данными BlueChart или программным обеспечением MapSource на экране карты будет показано Ваше судно на фоне цифровой карты, содержащей географические названия, дороги, города, границы, навигационные знаки и т. д. Дополнительную информацию о данных BlueChart Вы можете найти в «Руководстве пользователя BlueChart». Также на этой странице показана Ваша траектория и созданные Вами маршруты и путевые точки. С помощью курсора Вы можете прокручивать карту для просмотра других областей, определять азимут и расстояние до конкретного местоположения и выполнять различные функции, связанные с маршрутами и путевыми точками.

Когда курсор находится в активном состоянии, в верхнем левом углу карты появляется дополнительное окно, в котором показано местоположение, текстовая информация, азимут и расстояние до курсора, выбранной путевой точки или картографического объекта. Масштаб карты показан в нижнем правом углу карты.

С помощью кнопки RANGE и КНОПКИ СО СТРЕЛКАМИ Вы можете выбирать масштаб карты и перемещать курсор. Два основных рабочих режима карты - режим местоположения и режим курсора - определяют изображение на экране карты. В режиме местоположения карта прокручивается таким образом, чтобы маркер Вашего текущего местоположения всегда оставался в пределах видимой области. В режиме курсора при прокрутке карты курсор всегда остается в зоне видимости.

По умолчанию после включения прибора система GPSMAP 3006С/3010С всегда переходит в режим местоположения. При этом Ваше судно находится в центре карты.

## При нажатии КНОПКИ СО СТРЕЛКАМИ картплоттер переходит в режим курсора. В режиме курсора:

• Курсор можно перемещать по карте с помощью КНОПКИ СО СТРЕЛКАМИ.

• Когда курсор доходит до края экрана, карта прокручивается под курсором. Запомните, что символ Вашего судна при этом перемещается вместе с картой и может уйти за пределы видимости (Вы не сможете видеть Ваше текущее местоположение).

• Когда курсор неподвижен, в поле местоположения появляются координаты курсора. Обратите внимание: при изменении место-

положения судна значения азимута и расстояния будут меняться.

• При изменении масштаба в этом режиме курсор всегда будет расположен в центре экрана.

• Для возврата в режим местоположения нажмите на кнопку QUIT.

Рис.: Полноформатная страница карты, показанная для случая использования дополнительных данных BlueChart

1. Суша.

2. Географическое название.

- 3. Объект карты.
- 4. Путевая точка пользователя.
- 5. Вода.
- 6. Пиктограмма судна.
- 7. Навигационные знаки.
- 8. Масштаб карты.

Когда курсор дойдет до края экрана, работа устройства может приостановиться, поскольку на загрузку новых данных требуется время.

## **Использование курсора**

GPSMAP 3006/3010 C Руководство пользователя 29 С помощью курсора Вы можете прокручивать карту и переходить от своего текущего местоположения к другим областям карты по всей поверхности земного шара (даже за пределами области

Вашей текущей подробной картографии). Когда курсор доходит до края текущей области карты, экран будет прокручиваться вперед, и Вы увидите новые области карты. Пока устройство будет занято прорисовкой новой подробной карты, на экране рядом с курсором появится символ в виде песочных часов.

#### Для перемещения курсора:

1. Для перемещения курсора вверх, вниз, влево, вправо или по диагонали нажмите на соответствующую часть КНОПКИ СО СТРЕЛКАМИ.

Когда Вы перемещаете курсор, координаты курсора и значения азимута и расстояния от Вашего текущего местоположения до курсора будут показаны в верхнем левом углу карты. Обратите внимание на то, что при неподвижном курсоре значения азимута и расстояния от курсора до Вашего текущего местоположения будут меняться при перемещении судна. С помощью курсора Вы можете также отмечать путевые точки и объекты карты. Затем Вы можете просмотреть информацию о выбранном объекте, не уходя с экрана карты.

## Для выбора путевой точки или объекта карты с помощью курсора:

1. С помощью КНОПКИ СО СТРЕЛКАМИ переместите курсор к нужной путевой точке или к объекту карты (если

несколько путевых точек расположены близко друг от друга, увеличьте масштаб).

2. Если путевая точка или объект карты выбраны, они будут выделены, и их название и местоположение появятся на экране. Нажмите на кнопку ENTER для просмотра информации об объекте карты. При использовании данных BlueChart или MapSource, а также в том случае, если при текущем значении масштаба путевые точки показаны слишком близко друг к другу, на экране появятся дополнительные позиции с информацией. С помощью КНОПКИ СО СТРЕЛКАМИ выделите нужную позицию для вызова на экран информации и дополнительных опций. Для выхода нажмите на кнопку QUIT.

#### Для просмотра дополнительной информации о карте BlueChart:

- 1. Выполнив приведенную выше процедуру, выберите на экране объект карты BlueChart.
- 2. С помощью КНОПКИ СО СТРЕЛКАМИ выделите позицию "Chart <название>". Под выбранным заголовком появится окно с информацией об объекте.
- 3. Выделите на экране кнопку "Notes" (примечания) и нажмите на кнопку ENTER. На экране появится информация о карте. Для прокрутки текста выделите поле с информацией и нажмите на кнопку ENTER. Для выхода нажмите на кнопку QUIT.

Верхний рис.:

1. Название картографического объекта, координаты курсора, расстояние и азимут.

2. Чтобы выбрать объект на карте, совместите курсор с нужным объектом.

Нижний рис.:

1. Заголовки с дополнительной информацией.

2. Окно карты.

3. Кнопки для выбора опций.

4. Выделите картографический объект и нажмите на кнопку ENTER. На экране появится дополнительная информация и опции.

#### Для удаления курсора и возвращения Вашего текущего местоположения в центр экрана:

1. Нажмите на кнопку QUIT.

С помощью курсора Вы можете также создавать новые путевые точки прямо на странице карты.

#### Для создания путевой точки с помощью курсора:

1. С помощью КНОПКИ СО СТРЕЛКАМИ переместите курсор в то местоположение на карте, где Вы хотите создать путевую точку.

- 2. Нажмите на кнопку ENTER/MARK, и на экране появится окно просмотра путевой точки ("Review"). Если курсор совмещен с каким-либо объектом карты, то после нажатия кнопки ENTER/MARK на экране появится новое окно с информацией об этом объекте. Выделите опцию "Create Wpt" (создание путевой точки) и нажмите на кнопку ENTER/MARK.
- 3. Выделите поле "OK" и нажмите на кнопку ENTER для подтверждения создания путевой точки с трехзначным номером и символом по умолчанию.

## **Выбор масштаба карты**

Масштаб карты имеет 28 возможных значений от 20 футов до 800 миль (от 5 м до 1200 км). Масштаб карты управляется кнопкой RANGE. Текущее значение масштаба показано в нижнем правом углу окна карты. Величина масштаба представляет собой расстояние от одного конца масштабной шкалы до другого.

#### Для выбора масштаба карты:

1. Нажмите на верхнюю часть кнопки RANGE для уменьшения масштаба и на нижнюю часть кнопки RANGE для увеличения масштаба.

GPSMAP 3006/3010 C Руководство пользователя 31 Система GPSMAP 3006С/3010С имеет встроенную базовую карту мира. При использовании дополнительных данных

BlueChart или MapSource Вы можете получить более подробную карту. Картография на экране прибора GPSMAP 3006С/3010С будет показана в том случае, если имеется информация для выбранного значения масштаба. Область карты будет соответствовать следующим условиям:

• Картография будет показана на экране прибора, если выбранный масштаб входит в область покрытия внутренней базовой карты или данных BlueChart/ MapSource.

• Когда выбранный масштаб входит в область покрытия и внутренней базовой карты, и данных BlueChart/MapSource, то на экране будет показана картография с лучшим разрешением.

• Когда выбранный масштаб выходит за пределы разрешения используемых данных, под полем масштаба появится сообщение "overzoom".

Рис.: 1. Использование встроенной базовой карты. 2. Использование данных BlueChart/ MapSource. 3. Выбор слишком крупного масштаба ("overzoom"), дополнительные данные отсутствуют.

#### **Опции страницы карты**

Страница карты обеспечивает доступ к функциям и характеристикам, связанным с функциональным окном карты, с помощью опций настройки (ADJ) и/или ПРОГРАММИРУЕМЫХ КНОПОК.

Для страницы карты имеются следующие опции: измерение расстояния, включение/отключение индикации дополнительных данных и настройка. При подключении к картплоттеру или к морской сети Garmin внешнего оборудования могут автоматически появиться дополнительные опции меню настройки. Также Вы можете настроить страницу карты на индикацию других функциональных окон или изменить размер/тип цифровых окон данных. Ниже мы более подробно остановимся на опциях страницы карты.

• Measure Distance (измерение расстояния) - эта опция позволяет Вам измерить азимут и расстояние между двумя точками на карте.

#### Для измерения азимута и расстояния между двумя точками:

- 1. Выберите опцию "Measure Distance" или "Measure". На карте в Вашем текущем местоположении появится курсор и голубая отметка.
- 2. Переведите курсор в ту точку, расстояние от которой Вы хотите измерить, и нажмите на кнопку ENTER. Голубая отметка переместится в выбранную Вами точку.
- 3. Переведите курсор в точку, расстояние до которой Вы хотите измерить. Азимут и расстояние между этими двумя точками будут показаны в окне данных в верхнем левом углу страницы карты. Нажмите на кнопку QUIT для окончания операции.

• **Hide Detail/Show Detail** (включить/ отключить индикацию дополнительных данных) - эта опция позволяет Вам выбрать режим индикации страницы карты с отметками глубины и границами карты или без них. Данная настройка влияет только на текущую выбранную карту. При использовании функционального окна со второй картой Вы можете для одной карты включить индикацию дополнительных данных, а для другой карты – отключить.

Нижний рис.:

- 1. Карта без дополнительных данных.
- 2. Карта с дополнительными данными.
- 3. Отметки глубины (при использовании данных BlueChart).

Правый рис.: Измерение расстояния между двумя точками.

- 1. Координаты курсора.
- 2. Расстояние и азимут.
- 3. Точка, расстояние от которой измеряется.
- 4. Точка, расстояние до которой измеряется.

• **Setup** (настройка карты) - эта опция позволяет Вам выбрать конфигурацию карты, которая удовлетворяла бы Вашим требованиям. Вы можете настроить степень подробности карты, ориентацию карты, автоматическое масштабирование и индикацию различных объектов и точек карты. При выборе

опции "Setup" на экране появляется вертикальный список заголовков главного меню с выделенной позицией "Map" (карта). Опции настройки карты представлены в виде горизонтальных заголовков. Изменения, внесенные с помощью опции "Setup", влияют на все карты. В таблице ниже приведены позиции подменю и настройки, имеющиеся для каждой позиции:

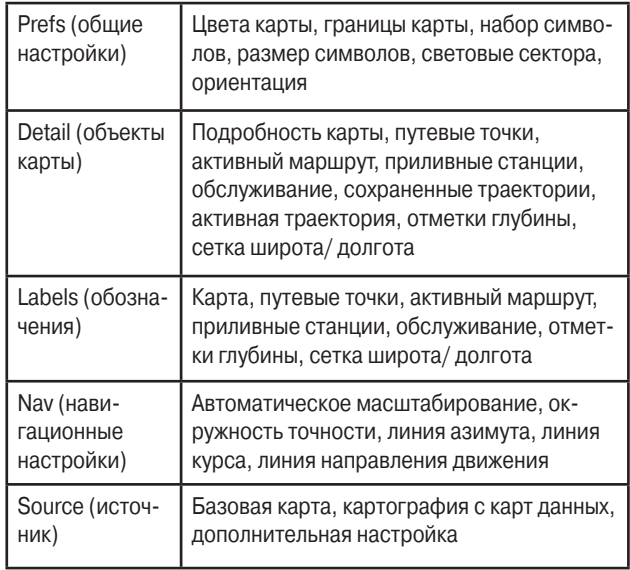

Для изменения опции настройки карты:

- 1. Выберите опцию "Setup" (настройка) или нажмите программируемую кнопку "Map Setup" (настройка карты).
- 2. С помощью стрелки ВЛЕВО или ВПРАВО выделите нужную позицию подменю. Затем с помощью стрелки ВВЕРХ или ВНИЗ выделите настройку, которую Вы хотите изменить, и нажмите на кнопку ENTER.
- 3. Используя стрелку ВВЕРХ или ВНИЗ, выделите нужное значение настройки и нажмите на кнопку ENTER. Вместо этого Вы можете нажать кнопку ВВОДА ДАННЫХ, соответствующую номеру нужной настройки. Для выхода нажмите на кнопку QUIT.

## **Позиция "Prefs" (общие настройки)**

Chart Colors (цвета карты) – For Shade (для тени)/ For Sun (для Солнца): при выборе настройки "For Shade" цвета карты будут максимально приближены к палитре традиционных бумажных морских карт. Эта настройка рекомендуется для затененных помещений. Настройка "For Sun" обеспечивает более яркие цвета, подходящие для солнечного освещения. Картография BlueChart может использоваться в любом цветовом режиме.

**Map Outlines** (границы карты) – On (вкл.)/Off (выкл.): служит для включения или отключения индикации границ данных BlueChart/MapSource.

**Symbol Set** (набор символов) – Auto (автоматический), Garmin, NOAA, International (международный): эта настройка служит для выбора нужного набора символов навигационных знаков.

**Auto** – Карты BlueChart рисуются с использованием символов, аналогичных стандарту NOAA/NIMA. Карты, отличные от BlueChart, рисуются с использованием традиционных символов Garmin.

**Garmin** – Все карты рисуются с использованием традиционных символов Garmin.

**NOAA** – Все карты рисуются с использованием символов, аналогичных стандарту NOAA/NIMA.

Рис.: 1. Главное меню – позиция "Map Configuration" (настройка карты).

2. Позиция "Prefs" (общие настройки).

**International** - Все карты рисуются с использованием набора символов, аналогичных набору символов IALA.

**Symbol Size** (размер символов) – Small (маленькие символы), Medium (средние символы) и Large (большие символы): эта настройка определяет размер символов навигационных отметок, показанных на экране.

**Light Sectors** (световые сектора) – Off (выкл.), Auto, On (вкл.):

эта настройка управляет индикацией световых секторов на карте. На экране показан реальный цвет каждого сектора с использованием цвета маяка.

**Orientation** (ориентация карты): North Up (ориентация по северу) - верхняя часть карты совмещена с севером; Track Up (ориентация по направлению движения) - верхняя часть карты совпадает с текущим направлением движения, и Ваше местоположение при этом находится в нижней части экрана. Выберите настройку "All Ranges" (все масштабы), чтобы карта была постоянно ориентирована по направлению движения. Численное значение представляет собой масштаб, при котором прибор переключается на режим ориентации по северу. Course Up (ориентация по курсу) - карта расположена таким образом, что курс всегда направлен вверх, и линия отрезка навигации расположена вертикально.

**Map Setup Defaults** (настройка карты по умолчанию) – служит для возврата всех позиций подменю к заводским настройкам по умолчанию. Для восстановления первоначальных настроек выделите на экране кнопку "Map Setup Defaults" и нажмите на кнопку ENTER.

**Позиция "Detail" (объекты карты)**

34 GPSMAP 3006/3010 Руководство пользователя Chart (подробность карты) – Most (самая высокая степень

подробности), More, Normal, Less, Least (самая малая степень подробности): эта настройка позволяет Вам выбрать, какое количество объектов Вы будете видеть на экране и какие карты устройство будет использовать при определенном значении масштаба.

**Waypoints** (путевые точки), Active Route (активный маршрут), Tide Stations (приливные станции), Services (обслуживание), Spot Soundings (отметки глубины), Lat/Lon Grid (сетка широта/ долгота) – Off (выкл.), All Ranges (все масштабы), Auto, <30 футов - < 800 миль: позволяет выбрать максимальное значение масштаба, при котором объект будет показан на экране. Некоторые типы данных будут показаны только при определенном масштабе (для опции "Spot Soundings" – отметки глубины – может использоваться только настройка On/Off).

#### **Позиция "Labels" (обозначения)**

GPSMAP 3006/3010 C Руководство пользователя 35 Waypoints (путевые точки), Active Route (активный маршрут), Tide Stations (приливные станции), Services (обслуживание), Spot Soundings (отметки глубины), Lat/Lon Grid (сетка широта/долгота) – None (обозначения не показаны), Small (мелкий шрифт), Medium (средний шрифт) и Large (крупный шрифт): эта настройка управляет размером шрифта названий. Для опции "Lat/Lon Grid" (сетка широта/долгота) может использоваться только настройка "Medium" (средний шрифт).

#### **Позиция "Nav" (навигационные настройки)**

AutoZoom (автоматическое масштабирование) – On (вкл.)/ Off (выкл.): при настройке "On" масштаб карты автоматически перестраивается на меньшее значение по мере приближения к пункту назначения.

**Accuracy Circle** (окружность точности) – On (вкл.)/ Off (выкл.): включает и отключает индикацию окружности точности. Эта окружность показывает приблизительную точность устройства на основании EPE (оценочной ошибки расчета местоположения) и качества базовой карты. Ваше местоположение находится в пределах этой окружности.

Рис.:1. Позиция "Detail" (объекты карты). 2. Позиция "Labels" (обозначения). 3. Позиция "Nav" (навигационные настройки).

**Bearing Line** (линия азимута) –Off (выкл.), All Ranges (все масштабы), Auto, <30 футов - <800 миль: служит для настройки индикации красной/желтой линии, указывающей на текущий пункт назначения.

**Course Line** (линия курса) – Auto, Off (выкл.), 120 футов – 800 миль: используется для настройки максимального значения масштаба, при котором линия желаемого курса появится на экране.

Heading Line (линия направления движения) – Off (выкл.), Distance (расстояние), Time (время): позволяет управлять индикацией линии, выходящей из пиктограммы Вашего судна в направлении Вашего движения. При выборе настройки "Distance" введите численное значение длины этой линии. При выборе настройки "Time" введите величину промежутка времени, для которого будет показана эта линия. В этом случае при изменении скорости Вашего движения длина линии будет автоматически регулироваться.

#### **Позиция "Source" (источник)**

Basemap (базовая карта) – On (вкл.)/Off (выкл): служит для включения или отключения встроенной базовой карты.

Card Maps (картография с карт данных) – On (вкл.)/Off (выкл): используется для включения или отключения всех дополнительных данных BlueChart/MapSource, загруженных с картриджа данных.

**Advanced Setup** (дополнительная настройка) – служит для вызова списка дополнительных данных BlueChart/MapSource, загруженных на карту данных. Каждое семейство (или тип) карт имеет свое название, и Вы можете отменить индикацию отдельных семейств на странице карты.

## Чтобы вызвать на экран страницу с информацией о картах, записанных на карту данных:

- 1. Выделите на экране кнопку "Advanced Setup" и нажмите на кнопку ENTER.
- 2. С помощью КНОПКИ СО СТРЕЛКАМИ прокрутите список семейств карт.
- 3. Чтобы выбрать определенное семейство карт или отменить выбор, выделите окно, расположенное слева от нужного названия, и нажмите на кнопку ENTER. Если в окне рядом с названием карты стоит галочка (т.е., карта выбрана), то эта карта будет показана на странице карты.
- 4. Для вызова на экран подробной информации о каждой области или для включения/ отключения отдельных карт из семейства выделите название нужного семейства и нажмите на кнопку ENTER. Затем выделите на экране кнопку "Notes" (заметки) или "Chart Info" (информация о карте). Чтобы прокрутить текст заметок на экране, выделите поле заметок, нажмите на кнопку ENTER и воспользуйтесь КНОП-КОЙ СО СТРЕЛКАМИ. Для выхода нажмите на кнопку QUIT.

Рис.: 1. Позиция "Source" (источник).

- 2. Окошко метки.
- 3. Названия семейств карт.
- 4. Окошко метки.
- 5. Отдельные карты.
## **Страница компаса**

В приборе GPSMAP 3006C/3010C используются две различные навигационные страницы: страница компаса и страница дороги. При навигации к пункту назначения в режиме Go To, следовании по траектории, использовании режима TracBack или перемещении по маршруту страница компаса укажет Вам направление к пункту назначения с помощью цифровых данных и графического компаса со стрелкой азимута.

На странице компаса показана стрелка азимута и кольцо компаса. Чтобы использовать GPS-приемник для навигации, Вы должны находиться в состоянии движения. Во время движения оранжевая стрелка азимута направлена к Вашему пункту назначения, а красная вертикальная линия в верхней точке кольца компаса показывает направление Вашего движения. Если Вы перемещаетесь точно к пункту назначения, то стрелка азимута будет расположена вертикально, совпадая с красной линией на кольце компаса. Если же Вы движетесь не в сторону пункта назначения, то стрелка азимута отклонится от вертикального положения. В этом случае Вы должны повернуться таким образом, чтобы стрелка азимута совпала с красной линией на кольце компаса.

GPSMAP 3006/3010 C Руководство пользователя 37 В правой части экрана расположены поля данных, в которых в соответствии с настройкой по умолчанию представлена сле-

дующая информация: скорость, расстояние до Вашей путевой точки (DIST NEXT) и оценочное время в пути до путевой точки (ETE NEXT). Показания в двух последних полях будут уменьшаться по мере приближения к пункту назначения.

Если Вы неподвижны или перемещаетесь с малой скоростью, то показания стрелки азимута или кольца компаса могут быть неверными. Когда Вы начнете движение, показания компаса станут верными.

Вы можете провести настройку страницы компаса для вызова других функциональных окон или изменения размера/типа цифровых окон данных.

Рис.: 1. Направление движения (красная линия).

- 2. Поля данных.
- 3. Кольцо компаса.
- 4. Стрелка азимута.

### **Страница дороги**

Если была активизирована навигация к пункту назначения Go To, режим TracBack или навигация по маршруту, то страница дороги прибора GPSMAP 3006С/3010С обеспечит цифровое и графическое управление движением к пункту назначения. В правой части страницы дороги расположены программируемые пользователем поля данных с полезной навигационной информацией. Линия, идущая по центру дороги, представляет собой Ваш желаемый курс.

По мере движения к пункту назначения изображение дороги перемещается, чтобы Вы видели свое продвижение к путевой точке и направление, в котором Вам нужно двигаться, чтобы не сойти с курса. Если Вы движетесь по маршруту, то на странице дороги будут показаны все путевые точки маршрута, соединенные красной лентой. По центру этой ленты будет проходить желтая линия, представляющая собой Ваш желаемый курс. Кроме того, на экране будут показаны соседние путевые точки, не входящие в маршрут, а также точки активной траектории и сохраненных траекторий. Вы можете изменить масштаб изображения дороги. Имеется пять настроек масштаба от 1Х до 16Х; настройка по умолчанию – 8Х.

#### Для изменения масштаба дороги:

1. Нажмите на верхнюю часть кнопки RANGE для уменьшения масштаба и на нижнюю часть кнопки RANGE для увеличения масштаба.

Для управления многими функциями прибора GPSMAP 3006C/3010C используются ПРОГРАММИРУЕМЫЕ КНОПКИ. Страница дороги обеспечивает доступ к функциям и настройкам с помощью опций настройки (ADJ) и/или программируемых кнопок.

Для страницы дороги имеются следующие опции: информация об активном маршруте, редактирование активного маршрута и настройка. При подключении к картплоттеру или к морской сети Garmin внешнего оборудования могут автоматически появиться дополнительные опции меню настройки. Также Вы можете настроить страницу дороги на индикацию других функциональных окон или изменить размер/тип цифровых окон данных. Ниже мы более подробно остановимся на опциях страницы дороги.

• **Active Route Details** (информация об активном маршруте) – служит для просмотра информации (расстояние, курс и т.д.) о каждой путевой точке активного маршрута.

• **Edit Active Route** (редактирование активного маршрута) – позволяет просматривать и изменять активный маршрут с помощью списка точек маршрута или графически с использованием окна карты.

Верхний рис.: Страница дороги.

- 1. Путевые точки маршрута.
- 2. Текущий пункт назначения.
- 3. Желаемая линия курса.

4. Текущее местоположение.

5. Масштабная шкала.

6. Поля данных.

Нижний рис.: Информация об активном маршруте.

• **Setup** (настройка) – позволяет выбрать, какие путевые точки и траектории будут показаны на странице дороги. Для выбора/ отмены выбора опций используйте КНОПКУ СО СТРЕЛКАМИ и кнопку ENTER. Имеется четыре опции:

• **Active Route Waypoints** – все путевые точки активного маршрута.

• **User Waypoints** – только ближайшие путевые точки.

• **Track Log** – текущая активная траектория.

• **Saved Tracks** –все сохраненные траектории.

# **Страница видео (дополнительная)**

Страница видео появится только в том случае, если Вы подключите к картплоттеру дополнительный источник видеосигнала NTSC или PAL. (См. инструкцию по установке). К устройству может быть подключено до двух разных источников видеосигнала. После подключения Вы можете менять источник видеосигнала, а также проводить настройку вида экрана, яркости, насыщенности и контрастности. Кроме того, Вы можете определить используемый видеостандарт.

Страница видео обеспечивает доступ к функциям и настройкам с помощью опций настройки (ADJ) и/или ПРОГРАММИРУ-ЕМЫХ КНОПОК. Имеются следующие опции:

• **Source** (источник) – позволяет выбрать настройку "Video In 1" (видеовход 1) и "Video In 2" (видеовход 2). При выборе настройки "Alternate" устройство будет переключать видеовходы с интервалом 5, 10 или 30 секунд.

• **Aspect** (вид экрана) – выберите настройку "Stretch" (растянутое изображение), чтобы видеоизображение заняло весь экран, или настройку "Standard" для использования нормального вида экрана.

• **Brightness** (яркость) – служит для настройки яркости видеоизображения (0% - 100%).

• **Saturation** (насыщенность) – используется для регулировки интенсивности цветов. Чем выше настройка насыщенности, тем ярче цвета изображения.

• **Contrast** (контрастность) – служит для настройки разницы между светлыми и темными областями видеоизображения. Чем выше контрастность, тем ярче изображение.

• **Standard** (видеостандарт) (только для кнопки ADJ) – позволяет выбрать стандарт входного видеосигнала. При выборе настройки "Auto" устройство будет определять стандарт автоматически. Также Вы можете выбрать настройку "NTSC" (National Television System Committee) или "PAL" (Phase Alternate Line). Если Вы используете настройку "Auto", и опция

"Source" (источник) настроена на "Alternate", то при приеме видеосигнала может наблюдаться некоторая задержка, связанная с определением стандарта сигнала. Для достижения наилучшего результата рекомендуется задать конкретный видеостандарт.

Рис.: 1. Пометьте галочками опции, которые Вы хотите видеть на странице дороги.

- 2. Окно предварительного просмотра.
- 3. Настройка страницы дороги.
- 4. Дополнительная страница видео.
- 5. Настройка страницы видео.

# **Создание путевых точек**

#### Создание и использование путевых точек

В памяти картплоттера может храниться до 4000 путевых точек с буквенно-цифровым названием и выбранным пользователем символом, комментарием, глубиной и температурой воды (поля глубины и температуры воды заполняются автоматически, если система принимает соответствующие данные от эхолота Garmin). Путевые точки могут быть созданы с помощью одного из трех основных методов:

• **Кнопка ENTER/MARK** - Этот метод используется в основном для отметки Вашего текущего местоположения. Также с помощью этой кнопки Вы можете вызвать опции для выбора точки на экране карты.

• **Графический метод** - Позволяет Вам определить местоположение новой путевой точки на странице карты с помощью КНОПКИ СО СТРЕЛКАМИ.

• **Ввод текста** – Ручной ввод координат новой путевой точки (определенных с помощью карты и т.д.)

# **Отметка Вашего текущего местоположения**

С помощью кнопки ENTER/MARK прибора Garmin GPSMAP 3006C/3010C Вы можете быстро зафиксировать Ваше текущее местоположение (а также положение курсора или объекта карты) и создать там новую путевую точку. Для отметки Вашего текущего местоположения GPS-приемник должен рассчитать Ваши координаты (см. стр. 16).

### Для отметки Вашего текущего местоположения:

- 1. Нажмите на кнопку ENTER/MARK и удерживайте ее в нажатом положении до тех пор, пока на экране не появится окно просмотра путевой точки ("Review"). Затем отпустите кнопку. Вы увидите трехзначный номер и символ новой путевой точки по умолчанию.
- 2. Если Вы хотите сохранить новую путевую точку с названием и символом по умолчанию, выделите на экране поле "OK" и нажмите на кнопку ENTER.

- 3. Для ввода другого названия выделите поле названия и нажмите на кнопку ENTER. Затем с помощью КНОПКИ СО СТРЕЛКАМИ и кнопок ВВОДА ДАННЫХ введите новые буквы/ цифры. После окончания ввода нажмите на кнопку ENTER. В названии Вы можете использовать до 10 букв или цифр.
- 4. Для ввода нового символа выделите поле символа, расположенное слева от названия путевой точки, и нажмите на кнопку ENTER. Затем с помощью КНОПКИ СО СТРЕЛКАМИ и кнопки ENTER или кнопок ВВОДА ДАННЫХ выберите нужный символ.
- 5.Для ввода дополнительного комментария или значения глубины/ температуры воды выделите нужное поле и нажмите на кнопку ENTER. Затем с помощью КНОПКИ СО СТРЕЛКАМИ или кнопок ВВОДА ДАННЫХ введите нужные данные и нажмите на кнопку ENTER.
- 6. Чтобы ввести вручную координаты путевой точки, выделите поле координат и нажмите на кнопку ENTER. Затем с помощью КНОПКИ СО СТРЕЛКАМИ или кнопок ВВОДА ДАННЫХ введите новые координаты и нажмите на кнопку ENTER.
- 7. После окончания этой операции выделите с помощью КНОПКИ СО СТРЕЛКАМИ поле "OK" и нажмите на кнопку ENTER для сохранения путевой точки в памяти устройства.

Рис.: 1. Выделите поле "OK" и нажмите на кнопку ENTER для использования названия и символа по умолчанию.

2. Краткая информация о путевых точках содержится на стр. 22.

3. Выделите соответствующее поле и нажмите на кнопку ENTER для ввода нового символа, названия, комментария или глубины.

## **Графический метод создания путевых точек**

Путевые точки можно создавать с помощью курсора, находясь на экране карты. Чтобы отметить объект карты, выделите его с помощью курсора. При создании новой путевой точки на месте объекта карты в качестве названия этой новой точки будет использовано картографическое название объекта.

## Для создания путевой точки в пустом местоположении карты (не совпадающим с объектами карты):

- 1. С помощью КНОПКИ СО СТРЕЛКАМИ переместите курсор в нужное положение на карте.
- 2. Нажмите и сразу же отпустите кнопку ENTER/MARK для фиксации местоположения курсора. Не удерживайте кнопку в нажатом положении, иначе вместо точки на карте Вы отметите Ваше текущее местоположение.
- 3. На экране появится страница просмотра путевой точки ("Review"). Чтобы сохранить путевую точку с названием и символом по умолчанию, нажмите на кнопку ENTER.

4. Для изменения названия, символа, координат или для ввода комментария, глубины или температуры воды выделите соответствующее поле и нажмите на кнопку ENTER. Внесите необходимые изменения и снова нажмите на кнопку ENTER. После ввода и подтверждения изменений выделите поле "OK" и нажмите на кнопку ENTER.

#### Для создания путевой точки на месте объекта карты:

- 1. С помощью КНОПКИ СО СТРЕЛКАМИ переместите курсор и выделите нужный объект карты.
- 2. Нажмите на кнопку ENTER/MARK для фиксации местоположения курсора. На экране появится страница просмотра выбранного объекта карты ("Review"). Используя КНОПКУ СО СТРЕЛКАМИ, выделите опцию "Create Wpt" (создать путевую точку) и нажмите на кнопку ENTER.
- 3. На экране появится страница просмотра путевой точки ("Review"). Чтобы сохранить путевую точку с названием и символом по умолчанию, нажмите на кнопку ENTER.

Для изменения названия, символа, координат или для ввода комментария, глубины или температуры воды выделите соответствующее поле и нажмите на кнопку ENTER. Внесите необходимые изменения и снова нажмите на кнопку ENTER. После ввода и подтверждения изменений выделите поле "OK" с помощью КНОПКИ СО СТРЕЛКАМИ и нажмите на кнопку ENTER.

Рис.: 1. Создание путевой точки в пустом местоположении карты (не на месте объекта карты).

2. Создание путевой точки на месте объекта карты (показана карта BlueChart).

# **Дополнительные опции для создания путевых точек**

Вы можете создавать путевые точки путем ручного ввода координат местоположения с помощью позиции "Points" (точки) главного меню. Этот метод может быть полезен в том случае, если Вам необходимо ввести в устройство путевые точки с известными координатами. При этом форматы местоположения и геодезические системы картплоттера и источника, из которого были взяты координаты, должны совпадать. В противном случае местоположение путевой точки может быть задано неверно.

## Для создания новой путевой точки путем ручного ввода координат местоположения:

- 1. Нажмите на кнопку ADJ/MENU и удерживайте в нажатом положении в течение 2 секунд. На экране появится главное меню. Выделите позицию "Points" (точки). Также Вы можете отметить Ваше текущее местоположение, выполнив процедуру, описанную на стр. 36, а затем перейти к шагу 3.
- 42 GPSMAP 3006/3010 Руководство пользователя 2.Выделите на экране кнопку "New Waypoint" (новая

путевая точка) и нажмите на кнопку ENTER. На экране появится страница просмотра путевой точки ("Review"). По умолчанию новой путевой точке будет присвоен следующий порядковый номер в качестве названия и последние известные координаты приемника в качестве местоположения.

- 3. Используя КНОПКУ СО СТРЕЛКАМИ, выделите поле местоположения ("Position") и нажмите на кнопку ENTER. Затем с помощью КНОПКИ СО СТРЕЛКАМИ или кнопок ВВОДА ДАННЫХ введите нужные координаты местоположения и нажмите на кнопку ENTER.
- 4.Для изменения названия/ символа путевой точки или для ввода комментария, глубины или температуры воды выделите соответствующее поле и нажмите на кнопку ENTER. Внесите нужные изменения и нажмите на кнопку ENTER.
- 5. С помощью КНОПКИ СО СТРЕЛКАМИ выделите на экране поле "OK" и нажмите на кнопку ENTER для сохранения новой путевой точки.

На странице просмотра путевой точки ("Review") имеется две дополнительные опции: "Add To Route" (добавить в маршрут) и "Move Wpt" (переместить путевую точку).

• **Add to Route** – позволяет добавить новую путевую точку в конец маршрута.

GPSMAP 3006/3010 C Руководство пользователя 43

• **Move Wpt** – используется для перемещения путевой точки в новое местоположение или для создания проекции путевой точки на экране карты.

Для добавления новой путевой точки в маршрут:

- 1. Выделите на экране кнопку "Add To Route" (добавить в маршрут).
- 2.На экране появится окно "Select Route" (выбор маршрута). Выделите нужный маршрут или выберите опцию "New Route" (новый маршрут) и нажмите на кнопку ENTER.
- 3. Выделите на экране кнопку "OK" и нажмите на кнопку ENTER для сохранения путевой точки.

Рис.: 1. Для ввода новых координат местоположения выделите поле местоположения и воспользуйтесь КНОПКОЙ СО СТРЕЛКАМИ.

2. Выберите маршрут, к которому Вы хотите добавить путевую точку.

### **Просмотр и редактирование путевых точек**

После того, как путевая точка была создана и записана в память устройства, она может быть изменена, просмотрена, переименована, передвинута или удалена в любой момент времени с помощью страницы просмотра путевой точки ("Review"). На

этой странице содержится информация о путевой точке и окно карты, к которому могут быть применены операции прокрутки и изменения масштаба. Вы можете просматривать путевые точки с помощью окна карты или списка путевых точек.

## Для вызова страницы просмотра путевой точки с помощью окна карты:

- 1. Используя КНОПКУ СО СТРЕЛКАМИ, выделите желаемую путевую точку на экране карты.
- 2.Нажмите на кнопку ENTER для вызова страницы просмотра путевой точки. Если при текущей настройке масштаба несколько путевых точек расположены близко друг к другу, или если путевая точка совпадает с объектом карты (при использовании картографии BlueChart/ MapSource), то на странице просмотра путевой точки появятся дополнительные заголовки.

## Для вызова страницы просмотра путевой точки с помощью списка путевых точек:

1. Нажмите на кнопку ADJ/MENU и удерживайте ее в нажатом положении в течение 2 секунд для вызова главного меню. Используя КНОПКУ СО СТРЕЛКАМИ, выделите позицию "Points" (точки). Затем выделите нужную путевую точку из списка "User" (путевые точки пользователя) или "Proximity" (путевые точки с зоной сигнализации).

2. Нажмите на кнопку ENTER для вызова страницы просмотра путевой точки. В этом режиме дополнительные заголовки не будут показаны.

Для получения доступа к окну карты, расположенному на странице просмотра путевых точек:

- 1.Нажмите на кнопку FCTN. Окно карты будет выделено желтым цветом. Теперь Вы можете прокручивать карту и менять ее масштаб.
- 2. Чтобы снова выделить левое окно страницы просмотра путевой точки, нажмите на кнопку FCTN.

Находясь на странице просмотра путевой точки, Вы можете изменить название, символ, комментарий, координаты местоположения, глубину или температуру воды выбранной путевой точки. (Если Вы используете дополнительный эхолот Garmin, то поля глубины и температуры воды будут заполнены автоматически). После внесения изменений выделите поле "OK" (на странице просмотра путевой точки) или "Next" (на странице редактирования путевой точки) и нажмите на кнопку ENTER для сохранения изменений.

#### Для изменения названия путевой точки:

1. Выделите поле названия путевой точки и нажмите на кнопку ENTER.

2. С помощью КНОПКИ СО СТРЕЛКАМИ или кнопки ВВОДА ДАННЫХ введите новое название, и после окончания ввода нажмите на кнопку ENTER.

Верхний рис.: Страница просмотра путевой точки.

- 1. Глубина/ температура воды.
- 2. Координаты.
- 3. Комментарий.
- 4. Символ.
- 5. Название.
- 6. Окно карты.

Нижний рис.: Вы можете прокручивать окно карты, а также менять уровень масштаба. Для возврата к левому окну нажмите на кнопку FCTN.

Для изменения символа путевой точки:

- 1. Выделите поле символа путевой точки, расположенное слева от названия, и нажмите на кнопку ENTER.
- 2.С помощью КНОПКИ СО СТРЕЛКАМИ или кнопок ВВОДА ДАННЫХ выберите новый символ и нажмите на кнопку ENTER.

Для изменения комментария/ координат местоположения/ глубины/температуры воды:

- 1. Выделите нужное поле и нажмите на кнопку ENTER.
- 2. С помощью КНОПКИ СО СТРЕЛКАМИ или кнопок ВВОДА ДАННЫХ измените/ введите данные. Для перехода к следующей строке нажмите на стрелку ВПРАВО. После окончания ввода нажмите на кнопку ENTER.

Находясь на странице просмотра путевой точки ("Review"), Вы можете также удалить выбранную путевую точку, просмотреть положение точки на карте и переместить точку в новое местоположение на карте.

## Для удаления путевой точки:

1. Находясь на странице просмотра путевой точки, с помощью КНОПКИ СО СТРЕЛКАМИ выделите на экране кнопку "Delete" (удалить) и нажмите на кнопку ENTER.

Путевая точка может быть перемещена в другое место. Также Вы можете выбрать новое местоположение путевой точки с помощью функции «проекции», указав расстояние и азимут нового местоположения относительно текущего местоположения точки.

Для перемещения путевой точки или использования функции проекции:

- 1. Выделите на экране кнопку "Move Wpt" (переместить путевую точку).
- 2. Выбранная путевая точка будет помещена в центр окна карты, расположенного в правой части экрана. Под курсором появится слово "MOVE". Используя КНОПКУ СО СТРЕЛКАМИ, переместите путевую точку в новое местоположение. В верхнем левом углу окна карты будут показаны значения азимута и расстояния относительно местоположения путевой точки.
- 3. Нажмите на кнопку ENTER, чтобы переместить путевую точку в новое местоположение.
- 4.Для возврата в левую часть страницы просмотра путевой точки нажмите на кнопку FCTN.
- 5. Если Вы хотите сохранить новое местоположение, выделите поле "OK" или "Next" и нажмите на кнопку ENTER.

Рис.: 1. Изменение символа путевой точки.

2. Используя КНОПКУ СО СТРЕЛКАМИ, переместите путевую точку в новое местоположение на карте.

В поле "Reference" показаны значения азимута и расстояния до путевой точки относительно Вашего текущего местоположения. Также Вы можете узнать азимут и расстояние до

путевой точки относительно другой путевой точки, местоположения на карте или объекта с карты данных.

### Для просмотра расстояния и азимута путевой точки относительно другого объекта:

- 1. Находясь на странице просмотра путевой точки ("Review"), выделите поле "Reference" (точка отсчета) и нажмите на кнопку ENTER. На экране появится окно "Find From Current Position" (определение параметров относительно текущего местоположения).
- 2. Выберите нужную категорию и нажмите на кнопку ENTER. В некоторых категориях Вам предложат выбрать дополнительную подкатегорию. Затем на экране просмотра путевой точки появится поле со значениями расстояния и азимута путевой точки относительно выбранного объекта.
- 3. Если Вы хотите узнать расстояние и азимут путевой точки относительно местоположения на карте, выберите нужную точку с помощью КНОПКИ СО СТРЕЛКАМИ и нажмите на кнопку ENTER. Во время движения курсора по карте значения расстояния и азимута будут меняться.

## **Списки путевых точек**

46 GPSMAP 3006/3010 Руководство пользователя Позиция "Points" (точки) главного меню включает в себя подменю с двумя опциями: "User" (путевые точки пользователя) и

"Proximity" (путевые точки с зоной сигнализации). С помощью этих позиций Вы сможете быстро и эффективно работать с большим количеством путевых точек. Позиции подменю также обеспечивают постоянно обновляемую функцию сигнализации при приближении к путевой точке. С помощью этой функции Вы сможете установить зоны сигнализации вокруг подводных объектов, областей мелководья и т.д.

## Для получения доступа к подменю путевых точек главного меню:

Нажмите на кнопку ADJ/MENU и удерживайте ее в нажатом положении в течение 2 секунд. Затем с помощью КНОПКИ СО СТРЕЛКАМИ выделите позицию "Points" (точки) и выберите нужную позицию подменю.

# **Список путевых точек пользователя ("User")**

В подменю "User" содержатся все путевые точки, которые в настоящее время хранятся в памяти устройства. Вы можете просматривать, редактировать, переименовывать или удалять отдельные точки из этого списка. Также Вы можете удалить все путевые точки пользователя. Общее число сохраненных и свободных путевых точек указано в нижней части страницы списка пользователя. Путевые точки в этом списке расположены в алфавитном порядке (или по номерам).

#### Для прокручивания и просмотра списка путевых точек:

- 1. С помощью КНОПКИ СО СТРЕЛКАМИ выделите позицию "Points" (точки) на странице главного меню и затем выделите позицию "User" (список путевых точек пользователя).
- 2. Используя КНОПКУ СО СТРЕЛКАМИ, прокрутите список в нужном направлении.
- 3. Нажмите на кнопку ENTER для просмотра данных о выделенной путевой точке на странице просмотра путевой точки ("Review").

Рис.: 1. Позиции подменю.

2. Главное меню – позиция "Points" (точки).

3. Страница просмотра путевой точки. Для перехода к следующей точке из списка выберите поле "Next".

4. Выделив поле "Next", нажмите на кнопку ENTER для возврата к списку. Следующая путевая точка в списке будет автоматически выделена.

Если Вы выделите какую-либо точку в списке путевых точек пользователя "User" и нажмете на кнопку ADJ/MENU, то на экране появятся следующие опции:

• **Delete Waypoint** – служит для удаления выбранной путевой точки из списка и из маршрута, в котором она используется.

• **Delete By Symbol** – позволяет удалить все путевые точки с одним и тем же символом.

• **Delete All** – используется для удаления всех путевых точек из устройства.

Если путевая точка была удалена из списка, Вы не сможете ее восстановить. Рекомендуем Вам сохранять важные путевые точки на карте данных или записывать информацию вручную.

#### Для удаления отдельной путевой точки из списка "User":

- 1. С помощью КНОПКИ СО СТРЕЛКАМИ выделите путевую точку, которую Вы хотите удалить.
- 2.Нажмите на кнопку ADJ/MENU, выберите опцию "Delete Waypoint" (удалить путевую точку) и нажмите на кнопку ENTER. Вместо этого Вы можете нажать на кнопку ENTER, выделить кнопку "Delete" (удалить) на странице просмотра путевой точки ("Review") и нажать на кнопку ENTER.

### Для удаления путевых точек по символу:

- 1. В позиции "User" выделите путевую точку, которую Вы хотите удалить, и нажмите на кнопку ADJ/MENU. Затем выберите опцию "Delete By Symbol" (удалить по символу) и нажмите на кнопку ENTER.
- 2. С помощью КНОПКИ СО СТРЕЛКАМИ выделите символ

путевой точки (точек) для удаления и нажмите на кнопку ENTER.

3. Нажмите на кнопку ENTER для подтверждения удаления. Вы можете также выбрать команду "Cancel" (отменить) или нажать на кнопку QUIT, чтобы отменить удаление.

#### Для удаления всех путевых точек пользователя:

- 1. Нажмите на кнопку ADJ/MENU для вызова окна опций.
- 2. С помощью КНОПКИ СО СТРЕЛКАМИ выделите опцию "Delete All" (удалить все) и нажмите на кнопку ENTER.
- 3. Выделите поле "OK" и нажмите на кнопку ENTER для подтверждения.

# **Список путевых точек с зоной сигнализации ("Proximity")**

Подменю "Proximity" позиции "Points" (точки) позволяет Вам задать окружность сигнализации вокруг местоположения сохраненной путевой точки. Эта функция поможет Вам не столкнуться с рифами, скалами и не зайти в запретную зону. В списке может быть записано до 10 путевых точек с максимальным радиусом зоны сигнализации 99.99 морских/сухопутных миль или километров. Если зона сигнализации перекрывает другую существующую зону сигнализации, то на экране появится сообщение "Proximity Overlaps Another Proximity Waypoint" (Зоны сигнализации вокруг путевых точек перекрывают друг

друга). Поскольку это предупреждение появится только один раз, Вы должны проявлять осторожность при навигации в этой области. Если Вы введете окружность сигнализации, которая будет перекрывать другую окружность, Вы будете предупреждены только о ближайшей путевой точке.

Рис.: 1. Опции удаления путевых точек.

2. Список путевых точек с зоной сигнализации.

# Для добавления путевой точки в список путевых точек с зоной сигнализации:

- 1. С помощью КНОПКИ СО СТРЕЛКАМИ выделите кнопку "New Alarm" (новая точка с зоной сигнализации) и нажмите на кнопку ENTER. На экране появится страница поиска "Find". Выделите позицию "Waypoints" (путевые точки) и нажмите на кнопку ENTER.
- 2 .С помощью КНОПКИ СО СТРЕЛКАМИ выделите нужную путевую точку из списка по названию ("By Name") или из списка ближайших путевых точек ("Nearest"). Нажмите на кнопку ENTER. На экране появится страница просмотра путевой точки ("Review").
- 3. Выделив поле "OK", нажмите на кнопку ENTER для подтверждения. Поле расстояния будет выделено.
- 4. Нажмите на кнопку ENTER для начала ввода радиуса сигнальной зоны.

GPSMAP 3006/3010 C Руководство пользователя 49

5. С помощью КНОПКИ СО СТРЕЛКАМИ или кнопок ВВОДА ДАННЫХ введите значение радиуса (до 99.99 единиц) и нажмите на кнопку ENTER.

# Для включения и отключения сигнализации при приближении к путевой точке:

- 1. С помощью КНОПКИ СО СТРЕЛКАМИ выделите поле под надписью "Proximity Alarm" и нажмите на кнопку ENTER.
- 2. Выберите нужную настройку ("ON" включить или "OFF"
	- отключить) и нажмите на кнопку ENTER.

Если Вы выделите какую-либо точку в списке путевых точек с зоной сигнализации "Proximity" и нажмете на кнопку ADJ/ MENU, то на экране появятся следующие опции:

- **Delete** служит для удаления выбранной точки из списка путевых точек с зоной сигнализации.
- **Delete All** используется для удаления всех точек из списка путевых точек с зоной сигнализации.

## Для удаления одной или всех путевых точек из списка путевых точек с зоной сигнализации:

- 1. С помощью КНОПКИ СО СТРЕЛКАМИ выделите путевую точку, которую Вы хотите удалить из списка.
- 2.Если Вы хотите удалить одну точку, выделите опцию "Delete" (удалить) и нажмите на кнопку ENTER.
- 3. Если Вы хотите удалить все путевые точки с зоной сигнализации, выделите опцию "Delete All" (удалить все) и нажмите на кнопку ENTER.
- 4. С помощью КНОПКИ СО СТРЕЛКАМИ выделите поле "OK" и нажмите на кнопку ENTER для подтверждения. Если Вы хотите отменить удаление, выберите опцию "Cancel" или нажмите на кнопку QUIT.

Если при просмотре путевой точки из списка "Proximity" Вы решили удалить точку с помощью кнопки "Delete", то путевая точка будет не только исключена из списка "Proximity", но и удалена из памяти устройства.

Верхний рис.: На экране появится красная окружность, показывающая границы зоны сигнализации вокруг путевой точки.

- 1. Зона сигнализации.
- 2. Путевая точка с зоной сигнализации.

Нижний рис.: Выделите путевую точку с зоной сигнализации, которую Вы хотите удалить и нажмите на кнопку ADJ/MENU.

# **Навигация к пункту назначения**

С помощью кнопки NAV прибор GPSMAP 3006C/3010C позволяет организовать навигацию к пункту назначения четырьмя способами: перемещение к точке Go To, навигация по маршруту, навигация по траектории и функция TracBack. Во время активной навигации на экране всегда будет показана прямая линия, соединяющая Ваше текущее местоположение с пунктом назначения. Самым простым способом навигации является функция "Go To", с помощью которой Вы можете быстро выбрать в качестве пункта назначения путевую точку и начать навигацию к ней от Вашего текущего местоположения по прямолинейному курсу. Если Вы выделите в списке или на карте какую-либо точку и нажмете на кнопку NAV, то на экране в дополнение к функции "Go To Point" (перемещение к точке) появится функция "Go To <название точки>". Доступ к функции "Go To" можно получить из любого списка точек или графически с экрана карты.

### Для активизации функции "Go To" из списка точек:

- 1. Нажмите на кнопку NAV.
- 2. С помощью КНОПКИ СО СТРЕЛКАМИ выделите команду "Go To Point" (перемещение к точке) и нажмите на кнопку ENTER.
- 3. В меню поиска "Find From Current Position" (поиск относительно текущего местоположения) выделите позицию "Waypoints" (путевые точки) и нажмите на кнопку ENTER. (В качестве пункта назначения Вы можете также выбрать в этом списке города, приливные станции и т.д.)
- 4. Выберите путевую точку из списка "By Name" (список точек по названиям) или "Nearest " (список ближайших путевых точек) и нажмите на кнопку ENTER. На экране

появится страница просмотра ("Review") для выбранной путевой точки.

5. Для начала навигации выделите на экране поле "Go To" и нажмите на кнопку ENTER.

# **Для остановки навигации:**

Нажмите на кнопку NAV и выберите опцию "Stop Navigation" (остановить навигацию).

# **Выбор функции "Go To" графическим методом**

В качестве пункта назначения для графической функции "Go To" Вы можете выбрать одну из трех точек на карте: существующую путевую точку, объект карты (дорогу, реку, город, навигационный знак и т.д.) или новую точку на карте (не совпадающую с объектом карты). Если в качестве пункта назначения функции Вы выберете какой-либо объект карты, то устройство GPSMAP 3006С/3010С автоматически будет использовать название этого объекта, но соответствующая точка не будет занесена в список путевых точек. Если Вы выберете в качестве пункта назначения новую точку на карте (не совпадающую с объектом карты), то устройство автоматически создаст путевую точку с названием "MAP" в местоположении курсора.

Для активизации функции "Go To" с экрана карты с пунктом назначения в виде существующей путевой точки или объекта карты:

- 1. С помощью КНОПКИ СО СТРЕЛКАМИ выделите на экране путевую точку или объект карты и нажмите на кнопку NAV.
- 2. На экране появится команда "Go To <название путевой точки>". Нажмите на кнопку ENTER или на соответствующую кнопку ВВОДА ДАННЫХ.

Рис.: 1. Список путевых точек.

2. Поле названия.

3. Выберите путевую точку из списка "By Name" (список точек по названиям) или "Nearest " (список ближайших путевых точек).

4. Если Вы выделите пункт назначения и нажмете на кнопку NAV, то название путевой точки или объекта карты автоматически появится в опции "Go To".

# Для активизации функции "Go To" с экрана карты с пунктом назначения в виде новой точки (не совпадающей с объектом карты):

- 1. С помощью КНОПКИ СО СТРЕЛКАМИ переместите курсор в нужное положение на карте и нажмите на кнопку NAV.
- 2. Выделив опцию "Go To MAP Point" (перемещаться к точке "MAP"), нажмите на кнопку ENTER или на соответствующую кнопку ВВОДА ДАННЫХ.

# **Для остановки навигации:**

Нажмите на кнопку NAV и выберите опцию "Stop Navigation" (остановить навигацию).

# **Навигация по траектории и функция TracBack**

«Траектория» представляет собой Ваш электронный след, записанный в памяти устройства. Траектория, которая в настоящий момент записывается в прибор, называется «активной». Активная траектория может быть сохранена в памяти устройства. Такие траектории мы будем называть «сохраненными». Опции "Follow Track" (следовать по траектории) и "TracBack" схожи между собой. Различие состоит в том, что опция "Follow Track" служит для навигации по сохраненной траектории, а опция "TracBack" – для навигации по активной траектории. Функция TracBack позволяет Вам проследить Ваш путь с помощью текущей траектории, которая автоматически записывается в память приемника. При использовании этой функции Вам не нужно сохранять путевые точки во время движения. Маршруты TracBack создаются путем преобразования траектории в маршрут и активизации этого маршрута в обратном порядке. После активизации маршрут TracBack приведет Вас по сохраненным точкам назад к самой первой сохраненной точке траектории. Поэтому перед началом нового путешествия нужно стирать текущую траекторию.

- 1. Нажмите на кнопку ADJ/MENU и удерживайте ее в нажатом положении в течение 2 секунд для вызова на экран страницы главного меню. Выделите позицию "Tracks" (траектории), затем выделите позицию "Active" (активная траектория), расположенную справа.
- 2. С помощью КНОПКИ СО СТРЕЛКМИ выделите на экране кнопку "Clear" (удалить) и нажмите на кнопку ENTER.
- 3. Выделите поле "OK" и нажмите на кнопку ENTER.

Перед использованием функции "Follow Track" (следовать по траектории) Вы должны сначала сохранить текущую траекторию. С помощью функции сохранения Вы можете записать в память прибора до 15 текущих траекторий, начиная с определенного времени и даты.

### Для сохранения текущей траектории:

- 1. Нажмите на кнопку ADJ/MENU и удерживайте ее в нажатом положении в течение 2 секунд для вызова на экран страницы главного меню. Выделите позицию "Tracks" (траектории), затем выделите позицию "Active" (активная траектория), расположенную справа.
- 52 GPSMAP 3006/3010 Руководство пользователя 2. С помощью КНОПКИ СО СТРЕЛКМИ выделите на экране кнопку "Save" (сохранить) и нажмите на кнопку ENTER.

3. В окне "Save Back Through" (сохранить до) выделите нужное время, дату или опцию "Entire Log" (вся траектория). Нажмите на кнопку ENTER.

Рис.: 1. Опция "Go To MAP Point" позволяет Вам организовать навигацию к точке на карте, не совпадающей с существующей путевой точкой или объектом карты.

2. Выделите на экране поле "Save" и нажмите на кнопку ENTER для сохранения активной траектории.

4. После этого траектория начнет записываться в память устройства. После окончания записи на экране появится окно "Saved Track" (сохраненная траектория). В этом окне будут показаны название траектории по умолчанию, длина, количество точек траектории (до 700) и окно карты с траекторией.

Для изменения названия сохраненной траектории выделите поле названия и нажмите на кнопку ENTER. Внесите необходимые изменения, и снова нажмите на кнопку ENTER.

Для выбора цвета, которым линия сохраненной траектории будет показана на карте, выделите поле "Color" (цвет) и нажмите на кнопку ENTER. Выберите нужный цвет и снова нажмите на кнопку ENTER.

Если Вы хотите, чтобы сохраненная траектория была показана на странице карты и дороги, выделите окно, расположенное слева от опции "Show on Map and Highway", и нажмите на кнопку ENTER.

5. Для сохранения траектории выделите поле "OK" и нажмите на кнопку ENTER.

Для активизации режима "Follow Track" (следовать по траектории) с помощью кнопки NAV:

- 1. Нажмите на кнопку NAV и выберите опцию "Follow Track" (следовать по траектории).
- 2.Выделите траекторию, по которой Вы хотите перемещаться, и нажмите на кнопку ENTER.
- 3. Если Вы хотите перемещаться от начала траектории к концу (в обратном направлении), нажмите на кнопку NAV и выберите опцию "Invert Route" (инвертировать маршрут).

Для активизации режима "TracBack" с помощью кнопки NAV:

- 1. Нажмите на кнопку NAV и выберите опцию "TracBack".
- 2. Выделив окно "Save Back Through" (сохранить до), выберите нужное время, дату или опцию "Entire Log" (вся траектория). Нажмите на кнопку ENTER.

После активизации функции TracBack прибор GPSMAP 3006С/3010С возьмет из памяти активную траекторию и разобьет ее на участки, называемые отрезками. В самых важных местах траектории будет создано до 300 точек поворота (BEGIN, TURN 1, TURN 2, TURN 3, …, TURN X, END), чтобы полученный маршрут как можно точнее повторял первоначальную траекторию. Если Вы хотите использовать функцию TracBack наиболее эффективно, необходимо учитывать следующие моменты:

• Всегда стирайте траекторию в начальной точке путешествия.

• Опция "Record Mode" (режим записи) на странице настройки траектории должна быть настроена на "Fill" или "Wrap"

• Для создания маршрута TracBack в памяти должно храниться не менее двух точек траектории.

• Если интервал записи траектории настроен на "Time" (время), то маршрут может не совсем точно повторять Ваш путь (для наилучшего результата используйте настройку интервала "resolution" (разрешение)).

Верхний рис.:

1. Общее количество точек.

2. Название траектории по умолчанию.

3. Общая протяженность траектории.

4. Выбор цвета линии траектории.

5. Поставьте галочку в этом окошке, если хотите увидеть траекторию на карте.

Нижний рис.: Перед использованием опции "Follow Track" (следовать по траектории) Вы должны сохранить траекторию. Если в памяти прибора нет сохраненных траекторий, то после выбора опции "Follow Track" на экране появится сообщение "There are no saved Tracks to follow".

• Если во время пути отключился приемник или нарушился прием спутниковых сигналов, то маршрут TracBack между точками отключения и возобновления приема будет представлять собой прямую линию.

• Если Ваша траектория имеет слишком сложную форму, то 300 точек может быть недостаточно для ее точного повторения. В этом случае приемник расставит эти 300 точек в наиболее важных местах траектории и упростит участки с небольшим количеством поворотов.

#### Для остановки навигации TracBack:

Нажмите на кнопку NAV и выберите опцию "Stop Navigation" (остановить навигацию).

# **Функция МОВ ("человек за бортом")**

С помощью функции «человек за бортом» (МОВ) прибора GPSMAP 3006С/3010С Вы можете одновременно отметить местоположение и проложить к нему курс. Эта функция может быть полезна в аварийных ситуациях, требующих быстрого реагирования.

Для активизации функции МОВ:

- 1. Нажмите на кнопку NAV/MOB и удерживайте ее в нажатом положении в течение 2 секунд.
- 2. Выделите поле "Yes" и нажмите на кнопку ENTER для подтверждения режима MOB. Затем начинайте навигацию к точке МОВ.

После активизации режима МОВ будет создана путевая точка "МОВ" с международным символом МОВ, и устройство перейдет в режим активной навигации к этой точке. Для возврата к точке "МОВ" используйте любую из навигационных страниц. Точка "МОВ" будет занесена в список путевых точек, и Вы можете удалить ее, как обычную путевую точку.

#### Для остановки навигации МОВ:

Нажмите на кнопку NAV/МОВ и выберите опцию "Stop Navigation" (остановить навигацию).

Рис.: 1. Функция МОВ позволяет Вам быстро активизировать навигацию к отмеченной точке.

2. Для остановки навигации выделите опцию "Stop Navigation" и нажмите на кнопку ENTER.

# **Создание маршрута**

GPSMAP 3006/3010 C Руководство пользователя 55 Последний способ навигации к пункту назначения состоит в

создании пользователем маршрута. Маршрут представляет собой последовательность путевых точек или объектов карты. Система Garmin GPSMAP 3006C/3010C позволяет Вам создавать и сохранять до 50 двусторонних маршрутов (с номерами от 1 до 50), каждый из которых может содержать до 300 путевых точек. Маршруты можно создавать и изменять двумя способами. Опция "Map" (редактирование на карте), показанная на странице маршрута, позволяет Вам во время создания, просмотра или изменения маршрута видеть графическое изображение каждого маршрута на карте. При использовании опции "Numbers" (цифровые данные) во время создания, просмотра или изменения маршрута Вы сможете видеть список путевых точек маршрута, а также информацию о расстоянии и курсе. Доступ ко всем функциям маршрутов осуществляется с помощью позиции "Route" (маршрут) главного меню, кнопки NAV или меню настройки страницы дороги.

## Для графического создания маршрута:

- 1. Нажмите на кнопку ADJ/MENU и удерживайте ее в нажатом положении в течение 2 секунд для вызова на экран страницы главного меню. Используя КНОПКУ СО СТРЕЛКАМИ, выделите позицию "Routes" (маршруты).
- 2. Выделите на экране кнопку "New Route" (новый маршрут) и нажмите на кнопку ENTER.
- 3. Окно карты будет выделено. Для того чтобы добавить

в маршрут существующую путевую точку или объект карты, выделите с помощью КНОПКИ СО СТРЕЛКАМИ нужный объект или точку на экране и нажмите на кнопку ENTER.

4. Чтобы добавить в маршрут новую путевую точку, выберите с помощью курсора нужное место на карте и нажмите на кнопку ENTER. Выделите поле "OK" и снова нажмите на кнопку ENTER для подтверждения создания новой путевой точки. Вы можете также изменить название, символ и другие параметры новой путевой точки.

Когда Вы добавите в маршрут новую путевую точку, в списке в левой части экрана будет показано название путевой точки. В нижней части экрана Вы увидите количество имеющихся и использованных точек. На экране появится желтая/ красная линия маршрута, показывающая каждый законченный отрезок, и синяя пунктирная линия, обозначающая азимут и расстояние от последней точки маршрута до курсора.

- 5. Продолжайте выполнять шаги 3 и 4, пока не будут введены все точки маршрута.
- 6. После окончания ввода три раза нажмите на кнопку QUIT для возврата на страницу списка маршрутов. Также Вы можете нажать на кнопку FCTN для перемещения к списку точек маршрута и полям опций.

Рис.: 1. Позиция "Routes" (маршруты) главного меню и опции меню для работы с маршрутами.

2. При добавлении путевых точек под курсором появится надпись "ADD".

# Для создания маршрута с помощью ввода текста со страницы просмотра маршрута:

- 1. Нажмите на кнопку ADJ/MENU и удерживайте ее в нажатом положении в течение 2 секунд для вызова на экран страницы главного меню. Используя КНОПКУ СО СТРЕЛКАМИ, выделите позицию "Routes" (маршруты).
- 2. Выделите поле "New Route" (новый маршрут) и нажмите на кнопку ENTER.
- 3. Нажмите на кнопку FCTN, выделите поле "Numbers" (цифровые данные) и нажмите на кнопку ENTER.
- 4.С помощью КНОПКИ СО СТРЕЛКАМИ выделите первое поле под словом "Waypoint" (путевая точка) и нажмите на кнопку ENTER.
- 5. Находясь в меню поиска "Find", выделите позицию "Waypoints" (путевые точки) и нажмите на кнопку ENTER. (В качестве пункта назначения Вы можете также выбрать в этом списке города, приливные станции и т.д.) В списке путевых точек по названию ("By Name") или в списке ближайших путевых точек ("Nearest") выберите нужную Вам путевую точку и нажмите на кнопку ENTER.

6. На странице просмотра путевых точек ("Review") будет автоматически выделено поле "OK". Для добавления точки в маршрут нажмите на кнопку ENTER.

При добавлении в маршрут новой путевой точки в списке будет показано название путевой точки/объекта карты, длина отрезка маршрута, курс между точками, а также столбец с другой информацией, выбираемой пользователем. В нижней части экрана показаны итоговые данные по каждому столбцу.

7. Продолжайте выполнять шаги 4 - 6, пока не будут введены все необходимые точки маршрута. Нажмите на кнопку QUIT для возврата на страницу списка маршрутов.

# **Навигация по маршруту**

После создания каждый маршрут может быть активизирован и использован для навигации с помощью кнопки NAV. Вы можете перемещаться по маршруту в той последовательности, в которой он был создан, или инвертировать его и двигаться по нему от конца к началу. Также Вы можете выполнить пересчет маршрута.

#### Для активизации маршрута и начала навигации по нему:

1. Находясь на любой странице, нажмите на кнопку NAV. Затем выберите опцию "Follow Route" (следовать по маршруту). (Если Вы выделите маршрут из списка

GPSMAP 3006/3010 C Руководство пользователя 57

маршрутов или на странице просмотра маршрута и нажмете на кнопку NAV, то в окне автоматически появится надпись "Follow <название маршрута>").

2. Выделите маршрут, по которому Вы хотите перемещаться, и нажмите на кнопку ENTER.

#### Для остановки навигации по маршруту:

Нажмите на кнопку NAV и выберите опцию "Stop Navigation" (остановить навигацию).

Рис.: 1. Выберите тип точки, которую Вы хотите добавить к маршруту.

2. Выберите путевую точку из списка "By Name" (список по названию) или "Nearest" (список ближайших точек).

Если Вы нажмете на кнопку NAV во время навигации по маршруту, то Вы получите доступ к следующим дополнительным опциям:

• **Invert Route** (инвертирование маршрута) – служит для изменения направления движения по маршруту. Эта опция позволяет Вам перемещаться от конечной точки маршрута к начальной.

• **Re-evaluate Route** (пересчет маршрута) - используется для пересчета и повторной активизации текущего маршрута. В качестве активного отрезка будет выбран отрезок, ближайший к Вашему текущему местоположению. (Активный отрезок маршрута определяет текущие начальную и конечную путевые точки).

## **Страница списка маршрутов**

На странице списка маршрутов прибора GPSMAP 3006С/3010С (позиция "Routes" (маршруты) главного меню) приведены все маршруты, хранящиеся в памяти устройства в настоящее время, с описательным названием для каждого маршрута. Если Вы нажмете на кнопку ADJ/MENU, выделив в списке какой-либо маршрут, на экране появятся следующие опции: "Copy Route" (копировать маршрут), "Delete" (удалить) и "Delete All" (удалить все).

### Для копирования или удаления маршрута:

- 1. Находясь на странице списка маршрутов, выделите с помощью КНОПКИ СО СТРЕЛКАМИ маршрут, который Вы хотите копировать или удалить, и нажмите на кнопку ADJ/MENU.
- 2. Выберите опцию "Copy Route" (копировать маршрут) или "Delete Route" (удалить маршрут) и нажмите на кнопку ENTER. Выделив поле "OK", снова нажмите на кнопку ENTER для подтверждения удаления. Если Вы выбрали операцию копирования, то на экране появится страница просмотра для нового маршрута. При копировании будет использовано то же название маршрута с

дополнительным номером, начиная с 1, который будет приставлен к концу названия.

#### Для удаления всех маршрутов:

- 1. Находясь на странице списка маршрутов, нажмите на кнопку ADJ/MENU.
- 2. Выделите опцию "Delete All" (удалить все) и нажмите на кнопку ENTER. Выделив поле "OK", снова нажмите на кнопку ENTER для подтверждения удаления.

# **Страница просмотра маршрута**

С помощью страницы просмотра маршрута Вы можете просмотреть и изменить ранее созданный или скопированный маршрут.

### Для вызова на экран страницы просмотра маршрута:

- 1. Нажмите на кнопку ADJ/MENU и удерживайте ее в нажатом положении в течение 2 секунд для вызова на экран страницы главного меню. Используя КНОПКУ СО СТРЕЛКАМИ, выделите позицию "Routes" (маршруты).
- 2. Выделите название маршрута, который Вы хотите просмотреть, и нажмите на кнопку ENTER.

58 GPSMAP 3006/3010 Руководство пользователя Рис.: 1. Если Вы выделите название маршрута в списке и нажмете на кнопку NAV, то название выбранного маршрута

автоматически появится в опции "Follow". 2. Опции списка маршрутов.

Страница просмотра маршрута также позволяет Вам ввести новое название из 15 символов для любого маршрута в списке. Название маршрута по умолчанию состоит из названий первой и последней путевой точки маршрута.

#### Для ввода нового названия маршрута:

- 1. Находясь на странице просмотра маршрута, выделите поле названия и нажмите на кнопку ENTER для начала редактирования.
- 2. С помощью КНОПКИ СО СТРЕЛКМИ или кнопок ВВОДА ДАННЫХ введите нужное название и нажмите на кнопку ENTER после окончания ввода.

Находясь на странице просмотра маршрута, Вы можете просмотреть информацию об отдельных точках маршрута (путевых точках или объектах карты) из списка:

#### Для просмотра отдельных точек маршрута:

- 1. Выделите нужную точку. Выбранная точка будет выделена в окне карты. Нажмите на кнопку ENTER.
- 2. В окне просмотра точки Вы можете выбрать опцию "Remove From Rt" (удаление точки из маршрута), "Move

GPSMAP 3006/3010 C Руководство пользователя 59

Wpt", "Next" (выделение следующей точки в списке маршрута) или "Delete" (удаление путевой точки из памяти устройства). Затем нажмите на кнопку ENTER. Если выбранная точка маршрута является путевой точкой пользователя, то Вы можете менять параметры этой путевой точки с помощью страницы просмотра ("Review").

После того, как Вы вернетесь на страницу списка точек маршрута, следующая точка маршрута будет автоматически выделена (если Вы выбрали опцию "Next"). Таким образом, Вы сможете просмотреть все точки маршрута, повторно нажимая на кнопку ENTER.

### **Редактирование маршрутов**

Находясь на странице просмотра маршрута, Вы можете добавлять точки в маршрут, удалять точки из маршрута, а также перемещать точки маршрута. Эти операции могут выполняться с помощью списка точек маршрута ("Numbers") или графически с использованием окна карты. Опция "Plan" позволяет Вам ввести информацию о потребляемом топливе и планируемые параметры путешествия.

#### Для графического редактирования маршрута на карте:

1. Находясь на странице списка маршрутов, выделите название маршрута, который Вы хотите редактировать, и нажмите на кнопку ENTER.

2. Нажмите на кнопку FCTN, чтобы выделить окно карты.

Теперь Вы можете выделять точки маршрута с помощью КНОПКИ СО СТРЕЛКМИ и редактировать выбранные точки (путевые точки или объекты карты). Используя курсор, Вы можете вставить новую точку в отрезок маршрута или просмотреть информацию о точке маршрута.

Верхний рис.: 1. Название маршрута.

2. Кнопки опций.

3. Точки маршрута.

4. Общие (итоговые) данные.

Нижний рис.: Опции страницы просмотра маршрута.

#### Для редактирования точки маршрута с помощью окна карты:

- 1. С помощью КНОПКИ СО СТРЕЛКАМИ выделите нужную путевую точку маршрута и нажмите на кнопку ADJ/ MENU. На экране появится меню опций.
- 2.Для удаления точки маршрута выберите опцию "Remove".
- 3. Для перемещения путевой точки пользователя выберите опцию "Move", передвиньте точку в новое местоположение с помощью КНОПКИ СО СТРЕЛКАМИ и нажмите на кнопку ENTER.

4. Для добавления точки в начало или в конец маршрута выберите опцию "Add", выделите новую начальную или конечную точку маршрута с помощью КНОПКИ СО СТРЕЛКАМИ и нажмите на кнопку ENTER. Если выбранная точка является новой точкой карты, выделите поле "OK" и нажмите на кнопку ENTER. Для окончания добавления точек нажмите на кнопку QUIT.

## Для вставки новой точки между двумя существующими точками маршрута с помощью окна карты:

- 1. С помощью КНОПКИ СО СТРЕЛКАМИ выберите отрезок маршрута, в который Вы хотите вставить новую путевую точку (при выборе отрезка линия маршрута станет пунктирной). Нажмите на кнопку ENTER.
- 2. Переместите курсор в новую точку карты, существующую путевую точку или объект карты (Под стрелкой появится надпись "ADD", и линии маршрута будут перемещаться вместе со стрелкой). Нажмите на кнопку ENTER.
- 3. Если Вы хотите вставить в маршрут точку, которая не существовала ранее, нажмите на кнопку ENTER для подтверждения создания новой путевой точки.
- 4. Нажмите на кнопку QUIT для возврата на страницу просмотра маршрута.

Для редактирования маршрута с помощью списка точек маршрута "Numbers":

- 1. Находясь в списке точек маршрута "Numbers", выделите с помощью КНОПКИ СО СТРЕЛКАМИ нужную точку маршрута и нажмите на кнопку ADJ/MENU. На экране появится меню опций.
- 2. Для удаления точки маршрута выберите опцию "Remove".
- 3. Чтобы вставить точку между двумя существующими точками маршрута, выберите опцию "Add Before" (вставить перед). Затем в списке "Find From Current Position" (поиск относительно текущего местоположения) выделите опцию "Waypoints" (путевые точки) и нажмите на кнопку ENTER. (Вы можете также проводить поиск других объектов – городов, приливных станций и т.д.) Выберите нужную точку и дважды нажмите на кнопку ENTER.

Рис.: 1. Для просмотра информации о точке маршрута выделите нужную точку и нажмите на кнопку ENTER.

2. Чтобы создать новую точку маршрута, подтащите отрезок маршрута к существующей путевой точке, объекту карты или новому местоположению (как показано в данном примере).

# **Планирование маршрута**

GPSMAP 3006/3010 C Руководство пользователя 61 На странице просмотра маршрута "Numbers" показана информация планирования для каждого отрезка или для целого

маршрута. Также Вы можете получить доступ к настройке параметров планирования из списка точек маршрута. Данные планирования можно просмотреть только на странице списка маршрута "Numbers". В крайнем правом столбце может быть показана следующая информация: ЕТА (оценочное время прибытия в точку), расход топлива (до точки), длина отрезка, расход топлива на отрезке, время прохождения отрезка, время восхода и захода Солнца (в точке) и время в пути (до точки).

#### Для использования функции планирования маршрута:

- 1. Находясь на странице просмотра маршрута, выделите на экране кнопку "Plan" и нажмите на кнопку ENTER. На экране появится страница планирования маршрута ("Plan Route").
- 2. Введите нужные параметры планирования в поля "Speed" (скорость), "Fuel Flow" (расход топлива), "Departure Time" (время отбытия) и "Departure Date" (дата отбытия).
- 3. Нажмите на кнопку QUIT для возврата на страницу просмотра маршрута.

#### Для изменения типа данных в столбце планирования маршрута:

1. Находясь на странице списка маршрута "Numbers", выделите кнопку настройки, расположенную справа от поля "Course" (курс), и нажмите на кнопку ENTER. Средний заголовок будет выделен желтым цветом.

2. Справа от названия каждой путевой точки маршрута и ее дальности появится один из 9 возможных параметров планирования. Для выбора нужного типа данных используйте стрелку ВЛЕВО/ВПРАВО. После окончания настройки нажмите на кнопку ENTER.

**ПРИМЕЧАНИЕ:** Расход топлива в Вашем приборе измеряется в "единицах в час". Изменение настройки единиц измерения (сухопутные, морские или метрические) не влияет на измерение расхода топлива. Вы должны ввести значение расхода топлива на основе информации о Вашем судне (руководство пользователя, эксплуатационные характеристики и т.д.) Запомните единицы измерения расхода топлива (галлоны, литры и т.д.)

Рис.: 1. Поля данных планирования маршрута.

2. Выделив это поле, нажимайте на стрелку ВЛЕВО или ВПРА-ВО для изменения поля данных.

# **Функция поиска**

Кнопка FIND позволяет Вам организовать в устройстве поиск путевых точек пользователя, объектов карты и любой дополнительной информации BlueChart или MapSource, загруженной на карту данных. При нажатии кнопки FIND устройство начнет поиск объектов относительно Вашего текущего местоположения (в соответствии с настройкой по умолчанию) или относительно любого другого местоположения. После нажатия кнопки FIND на экране появится список имеющихся объектов поиска. По умолчанию появятся следующие типы объектов: путевые точки, города, приливные станции и астрономическая информация. В зависимости от дополнительной информации BlueChart или MapSource, загруженной в устройство с помощью карты данных, также могут быть использованы следующие типы объектов: якорные стоянки, учреждения, навигационные знаки, запретные зоны, подводные обломки и т.д. Если после прокручивания страницы карты Вы нажмете кнопку FIND, то устройство начнет вести поиск относительно местоположения курсора. Для поиска информации в пределах ограниченной области карты при использовании данных BlueChart или MapSource Ваше местоположение или местоположение курсора карты должно находиться в пределах границ этой карты.

# Для поиска путевой точки или другого объекта относительно Вашего текущего местоположения:

- 1. Находясь на любой странице, нажмите на кнопку FIND.
- 2. С помощью КНОПКИ СО СТРЕЛКАМИ выделите в списке нужную категорию объектов и нажмите на кнопку ENTER. Для некоторых категорий нужно выбрать дополнительные подкатегории (в зависимости от загруженных данных MapSource или BlueChart).

- 3. Поиск путевых точек и городов можно вести с использованием списка "By Name" (по названию) или "Nearest" (ближайшие объекты). Выделите нужную позицию с помощью КНОПКИ СО СТРЕЛКАМИ. При использовании списка по названию "By Name" Вы можете напечатать название объекта в верхнем поле или прокрутить список.
- 4. Для некоторых объектов имеется кнопка "Filter List" (список фильтра), с помощью которой Вы можете ввести буквы или цифры названия объекта. В результатах поиска будут показаны только те объекты, названия которых совпадают с введенными буквами/цифрами. Для сужения поиска выделите поле "Filter List", нажмите на кнопку ENTER и введите необходимые данные.

### Для организации поиска путевой точки или объекта карты относительно других местоположений:

- 1. Находясь на странице карты, прокрутите карту с помощью КНОПКИ СО СТРЕЛКАМИ до нужного местоположения и нажмите на кнопку FIND.
- 2. С помощью КНОПКИ СО СТРЕЛКАМИ выделите в списке нужную категорию объектов и нажмите на кнопку ENTER.

### Для просмотра информации об объекте:

1.Выделив объект в результирующем списке поиска, нажмите на кнопку ENTER.

GPSMAP 3006/3010 C Руководство пользователя 63

2. На экране появится страница просмотра ("Find Review") с информацией об объекте, координатами местоположения, картографическим названием, расстоянием, азимутом и опциями для создания путевой точки или просмотра следующего объекта из результирующего списка поиска.

Верхний рис.: Список поиска объектов относительно текущего местоположения.

Нижний рис.: Окно с дополнительной информацией.

- 1. Описание объекта.
- 2. Расстояние, азимут и картографическое название.
- 3. Кнопки для вызова дополнительных опций.

## **Страница главного меню**

Страница главного меню прибора GPSMAP 3006С/3010С обеспечивает доступ к различным функциям, связанным с путевыми точками, системой, навигацией и интерфейсом, а также к меню настройки в виде удобного в работе формата. С помощью кнопки MENU Вы можете вызвать страницу главного меню с любой страницы картплоттера. При подключении к прибору или к морской сети Garmin внешнего оборудования в главном меню автоматически появятся дополнительные позиции. Описание дополнительных настроек и параметров Вы

можете найти в инструкциях, прилагающихся к подключенному внешнему оборудованию.

## Для вызова страницы главного меню и выбора позиции меню/ подменю:

- 1. Нажмите на кнопку ADJ/MENU и удерживайте ее в нажатом положении в течение 2 секунд. Позиции меню разделены на категории по функции.
- 2. С помощью стрелки ВВЕРХ или ВНИЗ выделите позицию меню, которую Вы хотите просмотреть. (Когда Вы достигнете верхней/нижней позиции списка, курсор перейдет в конец/начало списка). Информация о выделенной позиции автоматически появится справа. Если Вы хотите выделить какой-либо пункт в данной позиции, нажмите на стрелку ВПРАВО, а затем с помощью стрелки ВВЕРХ или ВНИЗ выберите отдельный пункт.
- 3. Нажмите на кнопку ADJ/MENU для вызова дополнительных опций подменю или нажмите на кнопку ENTER для изменения выделенного пункта. Нажмите на стрелку ВЛЕ-ВО для возврата в список позиций меню. Для возврата на страницу главного меню нажмите на кнопку QUIT.

По умолчанию на странице главного меню показаны следующие позиции:

**Reference** (справочные данные)

• **GPS** - показывает состояние спутников, точность расчета координат и местоположение инициализации приемника.

• **Tide** (приливы) - показывает 24-часовой график приливов с уровнями воды и временем.

• **Celestial** (астрономические данные) - показывает время циклов и местоположение Луны и Солнца.

• **Trip** (путевой компьютер) - позволяет Вам просмотреть значения скорости, одометра, средние значения и показания таймеров.

#### **Database (база данных)**

• **Points** (точки) - позволяет создавать, редактировать или удалять путевые точки.

• **Routes** (маршруты) - позволяет создавать, редактировать, активизировать или удалять маршруты.

• **Tracks** (траектории) - позволяет записывать траекторию, а также определять метод ее записи и режим индикации.

• **DSC** – позволяет управлять интерфейсом цифрового селективного вызова (DSC).

Рис.: 1. Позиции подменю.

- 2. Позиции главного меню.
- 3. Страница главного меню.

• **Card** (карта данных) - позволяет сохранять путевые точки, маршруты и траектории на карте данных.

#### **Setup (настройка)**

• **Alarms** (сигнализация) - служит для настройки системной, навигационной сигнализации и сигнализации эхолота.

• **System** (система) - управляет системными настройками, единицами измерения, настройкой времени, связи и морскими настройками.

• **Map** (карта) – служит для настройки страницы карты.

• **Temp** (температура) - используется для настройки графика температуры воды (если система включает в себя модуль эхолота GSD 20 или совместимое устройство NMEA).

• **Highway** (дорога) – позволяет настроить страницу дороги.

**Позиция "GPS"** – позиция подменю "Info" дает возможность получить визуальную картину процесса поиска спутников, а также показывает состояние приемника GPS и точность. Информация о состоянии подскажет Вам, какой процесс идет в приемнике GPS в данный момент. Вид неба и столбики мощности сигнала показывают, какие спутники являются видимыми для приемника, и получает ли приемник данные с этих спутников. Мощность сигнала каждого спутника изображена в виде столбика, под которым расположен номер спутника. Когда приемник находит спутник, на экране появляется столбик мощности сигнала для этого спутника и номер этого спутника. Процесс поиска спутников описывается в три этапа:

• Столбики мощности сигнала отсутствуют - приемник ищет отмеченные спутники.

• Белые столбики мощности сигнала - приемник нашел отмеченные спутники и собирает данные.

• Зеленые столбики мощности сигнала - приемник собрал необходимые данные и спутники готовы к использованию.

Когда приемник получит необходимые данные от лучших видимых спутников и рассчитает Ваше местоположение, в поле состояния появится надпись "Ready For Navigation" (готов к навигации). Затем прибор будет обновлять данные о местоположении, дате и времени.

С помощью окна вида неба Вы можете определить, заблокированы ли какие-либо спутники и рассчитано ли Ваше текущее местоположение (что отмечается в поле состояния надписью "Ready For Navigation" – готов к навигации). В окне вида неба показано положение каждого спутника относительно последнего известного местоположения антенны GPS. Внешняя окружность представляет собой линию горизонта (север расположен вверху), внутренняя окружность обозначает линию, поднятую на 45о над горизонтом, а центральная точка показывает точку зенита. Вы можете также получить вид неба для режима "Track Up" (ориентация по курсу). При этом верхняя часть вида неба будет совмещена с направлением Вашего текущего курса.

Верхний рис.: Главное меню – позиция "GPS".

- 1. Состояние спутника.
- 2. Точность.
- 3. Вид неба.
- 4. Индикаторы мощности сигнала.

Нижний рис.:

- 1. Центральная точка 90о над линией горизонта.
- 2. Внутренняя окружность 45° над линией горизонта.
- 3. Внешняя окружность линия горизонта.

# **Функция WAAS**

Прибор GPSMAP 3006С/3010С может принимать спутниковые сигналы системы WAAS (Wide Area Augmentation System). WAAS - это проект, финансируемый FAA (Федеральным Министерством Авиации), и предназначенный для повышения точности и непрерывности сигнала GPS для использования в авиации. Однако, пользователи, находящиеся на суше и на море, также могут получить доступ к этой системе. В настоящее время система находится в стадии развития и не введена полностью в эксплуатацию. Сегодня на территории США можно принимать сигналы от двух спутников WAAS, которые находятся на геостационарных орбитах в районе экватора над Атлантическим и над Тихим Океаном. Эффективное использование спутниковых сигналов WAAS может быть ограничено

Вашим географическим положением относительно этих двух спутников, которые еще не полностью введены в эксплуатацию. Прием спутниковых сигналов WAAS требует абсолютно чистого неба и отсутствия таких препятствий, как здания, горы и т.д. В окне вида неба Вашего прибора GPSMAP 3006С/3010С спутники WAAS будут иметь номера от 33 и выше. Первоначальный прием сигнала WAAS может занять 15 - 20 минут, а затем - 1-2 минуты. Если была принята дифференциальная корректировка WAAS для спутников GPS (с номерами от 32 и ниже), то в столбце мощности сигнала появится буква "D", а в поле состояния Вы увидите надпись "Ready For Navigation with WAAS" (готов к навигации с WAAS). Вы можете найти дополнительную информацию о системе WAAS, положении спутников WAAS и текущем состоянии системы на сайте FAA: (http://gps. faa.gov). Поскольку WAAS требует дополнительных ресурсов процессора прибора GPSMAP 3006C/3010C для поиска спутников, советуем Вам отключать функцию WAAS, если в Вашей области прием сигналов WAAS невозможен.

# **Состояние приемника и точность**

Состояние приемника описано в поле состояния. Текущее значение точности показано в поле ЕРЕ (Estimated Position Error – оценочная ошибка местоположения). При расчете значения точности (в футах или метрах) используется несколько факторов: количество принятых сигналов от спутников GPS,

мощность сигналов и ориентация спутников. В поле состояния Вы можете увидеть одно из следующих сообщений:

• Searching for Satellites (поиск спутников) - приемник GPS ведет поиск и собирает данные с любых видимых спутников, расположенных в их последних известных местоположениях или в местоположениях, введенных в процессе инициализации. При этом приемник не собрал достаточное количество данных для расчета местоположения. Этот процесс может занимать до 5 минут.

• Ready For Navigation (готов к навигации) - было найдено по крайней мере три спутника с хорошими геометрическими показателями, и приемник рассчитал Вашу широту, долготу и высоту. Если были получены корректировки WAAS, то в окне состояния появится надпись "Ready For Navigation with WAAS", а в столбце мощности сигнала соответствующего спутника Вы увидите букву "D".

GPSMAP 3006/3010 C Руководство пользователя 67 Рис.: В приборе GPSMAP 3006C/3010C для точного расчета координат местоположения используется технология GPS. Система GPS (Global Positioning System – глобальная система местоопределения) представляет собой группу из 24 спутников, облетающих Землю дважды в сутки на высоте 12,000 миль. Эти спутники передают маломощные радиосигналы, содержащие информацию о местоположении и времени. Эти данные позволяют GPS-приемнику рассчитать свое место-

положение на поверхности Земли с точностью не менее 100 метров. Более подробную информацию о GPS Вы можете найти в буклете "GPS Guide for Beginners" (руководство по GPS для новичков), подготовленном компанией Garmin (www. garmin.com).

**Позиция "GPS Info"** включает в себя позицию подменю "Setup" (настройка), с помощью которой Вы можете получить доступ к функциям и характеристикам, связанным с позицией "GPS".

• **Skyview Orientation** (ориентация схемы неба) - выбор ориентации схемы расположения спутников только для страницы информации GPS. Имеются следующие опции: "North Up" (ориентация по северу) и "Track Up" (ориентация по курсу).

• **Source** (источник) – выберите опцию "Garmin" при использовании датчика Garmin (GPS 17) или "NMEA" (при использовании другого источника GPS NMEA.

• **WAAS** – позволяет включить ("On") или отключить ("Off") функцию WAAS.

Если прибор не принимает спутниковые сигналы, и опция "Source" (источник) настроена на "Garmin", на экране появятся следующие кнопки:

• **AutoLocate** - позволяет приемнику проводить автоматическое определение Вашего местоположения. Этот процесс может занимать до 5 минут.

• **Set Initial Position** (настройка начального местоположения) - позволяет Вам графически провести инициализацию приемника на странице карты, чтобы приемник мог быстрее рассчитать местоположение.

**Позиция "Tide"** (приливы) - показывает графическую схему с информацией приливных станций для периода времени 24 часа, начиная с момента полуночи. Вы можете получить эту информацию для любой даты и любой из 3000 приливных станций, расположенных вдоль побережья США, Аляски, Гавайских островов, Западной Канады, некоторых островов Карибского бассейна и других областей при использовании данных BlueChart.

В верхней части страницы указано название приливной станции, а также азимут и расстояние относительно Вашего текущего местоположения. Под этими данными расположена дата, для которой строится график прилива. В нижней части графика расположена 24-часовая шкала по местному времени для Вашего местоположения. Вдоль шкалы времени показаны дневные (желтые) и ночные (синие) зоны. Нарастание времени идет слева направо. (Для некоторых станций информация о времени восхода/ захода Солнца будет отсутствовать). Сплошные светлые вертикальные линии проходят по графику через каждые 4 часа, а светлые пунктирные линии - через каждый

час. Сплошная вертикальная линия (с окном текущего времени наверху) отмечает время суток при использовании текущей даты. Эта линия пересекает график прилива, чтобы Вы могли определить высоту прилива в данный момент времени.

Нижний рис.: 1. Макс. уровень. 2. Местное время. 3. Высокая линия прилива. 4. Мин. уровень. 5. Линия текущего времени. 6. Низкая линия прилива. 7. Линия текущей высоты прилива. 8. Дневное время. 9. Ночное время. 10. Время событий.

Левый рис.: Позиция подменю "GPS Setup" (настройка GPS).

Кривая прилива представлена в виде заштрихованной области, где высокие приливы (синие) показаны большим подъемом кривой, а низкие приливы (красные) - малым подъемом кривой. Сплошная горизонтальная линия (с окном текущей высоты прилива слева) показывает текущую высоту прилива. Средний уровень низкой воды (MLLW) отмечен сплошной горизонтальной линией, расположенной в нижней части графика (эта линия появляется только в тех случаях, когда диапазон высоты прилива захватывает нулевое или отрицательные значения). Числа в левой части экрана обозначают соответственно максимальный/ минимальный уровни воды. В полях данных под графиком показаны моменты времени и уровни воды при перегибах кривой прилива. Сначала

данные записываются в верхнее левое поле, затем в нижнее левое, верхнее правое и нижнее правое. При сравнении этих данных с другими таблицами прилива убедитесь, что в обоих источниках используются одни и те же единицы измерения глубины.

Для выбора приливной станции, ближайшей к Вашему текущему местоположению:

- 1. Находясь на позиции "Tide" (приливы), выделите поле "For" и нажмите на кнопку ENTER.
- 2. Выделите опцию "Current Position" (текущее местоположение) и нажмите на кнопку ENTER.
- 3. Выделите в списке нужную станцию и нажмите на кнопку ENTER. Когда Вы выбираете в списке какую-либо приливную станцию, она будет выделена в окне карты. В нижней части списка показаны значения азимута и расстояния от Вашего текущего местоположения до выделенной станции.

Если рядом с Вами нет приливных станций, то на экране появится сообщение "None Found" (объект не найден). Выделите опцию поиска "Map Position" (местоположение на карте) и выберите на карте местоположение, расположенное ближе к приливной станции.

### Для выбора приливной станции на карте:

- 1. Находясь на позиции "Tide" (приливы), выделите поле "For" и нажмите на кнопку ENTER. Вместо этого Вы можете, находясь на любой странице, нажать на кнопку FIND, выделить опцию "Tidal Information" (информация о приливах) и нажать на кнопку ENTER.
- 2. Выделите опцию "Map Position" (местоположение на карте) и нажмите на кнопку ENTER.
- 3. Выберите местоположение на карте и нажмите на кнопку ENTER.
- 4. На экране появится список из ближайших приливных станций. Выделите нужную станцию и нажмите на кнопку ENTER. Если на экране появится сообщение "None Found" (объект не найден), повторяйте шаги 1 - 4 до тех пор, пока не найдете станцию.

Верхний рис.: Главное меню – позиция "Tide" (приливы).

- 1. Название станции.
- 2. Дата.
- 3. Расстояние и азимут.
- 4. График прилива.
- 5. Время событий.

Нижний рис.: Вы можете начать поиск приливных станций относительно любого местоположения, выбранного на карте. Вы можете также изменить дату, чтобы просмотреть график прилива для других дней. Перемещая вертикальную линию по графику прилива, Вы можете определить высоту прилива для любого времени суток (с шагом 5 минут).

#### Для изменения даты графика прилива:

- 1. С помощью КНОПКИ СО СТРЕЛКАМИ выделите поле "On" и нажмите на кнопку ENTER.
- 2. Введите нужную дату и нажмите на кнопку ENTER.

### Для использования текущей даты:

Выделите на экране кнопку "Use Current Date" (использовать текущую дату) и нажмите на кнопку ENTER.

### Для просмотра высоты прилива на графике для разных моментов времени:

- 1. Выделите окно графика.
- 2. Для изменения времени суток нажмите стрелку ВЛЕВО или ВПРАВО. Если Вы дойдете до края графика, то на экране появится информация для следующего дня.

**Позиция "Celestial"** (астрономические данные) - показывает астрономические данные: время восхода и захода Солнца и Луны, фазу Луны и примерное местоположение Солнца и Луны на небе. На схеме фазы Луны будет показана видимая в настоящее время часть Луны. Вы можете получить эти данные для Вашего текущего местоположения, для точки на карте или для объекта, найденного с помощью функции поиска. Также Вы можете выбрать другое время/дату или использовать текущую дату. Показанные данные рассчитаны для текущего часового пояса.

#### Для выбора другого местоположения:

- 1. Находясь на позиции "Celestial" (астрономические данные), выделите поле "At" и нажмите на кнопку ENTER.
- 2.На экране появится страница "Find Celestial Information For" (найти астрономические данные для другого местоположения). Выберите нужную опцию и нажмите на кнопку ENTER. На экране появятся астрономические данные для выбранного местоположения.

### Для изменения даты или времени:

- 1. Находясь на позиции "Celestial" (астрономические данные), выделите с помощью КНОПКИ СО СТРЕЛКАМИ поле "Days" (дни) или "Hours" (часы) и нажмите на кнопку ENTER. Нажимая на стрелку ВВЕРХ или ВНИЗ, измените дни/часы. Для выхода нажмите на кнопку QUIT. Также Вы можете выделить поле "On" и нажать на кнопку ENTER.
- 2. Введите новую дату или время и нажмите на кнопку ENTER.

3. Для возврата к текущей дате и времени выделите на экране кнопку "Use Current Date/Time" (использовать текущую дату/время) и нажмите на кнопку ENTER.

Верхний рис.: Вы можете изменить дату и просмотреть информацию о приливах для других дней.

Нижний рис.: Главное меню – позиция "Celestial" (астрономические данные).

- 1. Местоположение.
- 2. Дата/время.
- 3. Окно со схемой неба.
- 4. Местоположение Солнца.
- 5. Точка зенита (90°).
- 6. Линия горизонта (0о).
- 7. Время восхода/захода Солнца/Луны.

**Позиция "Trip"** (путевой компьютер) - используется для индикации показаний путевого одометра, средней скорости движения, общей средней скорости, максимальной скорости, времени стоянок, времени движения, общего времени в пути и показаний одометра. Для обнуления показаний выделите программируемую кнопку "Clear Trip" (обнулить путевые параметры), "Clear Odometer" (обнулить одометр), "Clear Max Speed" (обнулить максимальную скорость) или "Clear All" (сбросить все параметры) и нажмите на кнопку ENTER.

GPSMAP 3006/3010 C Руководство пользователя 71

**Позиция "Points"** (точки) – содержит списки "User" (список путевых точек пользователя) и "Proximity" (список путевых точек с зоной сигнализации).

**Позиция "Routes"** (маршруты) – содержит список имеющихся маршрутов.

**Позиция "Tracks"** (траектории) - позволяет Вам разрешить или запретить запись траектории (электронного "следа", описывающего Ваш путь), определить метод записи и сохранить данные траектории для последующего использования. На странице траекторий имеется также индикатор памяти, использованной под активную траекторию, и опции для очистки памяти траектории. Подменю траектории состоит из двух позиций - "Active" (активная траектория) и "Saved" (сохраненная траектория).

**Позиция подменю "Active"** (активная траектория) – позволяет работать с активной траекторией (которая записывается в настоящее время). С ее помощью Вы можете просмотреть данные об объеме использованной памяти и текущие настройки. Для позиции "Active" имеются следующие настройки:

• **Record Mode** (режим записи) - позволяет Вам выбрать один из трех режимов записи траектории:

**Off** - траектория не записывается. Обратите внимание, что при выборе режима Off функция TracBack не может быть использована. **Fill** - траектория будет записываться до тех пор, пока память траектории не заполнится.

**Wrap** - траектория будет записываться непрерывно в области памяти траекторий (при этом новые данные будут записываться на место самых старых данных).

• **Color** (цвет) – позволяет Вам выбрать цвет активной траектории.

• **Interval** (интервал) - определяет частоту, с которой записываются точки траектории. Имеются три настройки интервала: **Distance** (расстояние) - точки траектории записываются на основе определяемого пользователем расстояния между точками.

**Time** (время) - точки траектории записываются на основе заданного пользователем временного интервала.

**Resolution** (разрешение) – запись точек траектории на базе задаваемого пользователем отклонения от курса или изменения глубины/ температуры воды (при наличии этих данных). Эта опция является настройкой по умолчанию, и мы рекомендуем Вам выбирать опцию "Resolution" для наиболее эффективного использования траекторий. Значение расстояния (которое вводится в поле параметра) представляет собой максимальное допустимое отклонение от истинного курса, при котором будет записана точка траектории.

• **Value** (параметр) - определяет значение времени или расстояния, используемое для записи траектории.

• **Кнопка "Save"** (сохранить) – позволяет записывать текущую активную траекторию в память устройства.

Рис.: 1. Главное меню – позиция "Trip" (путевый компьютер). 2. Главное меню – позиция "Active Track" (активная траектория).

• **Кнопка "Clear"** (удалить) – служит для удаления активной траектории, хранящейся в памяти.

• **Кнопка "Defaults"** (настройка по умолчанию) – возврат настроек позиции "Track" (траектория) к заводским настройкам по умолчанию.

**Позиция подменю "Saved" (**сохраненные траектории) – служит для работы со списком сохраненных траекторий, позволяет активизировать функцию TracBack и просмотреть сохраненные траектории на карте. В памяти активной траектории может храниться до 10,000 точек траектории в зависимости от настроек траектории. В памяти может быть записано до 15 траекторий, каждая из которых содержит до 700 точек.

Выбрав позицию подменю "Saved" и выделив какую-либо сохраненную траекторию, нажмите на кнопку ADJ/MENU. На экране появятся следующие опции:
• **Delete** (удалить) – служит для удаления выделенной траектории из памяти.

• **Delete All** (удалить все) – позволяет удалить все сохраненные траектории из памяти.

#### Для просмотра и редактирования траектории:

- 1. Выбрав позицию подменю "Saved" (сохраненные траектории), выделите нужную траекторию и нажмите на кнопку ENTER. На экране появится окно сохраненной траектории.
- 2. Для изменения названия сохраненной траектории выделите поле названия и нажмите на кнопку ENTER, внесите нужные изменения и снова нажмите на кнопку ENTER.

Для выбора цвета линии сохраненной траектории выделите поле "Color", нажмите на кнопку ENTER, выберите нужный цвет и снова нажмите на кнопку ENTER.

Для индикации траектории на странице карты и дороги выделите окошко метки, расположенное слева от опции "Show on Map and Highway" и нажмите на кнопку ENTER.

3. Для выхода нажмите на кнопку QUIT. Также Вы можете выделить поле "Next" (следующая траектория) и нажать на кнопку ENTER.

GPSMAP 3006/3010 C Руководство пользователя 73

Вы можете начать навигацию TracBack по любой траектории из списка сохраненных траекторий "Saved".

## Для начала навигации по сохраненной траектории из списка "Saved":

- 1. Используя КНОПКУ СО СТРЕЛКАМИ, выделите нужную траекторию и нажмите на кнопку NAV.
- 2. Опция "Follow <название траектории>" будет автоматически выделена. Нажмите на кнопку ENTER.
- 3. Если Вы хотите инвертировать траекторию (перемещаться по ней в обратном направлении), нажмите на кнопку ADJ/MENU и выберите опцию "Invert Route" (инвертировать маршрут).

Рис.: 1. Просмотр сохраненной траектории.

2. Если Вы выделите какую-либо траекторию в списке сохраненных траекторий "Saved" и нажмете на кнопку NAV, название этой траектории автоматически появится в команде "Follow".

**Позиция DSC –** позволяет управлять интерфейсом цифрового селективного вызова (DSC - Digital Selective Calling).

## **Что такое цифровой селективный вызов (DSC)?**

Цифровой селективный вызов (DSC) использует технологию морской радиосвязи VHF и глобальной системы местоопределения (GPS) для передачи и приема информации о местоположении. Функция DSC используется на море для двух целей: для передачи сигнала бедствия и для сообщения данных местоположения.

Сигнал бедствия DSC позволяет судну, терпящему бедствие, передать необходимую информацию с помощью одной передачи (или «вызова») без использования голосовой связи. Когда ближайшая спасательная служба принимает сигнал DSC, срабатывает сигнализация, и спасатели немедленно получают координаты судна, передавшего сигнал бедствия. Затем спасательная команда может начать навигацию (Go To) к принятому местоположению для оказания помощи или направить вызов береговой охране. При приеме этого вызова служба береговой охраны сможет немедленно получить информацию о судне (страна, тип судна) из своей базы данных.

Функция передачи местоположения в обычном (неаварийном) режиме позволяет судам обмениваться координатами. После приема координат DSC оператор может создать путевую точку или просмотреть принятое местоположение на электронной карте.

При приеме вызова DSC Вы можете сохранить принятое местоположение в памяти и начать навигацию, используя функцию "Go To". Это обеспечивает быстрое реагирование в аварийных ситуациях. Для использования DSC пользователи должны сначала зарегистрировать свои радиостанции VHF в FCC и получить идентификационный номер морской мобильной службы (MMSI).

## Что такое «идентификационный номер морской мобильной службы» (MMSI)?

MMSI позволяет использовать радиостанцию VHF как телефон. Для того чтобы позвонить по телефону, прежде всего, нужно знать телефонный номер. 9-значный номер MMSI играет роль телефонного номера при передаче местоположения и уникального идентификатора при подаче сигнала бедствия. Для получения номера MMSI пользователи должны зарегистрировать свои радиостанции VHF в FCC (формат 605). Компания Garmin не может выдать Вам этот номер!

Рис.: Позиция "DSC".

## **Как получить номер MMSI?**

Некоммерческие пользователи (т.е. владельцы прогулочных судов, не покидающие внутренних вод и имеющие на борту только радиостанцию VHF, EPIRB (Emergency Position Indicating Radio Beacon – аварийный радиомаяк) и радар) не обязаны иметь лицензию FCC на бортовую радиостанцию. Организация FCC и Береговая Охрана дали некоторым поставщикам раз-

решение на выдачу номеров MMSI. Эта служба регистрирует только прогулочные суда. Информация о получении номера MMSI для прогулочного судна: http://www.uscg.mil/rescue21/ links/mmsi.htm или http://wireless.fcc.gov/marine/.

Нефедеральные пользователи США: Коммерческие пользователи или владельцы судов, плавающих за пределами США или Канады, должны получить лицензию на бортовую станцию или дополнение к лицензии. Чтобы узнать, нужна ли Вам лицензия на бортовую станцию: http://wireless.fcc.gov/marine/fctsht14. html. Если для Вашего судна требуется лицензия FCC, то Вы получите номер MMSI при заполнении формы FCC 159 и 605. Федеральные пользователи США: Федеральные пользователи могут получить номер MMSI в соответствующем управлении радиосвязи. В настоящее время этими процедурами занимается NTIA (национальная администрация телекоммуникаций и информации).

Пользователи за пределами США: Пользователи могут получить номера MMSI в местных учреждениях телекоммуникации или морских регистрационных заведениях. Часто для этого необходимо получить также лицензию на бортовую станцию. Канадские пользователи: Информацию о выдаче номеров MMSI канадским пользователям Вы можете найти на сайте: http://apollo.ic.gc.ca/english/mmsi.html.

Дополнительную информацию о MMSI Вы можете найти на сайте: http://www.navcen.uscg.gov/marcomms/gmdss/mmsi.htm.

### Каким образом прибор Garmin может применяться при использовании функции DSC?

Для приема сигналов бедствия или данных местоположения Вы должны иметь картплоттер с функцией DSC, а также радиостанцию VHF, поддерживающую DSC. Во время передачи данных местоположения в нормальном (не аварийном) режиме, Канал 70 (156.525 МГц) используется в качестве цифрового канала VHF/DSC. Для передачи сигнала бедствия необходимо нажать на кнопку "MayDay" на радиостанции VHF. Этот вызов передается по аварийному каналу. При этом к вызову добавляется номер MMSI (если Ваше оборудование поддерживает DSC). Любое устройство с функцией DSC (на море и на суше) сможет принять этот вызов.

При подключении прибора Garmin GPSMAP 3006С/3010С к радиостанции VHF, поддерживающей DSC, на экране устройства GPS может быть показан список вызовов, бортовой журнал DSC и директория для хранения входящей информации, принятой от других пользователей. Прибор Garmin и радиостанция VHF должны быть соединены для возможности обмена данными NMEA.

## **Сигнал бедствия DSC**

При подключении картплоттера Garmin с функцией DSC к радиостанции VHF с выходом DSC Вы можете принимать любые сигналы бедствия DSC в пределах используемого радиодиапазона. При приеме сигнала бедствия на экране прибора появится окно с соответствующим сообщением, и устройство выдаст звуковой сигнал (если звуковой сигнал не отключен с помощью настройки). Сигнализация сработает только при приеме сигнала бедствия (получение данных местоположения не будет сопровождаться звуковым сигналом). Сигналы бедствия передаются всем пользователям DSC используемого радиодиапазона, и при этом на экране появляется сине-белая пиктограмма.

Также Вы можете ввести имя вызывающей стороны (если оно Вам известно). (После ввода это имя заменит собой номер MMSI).

## **Данные местоположения DSC**

Процесс передачи данных местоположения аналогичен передаче сигнала бедствия. Этот тип связи напоминает звонок по телефону. При приеме данных местоположения сигнализация не срабатывает. Информация о местоположении передается только конкретному приемнику, а не всем пользователям DSC. При этом на экране будет показан золотистый символ судна.

## **Список вызовов DSC**

В списке вызовов DSC ("Call List") содержатся текущие принятые вызовы. Устройство GPS может обрабатывать до 100 вызовов. Во время приема вызовов информация постоянно обновляется, чтобы у Вас были самые последние данные (даже если за прибором не ведется наблюдение). Для любой позиции из списка вызовов может быть использована команда "Entry Review" (просмотр вызова).

## **Бортовой журнал DSC**

При приеме вызовов DSC они автоматически заносятся в бортовой журнал ("Log"). Самый последний вызов занимает первую строку журнала. В устройстве может храниться информация о 100 вызовах. После приема 101-го вызова самый старый файл будет удален.

В бортовом журнале DSC показана такая информация, как тип вызова, дата/время приема, координаты местоположения и MMSI/имя. Находясь на странице бортового журнала ("Log"), нажмите на кнопку ADJ/MENU для вызова дополнительных опций: "Sort By Time" (сортировка по времени), "Sort By Name" (сортировка по имени), "Sort By Type" (сортировка по типу вызова), "Delete" (удаление выделенного вызова) и "Delete All" (удаление всех вызовов). Выберите нужную опцию и нажмите на кнопку ENTER.

Рис.: 1. Сообщение о приеме сигнала бедствия. 2. Сообщение о местоположении.

#### Для просмотра вызова или позиции бортового журнала:

- 1. Находясь на позиции "DSC" главного меню, выделите заголовок "Log" (бортовой журнал) или "Call List" (список вызовов). С помощью стрелки ВВЕРХ или ВНИЗ выделите интересующий Вас вызов.
- 2. Для выбора вызова нажмите на кнопку ENTER.

## **Просмотр вызова DSC**

Окно просмотра вызова DSC имеет один и тот же вид для сигнала бедствия и для данных местоположения. В нижней части этого окна расположены опции "Delete" (удаление вызова) и "Create Wpt" (создание путевой точки). Также с помощью этого окна Вы можете ввести имя вызывающей стороны.

## **Директория DSC**

Позиция "Directory" работает аналогично телефонной книге. С помощью этой позиции пользователь может записать данные до 100 «абонентов», включая имя и номер MMSI. Находясь на странице директории, нажмите на кнопку ADJ/MENU. На экране появятся опции "Delete" (удалить позицию) и "Delete All" (удалить все позиции).

### Для добавления новой позиции:

- 1. Выделите на экране кнопку "New Item" (новая позиция) и нажмите на кнопку ENTER. На экране появится окно просмотра позиции страницы директории ("Directory Item Review"), которую можно использовать для ввода информации об известном контакте.
- 2. Выделите поле MMSI, Name (имя) или Comment (комментарий) и нажмите на кнопку ENTER.
- 3. Используя стрелку ВВЕРХ/ВНИЗ или кнопки ВВОДА ДАННЫХ, введите буквы/цифры.
- 4.После окончания ввода нажмите на кнопку ENTER.
- 5.Выделите на экране поле "OK" и нажмите на кнопку ENTER для подтверждения ввода. Также Вы можете выделить поле "Delete" (удалить) и нажать на кнопку ENTER для удаления позиции.

После создания новой позиции страницы директории введенное Вами имя будет прикреплено к определенному номеру MMSI. Если Вы вернетесь на страницу бортового журнала ("Log"), то под номером MMSI будет показано соответствующее ему имя. Также Вы можете ввести имя с помощью страницы просмотра позиции ("Entry Review"), страницы сигнала бедствия DSC или страницы данных местоположения DSC. Поле имени ("Name") может быть использовано только в приборе GPS. Имена не могут посылаться другим пользователям DSC, как номера MMSI.

Рис.: 1. Просмотр позиции DSC. 2. Добавление позиции на страницу директории.

## Настройка DSC

С помощью картплоттера Garmin Вы можете включить ("On") или отключить ("Off") функцию DSC. Эта функция может быть полезна для пользователей, имеющих несколько GPS-картплоттеров. Если Вы хотите, чтобы данные DSC были показаны на экране только одного картплоттера, отключите функцию DSC в других устройствах, поддерживающих DSC.

Пользователь может смоделировать прием сигнала бедствия или данных местоположения, переведя устройство в режим моделирования (см. стр. 69). Для моделирования приема сигнала бедствия или данных местоположения выберите поле "Sim Dstrs Call" или "Sim Posn Rpt". Эта функция полезна для обучения работе с устройством перед подключением к реальной системе. Также режим моделирования поможет проверить работу сигнализации.

### Использование кнопки NAV

Благодаря кнопке NAV приемник сигнала бедствия или данных местоположения может использоваться для навигации к отправителю вызова. После приема вызова нажмите на кнопку NAV и выберите команду навигации ("Go To") к местоположению номера MMSI или имени вызывающей стороны.

Позиция "Card" (карта данных) - управляет записью сохраненных путевых точек, маршрутов и траекторий на карту данных. Перед сохранением данных пользователя необходимо вставить карту в слот №1 (верхний). Сохраняя данные на карте. Вы сможете обмениваться информацией с другими совместимыми устройствами и компьютерным программным обеспечением Garmin MapSource.

#### Для записи данных на карту/ считывания данных с карты:

- 1. Вставьте карту данных в устройство. Если на карте уже записаны данные пользователя, выделите опцию "Manage User Card" (работа с картой пользователя) и нажмите на кнопку ENTER. Выделите позицию "Card" (карта данных) и выберите окошко метки рядом с каждым типом данных, которыми Вы хотите обмениваться.
- 2. Если Вы хотите сохранить выделенные типы данных на карте, выделите поле "Save To Card" и нажмите на кнопку FNTFR.
- 3. Если Вы хотите, чтобы при загрузке с карты в прибор выбранные типы данных были добавлены к информации, хранящейся в памяти Вашего прибора GPS, выделите поле "Merge From Card" и нажмите на кнопку ENTER. Если же Вы хотите, чтобы данные с карты были записаны вместо информации устройства GPS, выделите поле "Replace From Card" и нажмите на кнопку ENTER.

4.После окончания передачи данных на экране появится сообщение "Transfer Complete" (обмен завершен). Нажмите на кнопку QUIT.

Рис.: 1. Настройка DSC (показан режим моделирования). 2. Позиция "Card" (карта данных).

**Позиция "Alarms"** (сигнализация) - позволяет Вам определить настройки сигнализации. Позиция "Alarm" состоит из трех позиций подменю: "System" (системная сигнализация), "Nav" (навигационная сигнализация) и "Sonar" (сигнализация эхолота). Сообщения о сигнализации будут показаны красным цветом в поле состояния или в поле данных, если в этом поле содержатся данные, связанные со сработавшей сигнализацией. Для удаления сообщения о сигнализации нажмите на кнопку QUIT. Панель состояния и поле данных останутся красными до тех пор, пока сохранится условие, приведшее к срабатыванию сигнализации.

#### **Системная сигнализация:**

GPSMAP 3006/3010 C Руководство пользователя 79 • **Clock** (будильник) - сигнализация сработает в определенное время по системным часам. Введите в поле времени определенное время. С помощью поля управления включите (On) или отключите (Off) сигнализацию. Вы должны ввести время срабатывания сигнализации в том же формате (UTC или местное

время), который Вы используете в системе. Чтобы будильник сработал, устройство должно быть включено.

• **Battery** (заряд батарей) – сигнализация сработает, когда заряд батарей достигнет критического уровня.

• **GPS Accuracy** (точность) – сигнализация сработает, когда точность местоположения GPS выйдет за установленные пользователем пределы.

#### **Навигационная сигнализация:**

• **Anchor Drag** (дрейф от места стоянки) - сигнализация сработает, если Вы удалитесь от места стоянки на расстояние, превышающее определенное значение. Введите в поле расстояния настройку сигнализации. С помощью поля управления включите (On) или отключите (Off) сигнализацию.

• **Arrival** (сигнализация прибытия) - сигнализация сработает, когда Вы приблизитесь к пункту назначения на определенное расстояние или когда до пункта назначения останется определенное время в пути. Введите радиус зоны сигнализации или время. В поле управления выберите опцию "Off" (отключить сигнализацию), "Dist" (сигнализация по расстоянию) или "Time" (сигнализация по времени).

• **Off Course** (сигнализация отклонения от курса) - сигнализация сработает, когда Вы отклонитесь от желаемого курса на определенное расстояние. Введите в поле расстояния значение отклонения. С помощью поля управления включите (On) или отключите (Off) сигнализацию.

#### Сигнализация эхолота\*:

• **Shallow Water/ Deep Water** (сигнализация мелководья/ глубоководья) - сигнализация сработает, когда Вы войдете в область с глубиной, большей или меньшей определенного значения. Для использования этой функции необходимо принимать данные от эхолота.

• **Water Temperature** (температура воды) – сигнализация сработает, когда значение температуры воды, полученное от эхолота, будет больше/ меньше установленного значения или в пределах/ за пределами установленного диапазона.

• **Fish** (рыба) – сигнализация сработает, когда устройство обнаружит рыбу с определенным размером символа (символов).

\*Для использования сигнализации эхолота Вы должны принимать данные эхолота в формате NMEA или подключить к системе модуль эхолота Garmin. Сигнализация рыбы будет функционировать только при использовании модуля эхолота Garmin.

Рис.: 1. Главное меню – позиция "Alarm" (сигнализация). (Подменю системной сигнализации).

2. Главное меню – позиция "Alarm" (сигнализация). (Подменю навигационной сигнализации).

3. Главное меню – позиция "Alarm" (сигнализация). (Подменю сигнализации эхолота).

#### Для настройки сигнализации:

- 1. С помощью КНОПКИ СО СТРЕЛКАМИ выделите нужный тип сигнализации в позиции "Alarm" (сигнализация).
- 2. Выделите поле, расположенное под названием сигнализации, которую Вы хотите активизировать, и нажмите на кнопку ENTER.
- 3. Выберите нужную настройку режима сигнализации и нажмите на кнопку ENTER.
- 4. Выделите поле, расположенное справа, нажмите на кнопку ENTER и введите желаемые настройки. После окончания нажмите на кнопку ENTER.

**Позиция "System"** (система) – состоит из пяти позиций подменю: "General" (общие настройки), "Units" (единицы измерения), "Time" (время), "Comm" (связь) и "Network" (сеть).

**Позиция подменю "General"** (общие настройки) - управляет настройками звукового сигнала, фильтра скорости, языков, режима системы, параметрами режима моделирования, восстановлением заводских настроек и индикацией версии программного обеспечения.

#### Имеются следующие опции и настройки:

• **System Mode** (режим системы) - позволяет выбрать один из режимов: "Normal" (нормальная навигация) или "Simulator"

(режим моделирования - применяется ТОЛЬКО для практики). Для настройки режима моделирования выделите на экране поле "Setup" (настройка) и нажмите на кнопку ENTER. Также Вы можете управлять значениями скорости и курса со страницы компаса или дороги, используя КНОПКУ СО СТРЕЛКАМИ. Используйте стрелку ВВЕРХ/ВНИЗ для увеличения/уменьшения скорости и стрелку ВЛЕВО/ВПРАВО для изменения курса. Для настройки режима моделирования могут быть использованы следующие опции:

 $\cdot$  Current Time/Date (текущее время/ дата) – используется для ввода текущего времени/ даты.

• Speed (скорость) - служит для ввода значения скорости.

• Transducer - позволяет Вам выбрать для режима моделирования трансдьюсер, измеряющий только глубину, только температуру или температуру/ скорость.

• Track Control (управление курсом) - опция "Auto Track" позволяет организовать движение к текущей навигационной точке. Опция "User Track" (курс пользователя) позволяет ввести значение направления движения в поле "Track".

• Track (курс) - позволяет Вам ввести направление движения.

• Set Position (настройка местоположения) - используется для ввода местоположения в режиме моделирования.

• Speed Filter (фильтр скорости) - усредняет показания скорости. Имеются следующие опции: "Off" (фильтр отключен), "Auto" (автоматический фильтр) или "On" (пользователь вводит параметр от 1 до 255 секунд).

Рис.: 1. Настройка сигнализации. Для отключения сигнализации нажмите на кнопку QUIT.

2. Главное меню – позиция "System" (система) (подменю "General" (общие настройки), нормальный режим),

• Automatic Backlight (автоматическая подсветка) - служит для автоматического изменения яркости подсветки в момент восхода и захода Солнца. Также Вы можете выбрать режим, при котором изменение яркости подсветки будет происходить раньше восхода или позже захода Солнца на определенное количество минут.

#### Для изменения настроек автоматической подсветки:

- 1. Настроив опцию "Automatic Backlight" (автоматическая подсветка) на "Оп" (вкл.), выделите поле "Setup" (настройка) в правой части экрана и нажмите на кнопку ENTER.
- 2. Для изменения уровня яркости подсветки "For Day" (дневное время) или "For Night" (ночное время) выделите нужный регулятор и нажмите на кнопку ENTER.
- 3. Используя стрелку ВВЕРХ/ВНИЗ, выберите нужный уровень яркости и нажмите на кнопку ENTER.
- 4. Если Вы хотите, чтобы изменение яркости подсветки происходило до восхода или после захода Солнца, выберите поле "Before Sunrise" (до восхода) или "After Sunset" (после захода) и нажмите на кнопку ENTER.

5. Введите нужное значение в поле "Before Sunrise" или "After Sunset". Если Вы оставите в этих полях нулевое значение, то изменение уровня яркости подсветки будет происходить в момент восхода/захода Солнца. Для выхода из окна настройки подсветки нажмите на кнопку QUIT.

• Веерег (звуковой сигнал) - управляет звуковым сигналом. Имеются следующие опции: "Off" (звуковой сигнал отключен), "Alarms Only" (звуковой сигнал только при срабатывании сигнализации и поступлении сообщений), "Key and Alarm" (звуковой сигнал при нажатии кнопок и сигнализации/ сообщениях).

• Language (язык) – выбор языка, на котором будет написана информация на экране устройства.

#### На экране показаны следующие поля для выбора опций:

• Factory Settings (заводская настройка) - служит для возврата всех настроек устройства к первоначальным настройкам Garmin.

• System Information (системная информация) - служит для индикации версии программного обеспечения, версии базовой карты и электронного серийного номера.

• Services (услуги) - при подключении к картплоттеру или морской сети Garmin внешнего оборудования, автоматически могут появиться дополнительные услуги. После обнаружения нового устройства в сети Вы можете убрать галочку из окошка метки "Auto-Detect Services" (услуги автоматического обнаружения) для ускорения процесса включения прибора. Если в этом состоянии Вы подключите к системе новое оборудование, то для активизации нового устройства Вы должны вручную поставить галочку в окошко метки "Auto-Detect Services".

Позиция подменю "Units" (единицы измерения) - определяет формат местоположения, геодезическую систему, а также единицы измерения курса, расстояния, скорости, высоты, глубины, температуры и давления.

#### Имеются следующие настройки:

• Position Format (формат местоположения) - используется для изменения системы координат, в которой представлены показания местоположения. Вам следует менять формат местоположения только в том случае, если Вы используете карту или схему, имеющую другой формат местоположения, или если Вы хотите использовать формат, с которым Вы знакомы. Формат по умолчанию - это широта и долгота в градусах, минутах и тысячных долях минуты (hdddomm.mmm').

Верхний рис.: Настройка автоматической подсветки. 1. Регуляторы.

Нижний рис.: Главное меню – позиция "System" (система) (подменю единиц измерения).

#### Вы можете выбрать один из следующих форматов:

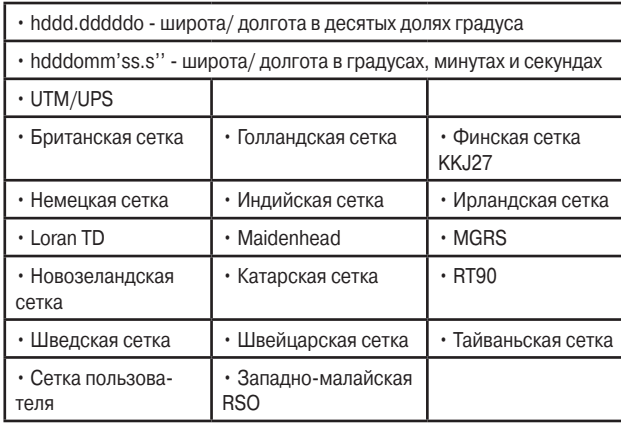

• **Depth** (глубина) - позволяет Вам выбрать единицы измерения глубины: футы (ft), морские сажени (fa) или метры (m). Чтобы на экране картплоттера были представлены показания глубины, Вы должны получать данные эхолота в формате NMEA или использовать модуль эхолота Garmin.

GPSMAP 3006/3010 C Руководство пользователя 83 • **Map Datum** (геодезическая система) - позволяет Вам вручную выбрать геодезическую систему, используемую для определения данных местоположения. Настройка по умолча-

нию - "WGS 84". Устройство автоматически выберет оптимальную геодезическую систему для выбранного формата местоположения. Геодезическая система используется для описания географических местоположений для топографии, картографии и навигации. Эта система не является реальными картами, встроенными в устройство. Хотя Вы можете выбрать любую из 100 геодезических систем, Вы можете менять эту настройку только в том случае, если Вы используете карту или схему с геодезической системой, отличающейся от настройки прибора.

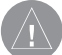

**ВНИМАНИЕ:** Выбор неправильной геодезической системы может привести к значительным ошибкам в определении местоположений.

• **Temperature** (температура) - позволяет Вам выбрать единицы измерения температуры: градусы Фаренгейта (оF) или градусы Цельсия (oC). Чтобы на экране картплоттера были представлены показания температуры воды, Вы должны получать данные температуры в формате NMEA или использовать модуль эхолота Garmin.

• **Distance, Speed and Elevation** (расстояние, скорость и высота) - эта настройка позволяет Вам выбрать единицы измерения расстояния, скорости и высоты. Имеются следующие опции: "Nautical" (морские единицы измерения) - nm

(морские мили), kt (узлы) и ft (футы); "Statute" (сухопутные единицы измерения) - mi (мили), mh (мили в час) и ft (футы); "Metric" (метрические единицы измерения) - km (километры), kh (километры в час) и m (метры).

• **Pressure** (давление) – служит для выбора единиц измерения давления. Имеются следующие настройки: "in" (дюймы рт.ст.), "mb" (миллибары) или "hPa" (гектопаскали). Для индикации этого типа данных Вы должны использовать метеорологическое оборудование Garmin.

**Настройки позиции "Units"** (единицы измерения) влияют на представление навигационных данных на экране прибора GPSMAP 3006C/3010C. Если Вы не уверены в выборе настройки, обратитесь за советом к специалисту.

Если Вы используете бумажную карту совместно с прибором GPS, то настройки позиции "Units" должны совпадать с параметрами Вашей карты. Необходимую информацию Вы можете найти в сопроводительном тексте карты. Если Вы не можете отыскать нужные данные, обратитесь к производителю карты и узнайте у него формат местоположения, геодезическую систему, формат направления движения и единицы измерения, используемые в этой карте.

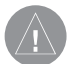

**ВНИМАНИЕ:** При выборе опции "User Mag Var" Вы должны периодически менять значение магнитного

склонения по мере изменения Вашего местоположения. При использовании этой настройки прибор не будет автоматически рассчитывать и обновлять магнитное склонение для Вашего текущего положения. Если Вы не обновите значение этой настройки, то информация на экране Вашего прибора может значительно отличаться от показаний внешних устройств, например, магнитного компаса.

• **Heading** (направление движения) - позволяет Вам выбрать направление, относительно которого рассчитывается курс. Вы можете выбрать одну из следующих опций: "Auto Mag Var" (автоматический режим с магнитным склонением), "True" (истинный север), "Grid" (сетка) и "User Mag Var" (магнитное склонение пользователя). При выборе настройки "Auto Mag Var" в качестве эталона используется направление магнитного севера, которое автоматически рассчитывается в зависимости от Вашего текущего местоположения. Опция "True" обеспечивает расчет курса на основе истинного севера. Опция "Grid" выбирается для расчета курса на основе направления севера координатной сетки. Опция "User Mag Var" позволяет Вам ввести магнитное склонение в текущем местоположении. При этом направление магнитного севера будет основано на введенном Вами значении склонения.

Для ввода определяемого пользователем значения магнитного склонения:

- 1. Выбрав в поле "Heading" (азимут) опцию "User Mag Var" (магнитное склонение пользователя), выделите поле направления движения, расположенное справа, и нажмите на кнопку ENTER.
- 2. Введите значение магнитного склонения для Вашего текущего местоположения и нажмите на кнопку ENTER.

**Позиция подменю "Time"** (время) - показывает текущее время суток и дату; позволяет выбрать 12 или 24-часовой формат времени, указать часовой пояс и ввести поправку на летнее время для настройки правильного местного времени.

#### Имеются следующие опции:

• **Time Format** (формат времени) - позволяет Вам выбрать 12 или 24-часовой формат времени, а также формат UTC (также называется «Гринвичское время»).

• **Time Zone** (часовой пояс) – служит для выбора часового пояса для настройки местного времени или ввода поправки UTC. Поправка UTC показывает, на сколько часов Вы опережаете нулевой меридиан или отстаете от нулевого меридиана.

GPSMAP 3006/3010 C Руководство пользователя 85 • **Daylight Savings** (поправки на летнее время) - выберите опцию "Auto" (автоматическая настройка), "On" (включить) или "Off" (отключить) для настройки поправки на летнее время.

**Позиция подменю "Comm"** (связь) - позволяет Вам настроить формат ввода/ вывода, используемый при подключении Вашего прибора GPSMAP 3006С/3010С к внешним устройствам NMEA, к персональному компьютеру и т.д. Устройство поддерживает два входных/выходных порта. Информацию о подключении к оборудованию NMEA Вы можете найти в инструкции по установке. Имеются следующие настройки для отдельных портов:

## **Порт 1 -**

• **Garmin Data Transfer** (передача данных Garmin) – собственный формат компании Garmin, используемый для приема/ передачи данных MapSource, обмена путевыми точками, маршрутами, траекториями и сигнальными зонами с ПК или другим прибором Garmin. При выборе этой настройки Вы можете использовать 9 режимов передачи: Host, Request Proximity (прием точек с зоной сигнализации), Request Routes (прием маршрутов), Request Tracks (прием траекторий), Request Waypoints (прием путевых точек), Send Proximity (передача точек с зоной сигнализации), Send Routes (передача маршрутов), Send Tracks (передача траекторий) и Send Waypoints (передача путевых точек).

Рис.: 1. Главное меню – позиция "System" (система) (подменю "Time" – время).

- 2. Главное меню позиция "System" (система) (подменю "Comm" – связь).
- **NMEA In/ NMEA Out**  поддерживает ввод/вывод данных в стандартном формате NMEA 0183, DSC и ввод данных эхолота в формате NMEA (предложения DPT, MTW и VHW). Вы можете также настроить вывод NMEA.
- **None** не поддерживает обмен данными.

#### **Порт 2 -**

• **NMEA In/ NMEA Out** - поддерживает ввод/вывод данных в стандартном формате NMEA 0183, DSC и ввод данных эхолота в формате NMEA (предложения DPT, MTW и VHW). Вы можете также настроить вывод NMEA.

• **None** - не поддерживает обмен данными.

Вы можете также настроить вывод NMEA, чтобы включить/ отключить определенные предложения и выбрать количество знаков широты/долготы. Для использования этой опции один из портов должен быть настроен на формат "NMEA In/NMEA Out". Эти настройки влияют на вывод NMEA обоих портов.

## **Интерфейс NMEA**

Если Вы собираетесь подключать к прибору GPSMAP 3006C/3010C внешнее оборудование (например, радиостанцию или автопилот), устройство должно быть настроено на ввод/вывод данных NMEA. Более подробная информация о подключении и передаче данных NMEA содержится в инструкции по установке.

#### Для активизации данных NMEA:

- 1. Выделив поле любого порта, нажмите на кнопку ENTER.
- 2. Выберите опцию "NMEA In/NMEA Out" и нажмите на кнопку ENTER.

## **Усложненная настройка вывода NMEA**

Передача данных прибора 3006С/3010С в формате NMEA может быть настроена на поддержание периода передачи 2 секунды. Также Вы можете изменить точность минут широты/ долготы и формат идентификатора путевых точек. Если устройство настроено на вывод всех имеющихся предложений NMEA, то период вывода может превышать две секунды. Страница "Advanced NMEA Output Setup" (усложненная настройка вывода NMEA) позволяет Вам включить/ отключить предложения состояния GPS (GSA, GSV), путевых точек/ маршрутов (WPL, RTE) и собственных предложений Garmin. В инструкциях, прилагаемых к другому оборудованию, Вы можете узнать, какие предложения должны быть включены для нормальной работы системы.

Рис.: 1. При обмене данными между двумя устройствами Garmin одно из устройств всегда должно быть настроено на "Host", а другое устройство должно использоваться для приема или передачи нужных данных.

2. Страница усложненной настройки вывода NMEA.

**Поле "Lat/Lon Minutes Precision"** (точность минут широты/долготы) позволяет Вам определить количество разрядов справа от запятой, используемых при передаче данных NMEA. Вы можете выбрать 2, 3 или 4 разряда. Настройка "Waypoint ID" (идентификатор путевой точки) служит для выбора типа идентификатора путевой точки, используемого при передаче ("Names" – названия или "Numbers" – номера).

### Усложненная настройка вывода NMEA:

- 1. Выделите поле "Advanced NMEA Setup" и нажмите на кнопку ENTER.
- 2. Для включения ("On") или отключения ("Off") какоголибо предложения выделите соответствующее поле и нажмите на кнопку ENTER, чтобы убрать/ поставить галочку в окошке метки. Устройство будет выдавать только те предложения, которые Вы пометите галочками.

GPSMAP 3006/3010 C Руководство пользователя 87 **Позиция подменю "Network"** (сеть) – позволяет выбрать настройку "On" (вкл.)/ "Off" (выкл.) для устройств, подключенных

к картплоттеру или морской сети Garmin. Кнопка "Prepare Card For Software Update" (подготовка карты данных к обновлению программного обеспечения) используется только для более поздних версий программного обеспечения. Дополнительную информацию Вы можете найти на сайте Garmin.

**Позиция "Map"** (карта) – содержит опции настройки страницы карты.

**Позиция "Temp"** (температура) – служит для индикации графика температуры воды (если Ваша система оборудована датчиком температуры). График движется справа налево, т.е., самые последние показания температуры расположены в правой части графика. Пунктирные линии на графике обозначают интервалы температуры и времени. Чтобы график температуры был показан на экране картплоттера, Вы должны принимать данные температуры в формате NMEA или использовать модуль эхолота Garmin.

#### Имеются следующие настройки:

• **Temperature Scale** (шкала температуры) – служит для настройки диапазона температуры (в градусах), показанного на графике. Вы можете выбрать опцию "Auto" (устройство автоматически определит оптимальный диапазон) или значение 2, 4, 6, 8 или 10 градусов. Для отмены автоматического определения диапазона выберите поле "Reset", находясь в режиме "Auto".

• **Time Duration** (период времени) – позволяет определить скорость прокрутки графика температуры. Чем меньше настройка периода времени, тем быстрее прокручивается график. Вы можете выбрать любую настройку в диапазоне от 1 минуты до 2.5 часов.

**Позиция "Highway**" (дорога) – содержит опции настройки страницы дороги.

Рис.: 1. Главное меню – позиция "System" (система) (подменю "Network" – сеть).

2. Главное меню - позиция "Temp" (температура).

## ПРИЛОЖЕНИЕ А

### Таблица временных сдвигов

В нижеприведенной таблице содержатся приблизительные значения временных сдвигов UTC для различных часовых поясов. Более подробную информацию Вы можете найти в местных таблицах. Если Вы находитесь в зонах, использующих летнее время, добавьте к значению сдвига один час.

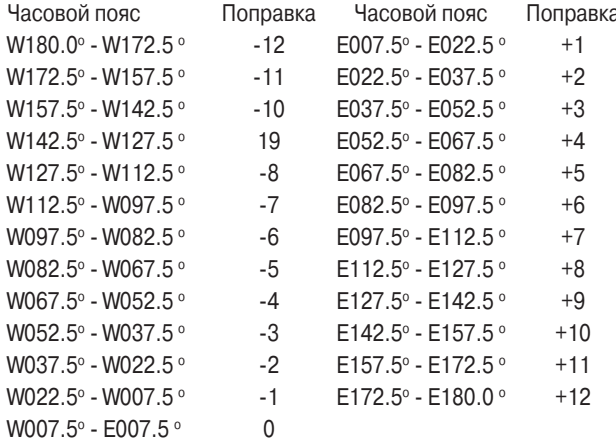

Для того, чтобы узнать Вашу местную временную поправку, нужно определить, на сколько часов Вы отстаете или опережаете UTC (также называется Гринвичским временем или временем зулу).

Например: EST (Восточное Стандартное Время) на 5 часов отстает от UTC, поэтому поправка будет составлять -5. Добавим один час поправки на летнее время, и получится EDT (Восточное Летнее Время), составляющее -4. Когда Вы перемещаетесь на запад, отнимайте от поправки по часу при пересечении каждого часового пояса.

Поправки для континентальной территории США:

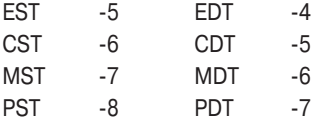

## ПРИЛОЖЕНИЕ В

## **Сообщения**

Система GPSMAP 3006С/3010С использует систему появляющихся на экране сообщений, которые предупреждают Вас о состоянии устройства. Для того чтобы убрать сообщение с экрана и вернуться к странице, с которой Вы работали до появления сообщения, нажмите на кнопку QUIT.

**Accuracy Alarm** (сигнализация точности) – Точность GPS вышла за установленные пользователем пределы.

**Alarm Clock** (будильник) - Сработал будильник.

**Anchor Drag Alarm** (сигнализация дрейфа от места стоянки) - Вы удалились от места стоянки на расстояние, превышающее заданное.

**Approaching <Waypoint>** (приближение к путевой точке) - Вы приблизились к пункту назначения на заданное расстояние, при котором срабатывает сигнализация.

**Arrival At <Waypoint>** (прибытие в пункт назначения) - Вы прибыли в пункт назначения.

**Battery Alarm** (сигнализация заряда батарей) – Был зафиксирован указанный уровень входного напряжения.

**Can't Read User Card** (невозможно считать карту пользователя) – Ошибка при считывании карты данных. Вытащите карту и вставьте ее снова. Если Вы не можете устранить проблему самостоятельно, свяжитесь с Вашим дилером или с отделом технического обслуживания компании Garmin.

## **Can't Read Voltages That High, Limited To Top Of Range**

(слишком высокое напряжение) – Напряжение питания прибора GPSMAP 3006C/3010C должно находиться в пределах от 10.0 до 35.0 В.

## **Can't Read Voltages That Low, Limited To Bottom Of Range**

(слишком низкое напряжение) – Напряжение питания прибора GPSMAP 3006C/3010C должно находиться в пределах от 10.0 до 35.0 В.

**Can't Unlock Map** (невозможно раскрыть карту) – Информация на карте данных закрыта для устройства. Свяжитесь с Вашим дилером или с отделом технического обслуживания компании Garmin.

**Database Error** (ошибка базы данных) – Внутренний сбой устройства. Свяжитесь с Вашим дилером или с отделом технического обслуживания компании Garmin (см. стр. 86).

**Deep Water Alarm** (сигнализация глубоководья) - Трансдьюсер зафиксировал под судном глубину, при которой срабатывает сигнализация глубоководья.

Directory Item With This MMSI Already Exists (позиция с таким номером MMSI уже существует) - Данный номер MMSI уже был использован в директории DSC. Введите другой номер.

Directory Memory is Full Can't Create Entry (память директории заполнена, невозможно ввести новую запись) - В директорию DSC уже внесено 1000 контактов. Перед вводом новой информации удалите ненужные данные.

**Distress Call** (сигнал бедствия) – Устройство приняло сигнал бедствия DSC. Примите меры.

Lost Remote GPS Connection (нарушено подключение с GPS) - Проверьте подключение внешней GPS-антенны.

Lost Satellite Reception (потерян прием спутниковых сигналов) – Прибор потерял спутниковые сигналы. Проверьте GPSMAP 3006/3010 С Руководство пользователя

подключение антенны или переместитесь в точку с беспрепятственным обзором неба.

#### No Proximity Waypoints/Routes/Tracks/User Waypoints

**Found** (не найдены путевые точки с зоной сигнализации/ маршруты/ траектории/ путевые точки пользователя) - Попытка передачи данных пользователя с пустой карты данных. Убедитесь, что на карте данных записана информация.

Not All Map Fit, Some Maps will not be drawn (не все карты подходят, некоторые карты не будут нарисованы) - Было превышено максимальное количество отдельных карт, записанных на карте данных.

Off Course Alarm (сигнализация отклонения от курса) - Вы отклонились от курса на расстояние, превышающее заданное.

Proximity Alarm Memory is Full (память путевых точек с зоной сигнализации заполнена) - Вы использовали все возможные точки с зоной сигнализации.

Proximity Alarm: <Waypoint> (сигнализация при входе в зону путевой точки) - Вы вошли в пределы зоны сигнализации указанной путевой точки.

**Proximity Overlaps Another Proximity Waypoint** (зоны сигнализации вокруг путевых точек перекрывают друг друга) - Зоны сигнализации перекрываются. Измените радиус зоны.

Route Already Exists: <route name> (маршрут <название маршрута> уже существует) - Вы ввели название маршрута, которое уже записано в памяти. Измените название маршрута или удалите предыдущее название.

**Route Is Full** (маршрут заполнен) - Вы пытаетесь ввести в маршрут более 300 точек. Уменьшите число точек маршрута или создайте второй маршрут.

**Route Memory Is Full, Can't Create Route** (память маршрутов заполнена, невозможно создать маршрут) - В памяти устройства уже записано 300 маршрутов. Вы не можете записать дополнительные маршруты до тех пор, пока не удалите какойнибудь из существующих маршрутов.

**Route Truncated** (урезанный маршрут) - Маршрут, загруженный из другого устройства, содержит более 300 точек. Уменьшите количество точек.

**Shallow Water Alarm** (сигнализация мелководья) - Трансдью-

сер зафиксировал под судном глубину, при которой срабатывает сигнализация мелководья.

**Simulator Operation** (режим моделирования) – Устройство находится в режиме моделирования (практики). Не используйте этот режим для навигации!

**Track Already Exists:<track name>** (траектория <название траектории> уже существует) - Вы ввели название сохраненной траектории, которое уже записано в памяти. Измените название траектории или удалите предыдущую траекторию.

**Track Memory Is Full, Can't Create Track** (память траекторий заполнена, невозможно создать траекторию) - Невозможно сохранить дополнительные данные траектории, не удалив старые данные для освобождения памяти.

**Track Truncated** (урезанная траектория) - Загруженная траектория не может быть полностью записана в память. Необходимо удалить старые точки траектории для освобождения места для новых данных.

**Transfer Complete** (обмен данными завершен) – Устройство завершило передачу/ прием информации от подключенного устройства.

**User Card Not Found** (карта пользователя не найдена) – Вы пытаетесь передать или загрузить информацию пользователя, не установив карту данных в слот 1.

**Water Temperature Alarm** (сигнализация температуры воды) – Значение температуры воды, полученное от эхолота, больше/ меньше установленного значения или находится в пределах/ за пределами установленного диапазона.

**Waypoint Already Exists:<Waypoint>** (путевая точка <название путевой точки> уже существует) - Вы ввели название путевой точки, которое уже записано в памяти. Измените название путевой точки или удалите предыдущее название.

**Waypoint Memory Is Full Can't Create Waypoint** (память путевых точек заполнена, невозможно создать путевую точку) - Вы использовали все 4000 путевых точек. Удалите ненужные путевые точки для освобождения места.

# ПРИЛОЖЕНИЕ С

### **Геодезические системы**

Геодезическая система пользователя основана на системе WGS-84-Local (местная). Эта функция применяется для геодезических систем, не содержащихся в списке. Материалы по геодезическим системам и по системам координат Вы можете найти в библиотеке или в Интернете.

## ПРИЛОЖЕНИЕ D

## **Loran TD**

Система Loran TD

LORAN C - это вспомогательная радиосистема для навигации, за работу и техническое содержание которой отвечает Береговая Охрана США. Название LORAN является аббревиатурой от "LOng RAnge Navigation" (навигация на большие расстояния). Система LORAN действует на территории США и прилегающих береговых зонах. Моряки используют систему для морской и береговой навигации. Эта система может применяться в качестве дополнительного средства для навигации в гаванях, а также использоваться для навигации на суше на средствах автотранспорта.

## **Функция LORAN TD**

Функция LORAN TD (временная задержка) упрощает переход от использования LORAN к использованию GPS. Устройство GPS автоматически преобразует координаты GPS в координаты LORAN TD для пользователей, у которых имеются записи координат путевых точек и любимых мест для рыбалки в формате LORAN TD. Вы можете увидеть Ваше местоположение на карте в формате TD или ввести путевые точки в формате TD. Точность такого преобразования составляет около 30 метров. Когда устройство переводится в режим формата LORAN TD, оно моделирует работу приемника LORAN. Координаты

местоположения могут быть показаны в формате TD, и прибор будет функционировать таким образом, как будто устройство получает сигналы LORAN.

## **Использование формата LORAN TD**

При создании новых путевых точек с использованием координат LORAN TD Вы должны перед сохранением точки ввести в поле настройки TD число цепи и вторичные станции. После того, как путевая точка будет записана в памяти, она будет связана с номером цепи и вторичными станциями LORAN, выбранными в поле настройки TD. Если Вы введете другой номер цепи LORAN, измените вторичные станции или сдвиги в поле настройки TD, то в информации об активной путевой точке будут отражены эти изменения. Поскольку прибор GPS не использует для навигации сигналы LORAN, устройство может продолжать навигацию к местоположению, хранящемуся в памяти, при изменении номера цепи и/ или вторичных станций.

Поле формата местоположения LORAN расположено под позицией "Units" в главном меню. В окне "LORAN TD Setup" (настройка LORAN TD) имеются поля для выбора Loran GRI - номера цепи, первичных и вторичных станций, а также сдвигов TD.

Рис.: Выберите опцию "Loran TD", выделите поле "Setup" (настройка) и нажмите на кнопку ENTER.

#### Для настройки Loran TD из главного меню:

- 1. С помощью КНОПКИ СО СТРЕЛКАМИ выделите позицию "System" (система). Затем нажмите на стрелку ВПРАВО и выделите позицию подменю "Units" (единицы измерения). Выделите поле "Position Format" (формат местоположения) и нажмите на кнопку ENTER.
- 2. Выделите опцию "Loran TD", нажмите на кнопку ENTER, выделите поле "Setup" (настройка) справа и снова нажмите на кнопку ENTER.
- 3. Для изменения настройки в любом из пяти полей выделите соответствующее поле, нажмите на кнопку ENTER, выберите или введите нужную настройку и нажмите на кнопку ENTER.
- 4. После окончания нажмите на кнопку QUIT для возврата в главное меню.

GPSMAP 3006/3010 C Руководство пользователя 95 Если после создания путевой точки был изменен один из параметров (активная GRI-цепь, вторичные станции или поправки), то путевая точка будет использовать активную GRI-цепь и вторичные станции и соответствующим образом изменит координаты TD. Запомните, что прибор GPS не использует сигналы LORAN для навигации. Перед сохранением путевой точки

в памяти или использования ее для навигации устройство преобразует TD координаты точки в формат широта/ долгота. Поэтому прибор можно использовать для навигации к точке с координатами в формате TD в любой части Земного Шара. Более подробную информацию о Loran TDs Вы можете найти в "Loran TD Position Format Handbook" (справочник по формату местоположения Loran TD) на сайте компании Garmin.

Рис.: Окно настройки Loran TD.

## ПРИЛОЖЕНИЕ E

## **Технические характеристики и уход**

Физические характеристики

Размер: 3006C: 6.5" (В) х 10.3" (Д) х 3.3" (Ш) (16.5 х 26.2 х 8.4 см) 3010C: 8.8" (В) х 13.1" (Д) х 3.0" (Ш) (22.4 х 33.3 х 7.6 см) Вес: 3006C: 3 фунта (1.4 кг); 3010С: 5 фунтов (2.3 кг) Дисплей: 3006С: диагональ 6.4" (16.3 см), 3010С: 10.4" (26.4 см), высокий уровень разрешения, 256 цветов, TFT, настраиваемая подсветка (640 х 480 пикселей), full VGA Корпус: Полностью защищенный, прочный пластмассовый сплав, водонепроницаемый по стандарту IEC 60529-IPX-7 Диапазон температур: -15°С - +50°С Характеристики GPS (с GPS 17) Приемник: Дифференциальный, с 12 параллельными каналами, с функцией приема сигналов WAAS Время определения местоположения:

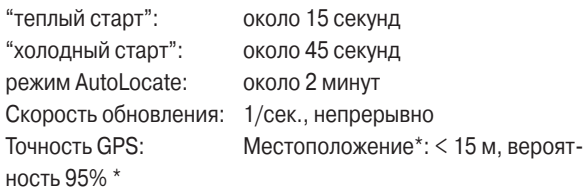

Скорость: 0.05 м/сек в стабильном состоянии Точность WAAS: Местоположение: < 3 м, вероятность 95% \* Скорость: 0.05 м/сек в стабильном состоянии Динамика: 6 g \* Возможно ухудшение точности до 100 м 2 DRMS в соответствии с программой выборочного наличия U.S. DOD.

Характеристики питания

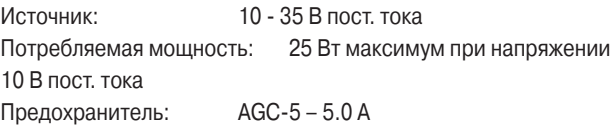

## Технический уход

**Чистка** – Корпус прибора изготовлен из высококачественных материалов, и процедуры технического ухода ограничиваются чисткой устройства. Протрите прибор тканью, смоченной в несильном бытовом чистящем средстве, и затем вытрите его насухо. Не используйте химические очистители и растворители, поскольку они могут повредить пластиковые компоненты. Избегайте попадания очистителя на электрические контакты, расположенные на задней стороне корпуса.

**Хранение прибора** - Не храните прибор в местах, подвергающихся длительному воздействию высокой температуры (см. технические характеристики слева), поскольку это может привести к серьезной поломке устройства. Для хранения в памяти прибора информации пользователя (путевых точек и маршрутов) не требуется внешнее питание. Однако мы рекомендуем Вам создавать резервные копии важных данных, переписывая их вручную или загружая в ПК (см. стр. 72).

**Водонепроницаемость** - Водонепроницаемость GPSMAP 3006C/3010C соответствует стандарту IEC 529 IPX7. Устройство выдерживает погружение на глубину 1 м в течение 30 минут. Более длительное нахождение в воде может привести к поломке прибора. После контакта с водой необходимо извлечь карту данных и просушить устройство, после чего оно снова будет готово к работе.

Для решения проблем, которые не могут быть устранены с помощью данного руководства пользователя, обращайтесь в компанию Garmin по тел. 800-800-1020 (США) или 44-1794- 519944 (Европа).

## ПРИЛОЖЕНИЕ F

## **Установка/ снятие карт данных**

Для индикации на экране цифровых схем и карт в устройстве GPSMAP 3006C/3010C используются дополнительные карты данных BlueChart и MapSource. Карты данных устанавливают в специальные слоты, расположенные в нижней правой части устройства. Одновременно можно установить или снять до двух картриджей. При этом устройство может быть включено или выключено.

#### Для установки карты данных:

- 1. Откройте дверцу отделения для карт данных, нажав на пластинку, расположенную на дверце, по направлению к внешнему краю устройства (влево). Поднимите дверцу справа налево.
- 2. Вставьте карту данных в слот таким образом, чтобы наклейка смотрела вправо, а ручка была направлена к Вам.
- 3. Протолкните карту данных в устройство. При этом не нужно применять силу: при правильной установке около

½" карты должно остаться снаружи. Если устройство в этот момент было включено, Вы услышите подтверждающий звуковой сигнал. После того, как карта данных была надлежащим образом установлена и принята, на экране появится информационное окно.

4. Закройте крышку, чтобы запирающая пластинка на дверце щелкнула.

Если после установки карты данных на экране появится сообщение "card format not recognized" (формат карты данных не распознается), попробуйте вытащить карту и установить ее еще раз. Если устройство все равно не принимает карту данных, свяжитесь с Вашим дилером или с компанией Garmin. Карты данных не являются водонепроницаемыми; контакты с водой или статическим электричеством для них вредны. Храните карты данных в специальных коробочках, входящих в комплектацию.

#### Для того чтобы достать карту данных из устройства:

- 1. Откройте дверцу отделения для карт данных, нажав на пластинку, расположенную на дверце, по направлению к внешнему краю устройства (влево). Поднимите дверцу справа налево.
- 2. Возьмитесь за ручку карты данных и потяните ее к себе.
- 3.Если устройство в этот момент было включено, Вы услышите подтверждающий звуковой сигнал.

Рис.: 1. Если Вы устанавливаете запрограммированную карту данных первый раз, то устройству потребуется несколько секунд на прочтение карты.

2. После прочтения карты данных на экране прибора появится информационное окно. Нажмите на кнопку ENTER/MARK.

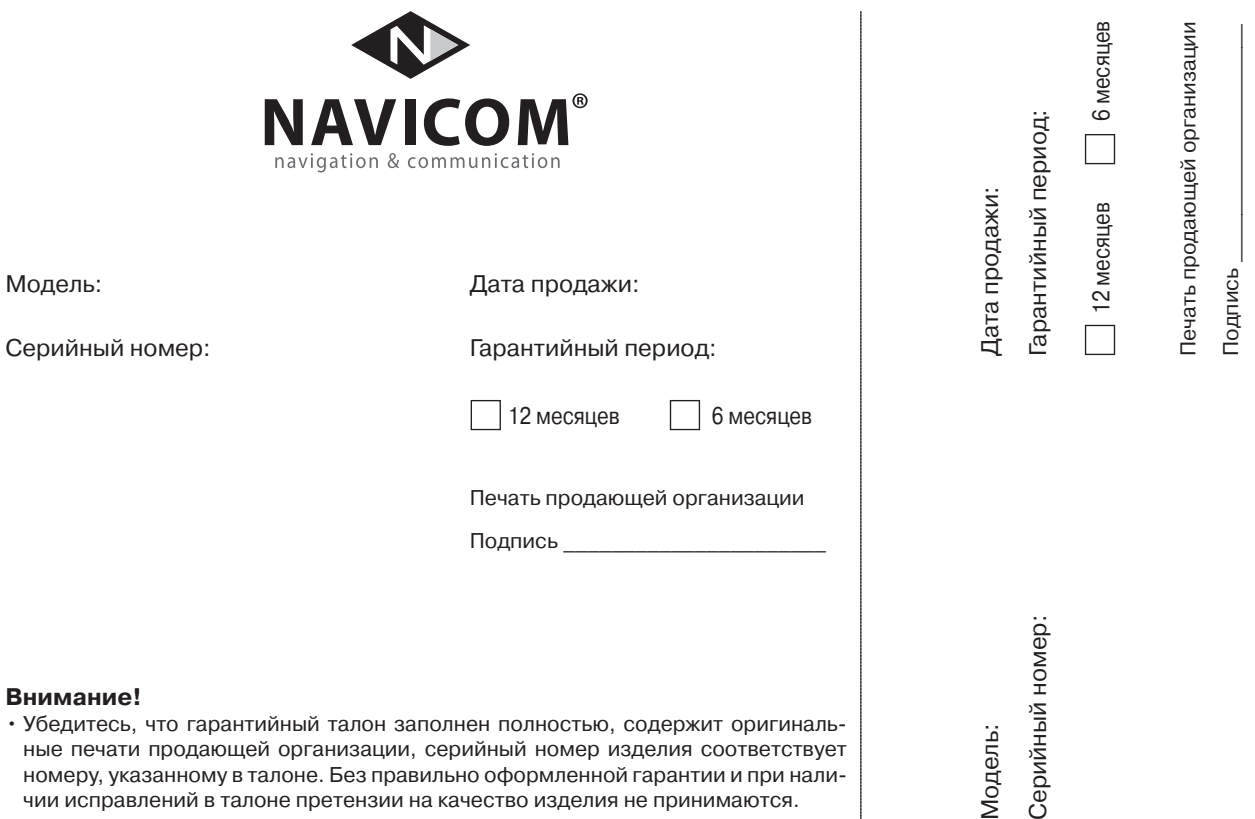

• Убедитесь, что гарантийный талон заполнен полностью, содержит оригинальные печати продающей организации, серийный номер изделия соответствует номеру, указанному в талоне. Без правильно оформленной гарантии и при наличии исправлений в талоне претензии на качество изделия не принимаются.

GPSMAP 3006/3010 C Руководство пользователя 99

Серийный Модель:

Если в течение гарантийного периода в изделии появляется дефект по причине его несовершенной конструкции, недостаточной квалификации изготовления или некачественных материалов, мы гарантируем выполнение бесплатного гарантийного ремонта (замены) дефектного изделия (части или частей дефектного изделия) при соблюдении следующих условий:

- 1) Изделие должно эксплуатироваться только в бытовых целях в соответствии со стандартной инструкцией по эксплуатации, предусмотренной фирмой-изготовителем.
- 2) Настоящая гарантия не распространяется на изделия, поврежденные в результате:
	- природных катаклизмов, пожара, механических воздействий, попадания внутрь изделия инородных тел любого происхождения,
	- неправильной регулировки или некачественного ремонта, если они произведены лицом не имеющим полномочий на оказание таких услуг,
	- а также по причинам, возникшим в процессе установки, адаптации, освоения, модификации или эксплуатации с нарушением технических условий, или во время транспортировки изделия к покупателю.
- 3) Настоящая гарантия не распространяется на расходные материалы (батареи, аккумуляторы и т.п.).
- 4) Настоящая гарантия не распространяется на изделия с измененным, удаленным, стертым и т.п. серийным номером.

#### **Гарантийное обслуживание производится по адресу:**

Москва, ул. Речников, дом 7, стр. 17 тел.: (495) 730-2140, 786-6506, факс: (495) 116-7511 сервисный телефон: (495) 933-0046, e-mail: support@navicom.ru

## Сервисные центры

#### Полный список сервис-центров можно посмотреть на сайте по адресу: **http://garmin.ru/support/service**/

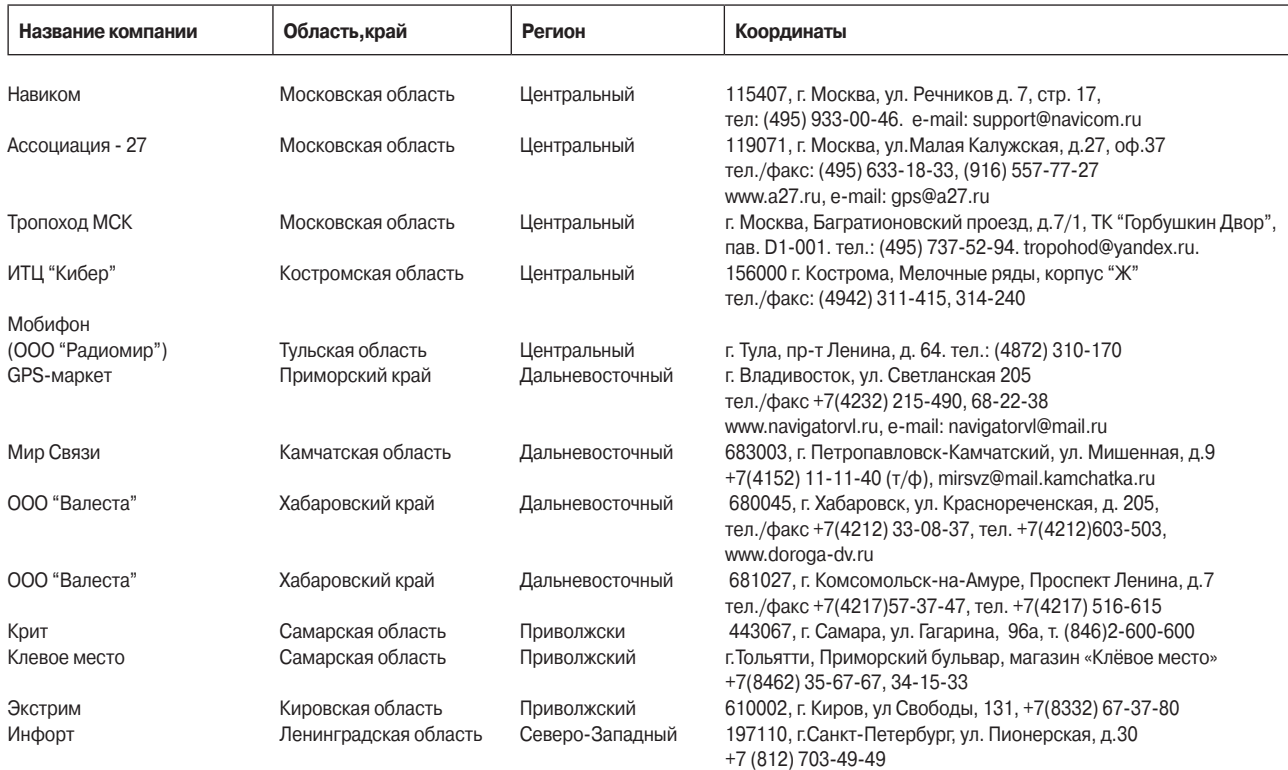

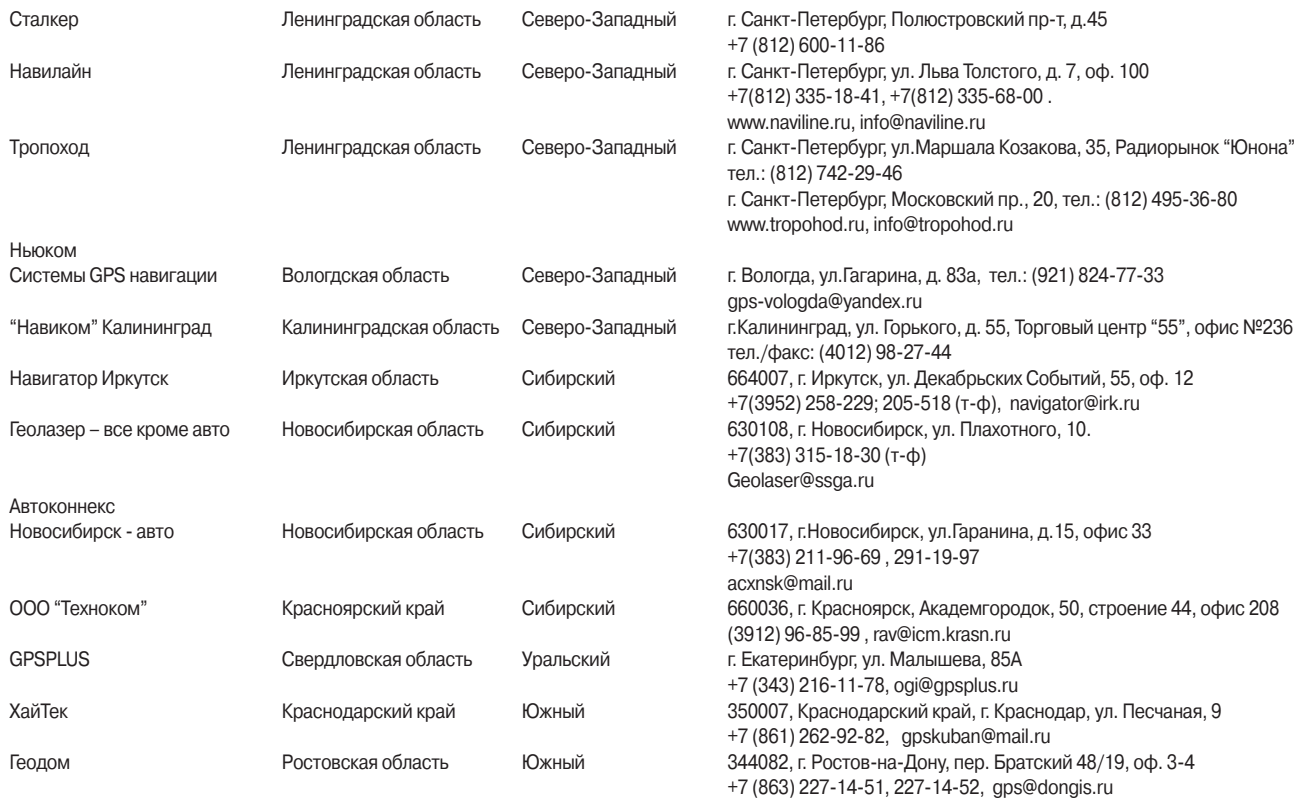